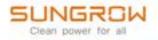

## **User Manual**

PV Grid-Connected Inverter SG25CX-P2 /SG30CX-P2 / SG33CX-P2 / SG36CX-P2 / SG40CX-P2/ SG50CX-P2

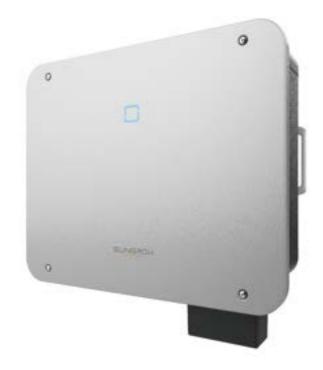

## **All Rights Reserved**

#### **All Rights Reserved**

No part of this document can be reproduced in any form or by any means without the prior written permission of Sungrow Power Supply Co., Ltd (hereinafter "SUNGROW").

#### Trademarks

**SUNGROW** and other Sungrow trademarks used in this manual are owned by SUNGROW.

All other trademarks or registered trademarks mentioned in this manual are owned by their respective owners.

#### Software Licenses

- It is prohibited to use data contained in firmware or software developed by SUNGROW, in part or in full, for commercial purposes by any means.
- It is prohibited to perform reverse engineering, cracking, or any other operations that compromise the original program design of the software developed by SUNGROW.

## **About This Manual**

The manual mainly contains the product information, as well as guidelines for installation, operation, and maintenance. The manual does not include complete information about the photovoltaic (PV) system. Readers can get additional information at **www.sungrowpower. com** or on the webpage of the respective component manufacturer.

#### Validity

This manual is valid for the following model of low-power grid-connected PV string inverters:

- SG25CX-P2
- SG30CX-P2
- SG33CX-P2
- SG36CX-P2
- SG40CX-P2
- SG50CX-P2

It will be referred to as "inverter" hereinafter unless otherwise specified.

#### **Target Group**

This manual is intended for professional technicians who are responsible for installation, operation, and maintenance of inverters, and users who need to check inverter parameters. The inverter must only be installed by professional technicians. The professional technician is required to meet the following requirements:

- Know electronic, electrical wiring and mechanical expertise, and be familiar with electrical and mechanical schematics.
- Have received professional training related to the installation and commissioning of electrical equipment.
- Be able to quickly respond to hazards or emergencies that occur during installation and commissioning.
- Be familiar with local standards and relevant safety regulations of electrical systems.
- Read this manual thoroughly and understand the safety instructions related to operations.

#### How to Use This Manual

Please read this manual carefully before using the product and keep it properly at a place for easy access.

All contents, pictures, marks, and symbols in this manual are owned by SUNGROW. No part of this document may be reprinted by the non-internal staff of SUNGROW without written authorization.

Contents of this manual may be periodically updated or revised, and the actual product purchased shall prevail. Users can obtain the latest manual from **support.sungrowpower.com** or sales channels.

#### Symbols

This manual contains important safety instructions, which are highlighted with the following symbols, to ensure personal and property safety during usage, or to help optimize the product performance in an efficient way.

Please carefully understand the meaning of these warning symbols to better use the manual.

#### **DANGER**

Indicates high-risk potential hazards that, if not avoided, may lead to death or serious injury.

#### A WARNING

Indicates moderate-risk potential hazards that, if not avoided, may lead to death or serious injury.

#### **CAUTION**

Indicates low-risk potential hazards that, if not avoided, may lead to minor or moderate injury.

#### NOTICE

Indicates potential risks that, if not avoided, may lead to device malfunctions or financial losses.

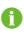

"NOTE" indicates additional information, emphasized contents or tips that may be helpful, e.g., to help you solve problems or save time.

# Contents

| All Rights Reserved                 | .1 |
|-------------------------------------|----|
| About This Manual                   | II |
| 1 Safety Instructions               | 1  |
| 1.1 Unpacking and Inspection        | 2  |
| 1.2 Installation Safety             | 2  |
| 1.3 Electrical Connection Safety    | 3  |
| 1.4 Operation Safety                | 4  |
| 1.5 Maintenance Safety              | 5  |
| 1.6 Disposal Safety                 | 6  |
| 2 Product Description               | 7  |
| 2.1 System Introduction             | 7  |
| 2.2 Product Introduction            | 9  |
| 2.3 Symbols on Product1             | 0  |
| 2.4 LED Indicator                   | 1  |
| 2.5 Circuit Diagram1                | 2  |
| 2.6 Function Description            | 3  |
| 3 Unpacking and Storage1            | 6  |
| 3.1 Unpacking and Inspection1       | 6  |
| 3.2 Inverter Storage1               | 6  |
| 4 Mechanical Mounting1              | 8  |
| 4.1 Safety During Mounting1         | 8  |
| 4.2 Location Requirements1          | 9  |
| 4.2.1 Environment Requirements1     | 9  |
| 4.2.2 Carrier Requirements          | 0  |
| 4.2.3 Angle Requirements2           | 0  |
| 4.2.4 Clearance Requirements2       | 1  |
| 4.3 Installation Tools2             | 3  |
| 4.4 Moving the Inverter             | 4  |
| 4.5 Installing Mounting-bracket2    | 5  |
| 4.5.1 Bracket-Mounted Installation2 | 6  |
| 4.5.2 Wall-Mounted Installation2    | 7  |

| 4.5.3 Pole Installation                                   | 28 |
|-----------------------------------------------------------|----|
| 4.6 Installing the Inverter                               | 29 |
| 4.7 Installing Optimizer(Optional)                        | 31 |
| 5 Electrical Connection                                   | 33 |
| 5.1 Safety Instructions                                   | 33 |
| 5.2 Terminal Description                                  | 35 |
| 5.3 Electrical Connection Overview                        | 36 |
| 5.4 Crimp OT/DT terminal                                  | 38 |
| 5.5 External Protective Grounding Connection              | 39 |
| 5.5.1 External Protective Grounding Requirements          | 40 |
| 5.5.2 Connection Procedure                                | 40 |
| 5.6 AC Cable Connection                                   | 41 |
| 5.6.1 AC Side Requirements                                | 41 |
| 5.6.2 Requirements for OT/DT Terminal                     | 42 |
| 5.6.3 Connection Procedure                                | 42 |
| 5.7 DC Cable Connection                                   | 46 |
| 5.7.1 PV Input Configuration                              | 48 |
| 5.7.2 Assembling PV Connectors                            | 49 |
| 5.7.3 Installing PV Connector                             | 50 |
| 5.8 Communication Connection                              | 55 |
| 5.8.1 Wireless Communication Module Connection (optional) | 55 |
| 5.8.2 WiNet-S/WiNet-S2 Connection (optional)              | 56 |
| 5.8.2.1 Ethernet Communication                            | 56 |
| 5.8.2.2 WLAN Communication                                | 58 |
| 5.8.3 RS485 Connection                                    | 58 |
| 5.8.3.1 Assembling the COM Connector                      | 59 |
| 5.8.3.2 Installing the COM Connector                      | 61 |
| 5.8.4 Smart Energy Meter Connection                       | 62 |
| 5.8.5 Dry Contact Connection                              | 62 |
| 5.8.5.1 Dry Contact Function                              | 62 |
| 5.8.5.2 Wiring Procedure                                  | 64 |
| 5.8.6 DRM Connection                                      | 64 |
| 5.8.6.1 Assembling the COM Connector                      | 66 |
| 5.8.6.2 Installing the COM Connector                      | 68 |
| 6 Commissioning                                           | 69 |
| 6.1 Inspection Before Commissioning                       | 69 |

|   | 6.2 Commissioning Procedure                       | 69  |
|---|---------------------------------------------------|-----|
|   | 6.3 Optimizer Physical Layout (Optional)          | 70  |
| 7 | iSolarCloud App                                   | 71  |
|   | 7.1 Brief Introduction                            |     |
|   | 7.2 Installing App                                | 71  |
|   | 7.3 Function Overview                             | 72  |
|   | 7.4 Device Initialization                         | 72  |
|   | 7.4.1 Requirements                                | 72  |
|   | 7.4.2 Initialization Procedure                    | 73  |
|   | 7.5 View Device Information                       | 78  |
|   | 7.5.1 Check Device Status                         | 78  |
|   | 7.5.2 View Run Information                        | 80  |
|   | 7.5.3 View Records                                | 81  |
|   | 7.6 More                                          | 83  |
|   | 7.6.1 System Parameters                           | 83  |
|   | 7.6.2 Operation Parameters                        | 84  |
|   | 7.6.3 Power Regulation Parameters                 | 86  |
|   | 7.6.4 Communication Parameters                    | 91  |
|   | 7.6.5 Firmware Update                             | 91  |
|   | 7.6.6 Grounding Detection                         | 92  |
|   | 7.6.7 Password Changing                           | 93  |
|   | 7.7 Plant Creation and Device Management          | 94  |
|   | 7.7.1 Create an Account                           | 94  |
|   | 7.7.2 Create a Plant                              | 95  |
|   | 7.7.2.1 Complete Plant Information                | 95  |
|   | 7.7.2.2 Add Communication Device & Set up Network |     |
|   | Connection                                        | 97  |
|   | 7.7.2.3 Set Tariffs                               | 99  |
|   | 7.7.3 PV Plant Information                        | 101 |
|   | 7.7.4 Set up Optimizer Layout (Optional)          | 103 |
|   | 7.7.4.1 Single Inverter Scenario                  | 103 |
|   | 7.7.4.2 Multi-inverter Scenario                   |     |
|   | 7.7.4.3 Optimizer Information                     |     |
|   | 7.7.4.4 View Layout                               |     |
| 8 | System Decommissioning                            | 111 |
|   | 8.1 Disconnecting Inverter                        | 111 |

| 8.2 Dismantling the Inverter 11         |
|-----------------------------------------|
| 8.3 Disposal of Inverter                |
| Troubleshooting and Maintenance         |
| 9.1 Troubleshooting                     |
| 9.2 Maintenance                         |
| 9.2.1 Maintenance Notices122            |
| 9.2.2 Quick Shutdown123                 |
| 9.2.3 Routine Maintenance124            |
| 9.2.4 Cleaning Air Inlet and Outlet124  |
| 9.2.5 Fan Maintenance                   |
| 10 Appendix                             |
| 10.1 Technical Data120                  |
| 10.2 Wring Distance of DI Dry Contact13 |
| 10.3 Quality Assurance                  |
| 10.4 Contact Information                |

## 1 Safety Instructions

When installing, commissioning, operating, and maintaining the product, strictly observe the labels on the product and the safety requirements in the manual. Incorrect operation or work may cause:

- Injury or death to the operator or a third party.
- Damage to the product and other properties.

#### A WARNING

- Do not operate the product and cables (including but not limited to moving the product, installing the product, operating the product and cables, powering up the product, maintaining the product, and working at heights) in harsh weather conditions such as flooding, lightning, rain, snow, and level 6 or stronger wind.
- In case of fire, evacuate from the building or product area and call the fire alarm.
   Re-entry into the burning area is strictly prohibited under any circumstances.

#### NOTICE

- Tighten the screws with the specified torque using tools when fastening the product and terminals. Otherwise, the product may be damaged. And the damage caused is not covered by the warranty.
- Learn how to use tools correctly before using them to avoid hurting people or damaging the device.
- Maintain the device with sufficient knowledge of this manual and use proper tools.
  - The safety instructions in this manual are only supplements and cannot cover all the precautions that should be followed. Perform operations considering actual onsite conditions.
  - SUNGROW shall not be held liable for any damage caused by violation of general safety operation requirements, general safety standards, or any safety instruction in this manual.
  - When installing, operating, and maintaining the product, comply with local laws and regulations. The safety precautions in this manual are only supplements to local laws and regulations.

f I

## 1.1 Unpacking and Inspection

#### A WARNING

- Check all safety signs, warning labels and nameplates on devices.
- The safety signs, warning labels and nameplates must be clearly visible and cannot be removed or covered before the device is decommissioned.

#### NOTICE

After receiving the product, check whether the appearance and structural parts of the device are damaged, and check whether the packing list is consistent with the actual ordered product. If there are problems with the above inspection items, do not install the device and contact your distributor first. If the problem persists, contact SUNGROW in time.

### 1.2 Installation Safety

#### A DANGER

- Make sure there is no electrical connection before installation.
- Before drilling, avoid the water and electricity wiring in the wall.

#### **A**CAUTION

Improper installation may cause personal injury!

- If the product supports hoisting transport and is hoisted by hoisting tools, no one is allowed to stay under the product.
- When moving the product, be aware of the product weight and keep the balance to prevent it from tilting or falling.

#### NOTICE

Before operating the product, must check and ensure that tools to be used have been maintained regularly.

## 1.3 Electrical Connection Safety

#### A DANGER

- Before electrical connections, please make sure that the inverter is not damaged, otherwise it may cause danger!
- Before electrical connections, please make sure that the inverter switch and all switches connected to the inverter are set to "OFF", otherwise electric shock may occur!

#### **DANGER**

The PV string will generate lethal high voltage when exposed to sunlight.

- Operators must wear proper personal protective equipment during electrical connections.
- Must ensure that cables are voltage-free with a measuring instrument before touching DC cables.
- Respect all safety instructions listed in relevant documents about PV strings.
- The inverter must not be connected to a PV string that requires positive or negative grounding.

#### **DANGER**

Danger to life due to a high voltage inside the inverter!

- Be sure to use special insulation tools during cable connections.
- Note and observe the warning labels on the product, and perform operations strictly following the safety instructions.
- Respect all safety instructions listed in this manual and other pertinent documents.

#### A WARNING

Damage to the product caused by incorrect wiring is not covered by the warranty.

- Electrical connection must be performed by professionals.
- All cables used in the PV generation system must be firmly attached, properly insulated, and adequately dimensioned.

#### **WARNING**

- Check the positive and negative polarity of the PV strings, and connect the PV connectors to corresponding terminals only after ensuring polarity correctness.
- During the installation and operation of the inverter, please ensure that the positive or negative poles of PV strings do not short-circuit to the ground. Otherwise, an AC or DC short-circuit may occur, resulting in equipment damage. The damage caused by this is not covered by the warranty.

#### NOTICE

Comply with the safety instructions related to PV strings and the regulations related to the local grid.

### 1.4 Operation Safety

#### A DANGER

When routing cables, ensure a distance of at least 30 mm between the cables and heat-generating components or areas to protect the insulation layer of cables from aging and damage.

When the product is working:

- Do not touch the product enclosure.
- It is strictly forbidden to plug and unplug any connector on the inverter.
- Do not touch any wiring terminal of the inverter. Otherwise, electric shock may occur.
- Do not disassemble any parts of the inverter. Otherwise, electric shock may occur.
- It is strictly forbidden to touch any hot parts of the inverter (such as the heat sink). Otherwise, it may cause burns.
- Do not connect or remove any PV string or any PV module in a string. Otherwise, electric shock may occur.
- If the inverter is equipped with a DC switch, do not operate it. Otherwise, it may cause device damage or personal injury.

## 1.5 Maintenance Safety

#### A DANGER

Risk of inverter damage or personal injury due to incorrect service!

- Before maintenance, disconnect the AC circuit breaker on the grid side and then the DC switch. If a fault that may cause personal injury or device damage is found before maintenance, disconnect the AC circuit breaker and wait until the night before operating the DC switch. Otherwise, a fire inside the product or an explosion may occur, causing personal injuries.
- After the inverter is powered off for 15 minutes, measure the voltage and current with professional instrument. Only when there is no voltage nor current can operators who wear protective equipment operate and maintain the inverter.
- Even if the inverter is shut down, it may still be hot and cause burns. Wear protective gloves before operating the inverter after it cools down.

#### **DANGER**

Touching the power grid or the contact points and terminals on the inverter connected to the power grid may lead to electric shock!

• The power grid side may generate voltage. Always use a standard voltmeter to ensure that there is no voltage before touching.

#### **A**CAUTION

To prevent misuse or accidents caused by unrelated personnel, post prominent warning signs or demarcate safety warning areas around the product.

#### NOTICE

To avoid the risk of electric shock, do not perform any other maintenance operations beyond those described in this manual. If necessary, contact your distributor first. If the problem persists, contact SUNGROW. Otherwise, the losses caused is not covered by the warranty.

#### NOTICE

- If the paint on the inverter enclosure falls or rusts, repair it in time. Otherwise, the inverter performance may be affected.
- Do not use cleaning agents to clean the inverter. Otherwise, the inverter may be damaged, and the loss caused is not covered by the warranty.
- As the inverter contains no parts that can be maintained, never open the enclosure of the inverter or replace any internal components without authorization. Otherwise, the loss caused is not covered by the warranty.

## 1.6 Disposal Safety

#### **WARNING**

Please scrap the product in accordance with relevant local regulations and standards to avoid property losses or casualties.

## 2 **Product Description**

## 2.1 System Introduction

The inverter is a transformerless 3-phase PV grid-connected inverter. As an integral component in the PV power system, the inverter is designed to convert the direct current power generated from the PV modules into grid-compatible AC current and to feed the AC current into the utility grid.

The intended usage of the inverter is illustrated in the following figure.

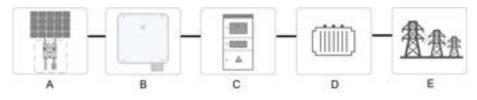

figure 2-1 Inverter Application in PV Power System

#### A WARNING

The inverter must not be connected to a PV string that requires positive or negative grounding.

Do not connect any local load between the inverter and the AC circuit breaker.

#### NOTICE

When designing the system, ensure that the operating ranges of all devices that are connected to the inverter meet the requirements of the inverter.

The PV modules in the system must comply with the IEC 61730-1 (2016) class || standard.

The inverter applies only to the scenarios described in this manual.

| Item                         | Description | Note                                                           |  |
|------------------------------|-------------|----------------------------------------------------------------|--|
| PV strings<br>A<br>Optimizer | PV strings  | Monocrystalline silicon, polycrystalline silicon and thin-film |  |
|                              |             | without grounding.                                             |  |
|                              |             | Connected to the PV module by its input cable, the optimizer   |  |
|                              | Optimizer   | can track the module's maximum power and output the de-        |  |
|                              |             | sired voltage through a DC/DC voltage conversion circuit.      |  |
| В                            | Inverter    | SG25CX-P2, SG30CX-P2, SG33CX-P2, SG36CX-P2,                    |  |
|                              |             | SG40CX-P2, SG50CX-P2                                           |  |

SUNGROW

| Item | Description     | Note                                                            |
|------|-----------------|-----------------------------------------------------------------|
| С    | Grid connection | Includes devices such as AC circuit breaker, SPD, metering      |
|      | cabinet         | device.                                                         |
| D    | Transformer     | Raises the output voltage of the inverter to a level that meets |
|      |                 | the requirements of the grid.                                   |
| E    | Utility grid    | The grid forms supported by the inverter are shown in the fig-  |
|      |                 |                                                                 |

ure below.

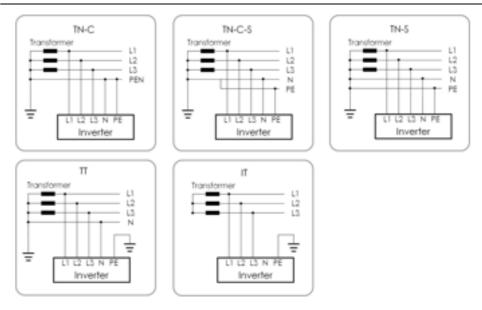

#### NOTICE

In a TT power grid, the N-PE voltage should be lower than 30 V. If the inverter is connected to the IT grid (i.e., no N line connection), there may be a risk of single-phase over/under-voltage and single-phase high/low voltage ride through.

Please refer to the optimizer user manual for details.

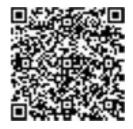

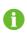

Please contact your local sales staff to confirm that the optimizer is available for sale in your territory.

## 2.2 Product Introduction

#### **Model Description**

The model description is as follows (take SG30CX-P2 as an example):

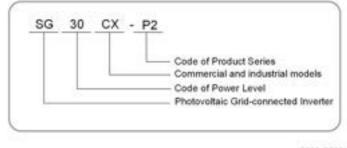

#### \$320-G002

#### Appearance

The following figure shows the appearance of the inverter.

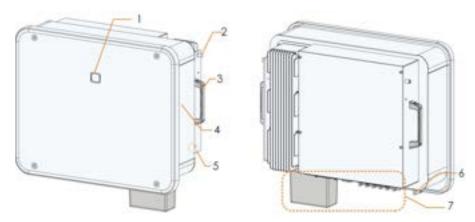

figure 2-2 Appearance

The image shown here is for reference only. The actual product received may differ.

| No. | Name             | Description                                                 |
|-----|------------------|-------------------------------------------------------------|
| 1   | LED indicator    | To indicate the current working state of the inverter.      |
| 2   | Mounting lugs    | To hang the inverter onto the mounting-bracket.             |
| 3   | Handles          | To move the inverter.                                       |
|     |                  | To clearly identify the product, including Warning symbols, |
| 4   | Labels           | nameplate and QR code.                                      |
|     | External protec- |                                                             |
| 5   | tive grounding   | Use to ground the inverter.                                 |
|     | terminals        |                                                             |
| 6   | DC switch        | To safely disconnect the DC circuit whenever necessary.     |
| 7   | Wiring area      | DC switches, DC terminals, and communication terminals.     |
|     |                  | For details, refer to "5.2 Terminal Description"            |

SUNGROW

#### Dimensions

The following figure shows the dimensions of the inverter.

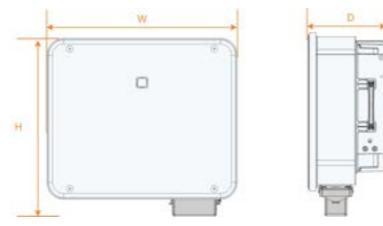

figure 2-3 Product Dimensions(in mm)

## Weight

| Model                    | Dimensions (W*H*D) | Weight |
|--------------------------|--------------------|--------|
| SG25/30/33CX-P2          |                    | 38 kg  |
| SG36/40CX-P2             | 645*575*245 mm     | 40 kg  |
| SG50CX-P2                | _                  | 41 kg  |
| SG30CX-P2(For Australia) | C00*C2E*240        | 35 kg  |
| SG50CX-P2(For Australia) | - 600*625*240 mm   | 36 kg  |

## 2.3 Symbols on Product

| Symbol     | Explanation                                                   |  |  |  |
|------------|---------------------------------------------------------------|--|--|--|
| X          | Do not dispose of the inverter together with household waste. |  |  |  |
|            | Read the user manual before maintenance!                      |  |  |  |
|            | TÜV mark of conformity.                                       |  |  |  |
| Ø          | Regulatory compliance mark.                                   |  |  |  |
| 11         | CE mark of conformity.                                        |  |  |  |
|            | EU/EEA Importer.                                              |  |  |  |
| 0          | RoHS labeling                                                 |  |  |  |
| (RoHS)     | The product complies with the requirements of the applicable  |  |  |  |
| $\bigcirc$ | EU directives.                                                |  |  |  |

| Symbol       | Explanation                                                                          |  |  |  |
|--------------|--------------------------------------------------------------------------------------|--|--|--|
| UK<br>CA     | UKCA mark of conformity.                                                             |  |  |  |
| ₩            | The inverter does not have a transformer.                                            |  |  |  |
| $\wedge$     | Disconnect the inverter from all the external power sources be-<br>fore maintenance! |  |  |  |
|              | Burn danger due to the hot surface that may exceed 60°C.                             |  |  |  |
|              | Danger to life due to high voltages!                                                 |  |  |  |
| <u>A</u> (2) | Do not touch live parts for 15 minutes after disconnection from                      |  |  |  |
|              | the power sources.                                                                   |  |  |  |
|              | Only qualified personnel can open and maintain the inverter.                         |  |  |  |
| Ē            | External grounding point.                                                            |  |  |  |

\* The table shown here is for reference only. The actual product received may differ.

## 2.4 LED Indicator

The LED indicator on the front of the inverter indicates the working state of the inverter.

| On       The device is connected to the grid and operating normally.         Fast blink       The Bluetooth connection is established, and there is a stablished. | LED Color | State          | Definition                                             |
|----------------------------------------------------------------------------------------------------|-----------|----------------|--------------------------------------------------------|
| normally.                                                                                                    |           | On             | The device is connected to the grid and operating      |
| Fast blink The Bluetooth connection is established, and there i                                                                                                   |           |                | normally.                                              |
|                                                                                                    |           | Fast blink     | The Bluetooth connection is established, and there is  |
| (Period: 0.2s) data communication.                                                                                                    |           | (Period: 0.2s) | data communication.                                    |
| No system fault occurs.                                                                                                    |           |                | No system fault occurs.                                |
| Slow blink                                                                                                    |           | Slow blink     | The device is in standby or startup state (not feeding |
| (Period: 2s) (Period: 2s) (Period: 2s)                                                                                                    |           | (Period: 2s)   |                                                        |
| Blue                                                                                                    | Blue      |                |                                                        |
| Slow blink                                                                                                    | 2.000     | Slow blink     |                                                        |
| once, fast<br>The inverter is performing PID recovery.                                                                                                    |           | once, fast     | The inverter is performing PID recovery                |
| blink three                                                                                                    |           | blink three    | The inverter is performing the federery.               |
| times                                                                                                    |           | times          |                                                        |

table 2-1 LED Indicator State Description

| LED Color | State | Definition                                                                                              |
|-----------|-------|----------------------------------------------------------------------------------------------------|
|           | On    | A fault occurs and the device cannot connect to the grid.                                               |
| Red       | Blink | The Bluetooth connection is established, data commu-<br>nication in process, and a system fault occurs. |
|           | OFF   | Both the AC and DC sides are powered down.                                                              |
| Gray      |       |                                                                                                    |

WARNING Voltage may still be present in AC side circuits after the indicator is off. Pay attention to the electricity safety when operating.

## 2.5 Circuit Diagram

The following figure shows the main circuit of the inverter.

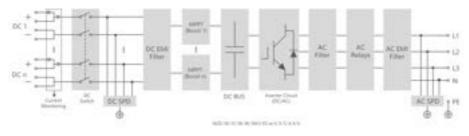

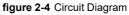

- The DC Switch is used to safely disconnect the DC circuit.
- The MPPT is used to ensure a maximum power from PV arrays at different PV input conditions.
- The Inverter Circuit converts the DC power into AC power and feeds it to loads ( if there are ) or utility grid through the AC terminal.
- The protection circuit ensures the safe operation of the device and personal safety.

### **DANGER**

If the lightning level exceeds the protection level of the product, surge protection and overvoltage protection may fail, resulting in electric shock and fatal injury!

## 2.6 Function Description

The inverter is equipped with the following functions:

#### **Conversion Function**

The inverter converts the DC current into grid-compatible AC current and feeds the AC current into the grid.

#### **Data Storage**

The inverter logs running information, error records, etc.

#### **Parameter Configuration**

The inverter provides various settable parameters. Users can set parameters via the App to meet the requirements and optimize the performance.

#### **Communication Interface**

The inverter is designed with standard RS485 communication interfaces and communication accessory port.

- The standard RS485 communication interfaces are used to establish communication with monitoring devices and to upload monitoring data to a monitoring background through communication cables.
- The communication accessory port is used to connect communication module manufactured by SUNGROW, and upload monitoring data through communication cables or wireless communication.

The inverter can be connected to communication devices via either of the two interfaces. When communication is established between the inverter and the communication devices, users can view inverter information or set inverter parameters, such as running parameter and protection parameter, through the iSolarCloud.

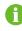

It is recommended to use the communication module from SUNGROW. Using a device from other companies may lead to communication failure or other unexpected damage.

#### **Protection Function**

The protective functions are integrated in the inverter, including anti-island protection, DC reversed polarity protection, AC short circuit protection, leakage current protection, etc.

#### **Ripple Control**

The inverter provides terminals (DRM) for connecting to a Ripple Control Receiver (RCR). After the connection, the grid dispatching center issues regulation instructions via dry contact (DI). The inverter can control power output according to the local preset instructions.

#### PID recovery

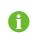

The PID function may not be applicable in some areas. Please consult SUN-GROW for details.

SUNGROW

The PID effect (Potential Induced Degradation) of PV modules will cause serious damage to generated output and yield, which can be avoided or recovered by PID recovery function.

• For positive voltage scheme, after the PID is enabled, the voltage to ground of all PV strings is greater than 0, and therefore the PV string-to-ground voltage is a positive value.

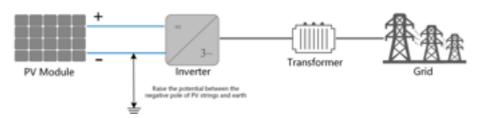

• For negative voltage scheme, after the PID is enabled, the voltage to ground of all PV strings is lower than 0, and therefore the PV string-to-ground voltage is a negative value.

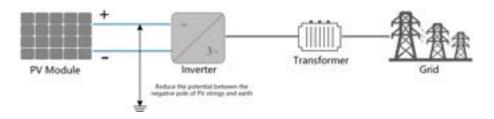

#### NOTICE

- Before enabling the PID recovery function, make sure the voltage polarity of the PV modules to ground meets requirement. If there are any questions, contact the PV module manufacturer or read the corresponding user manual.
- PID recovery function and reactive power generation at night cannot be enabled at the same time.
- If the voltage scheme for the PID protection/recovery function does not meet the requirement of corresponding PV modules, the PID will not work as expected or even damage the PV modules.
- If the PID recovery function is enabled, it only works at night.
- When the inverter is in the PID recovery state (the indicator blinks blue once at long intervals and blinks at short intervals for three times), disable the PID recovery in the iSolarCloud App before manually powering on and maintaining the inverter.

#### **AFCI** Function

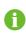

The AFCI function may not be applicable in some areas. Please consult SUN-GROW for details.

AFCI activation

This function can be enabled to detect whether arc occurs in the DC circuit of the inverter.

AFCI self-test

This function is intended to detect whether the AFCI function of the inverter is normal.

Clear AFCI Alarm

When the inverter detects the AFCI alarm, it stops working. Clear the AFCI alarm so that the inverter can restart the detection.

#### **Optimizer Functions**

Module-level MPPT

Increase the power generation of the PV system by continuously tracking the maximum power point of the PV module.

Module-level shutdown

Quickly reduce module voltage.

Module-level monitoring

The optimizer can monitor the performance of modules.

• Module-level IV curve diagnosis

The optimizer can scan the module IV curve and judge whether a module fault occurs. And in this case the inverter cannot perform string-level IV curve scan.

The Module-level IV curve diagnosis function can only be used on iSolarCloud Web. At most six modules can be selected in one round of Module-level IV curve diagnosis.

## 3 Unpacking and Storage

## 3.1 Unpacking and Inspection

The product is thoroughly tested and strictly inspected before delivery. Nonetheless, damage may still occur during shipping. For this reason, please conduct a thorough inspection after receiving the product.

- Check the packing case for any visible damage.
- Check the scope of delivery for completeness according to the packing list.
- Check the inner contents for damage after unpacking.

Contact SUNGROW or the transport company in case of any damage or incompleteness, and provide photos to facilitate services.

Do not dispose of the original packing case. It is recommended to store the device in the original packing case when the product is decommissioned.

#### NOTICE

After receiving the product, check whether the appearance and structural parts of the device are damaged, and check whether the packing list is consistent with the actual ordered product. If there are problems with the above inspection items, do not install the device and contact your distributor first. If the problem persists, contact SUNGROW in time.

If any tool is used for unpacking, be careful not to damage the product.

## 3.2 Inverter Storage

Proper storage is required if the inverter is not installed immediately.

- Store the inverter in the original packing case with the desiccant inside.
- The storage temperature must be always between -40°C and +70°C, and the storage relative humidity must be always between 0 and 95 %, non-condensing.
- In case of stacking storage, the number of stacking layers should never exceed the limit marked on the outer side of the packing case.
- The packing case should be upright.
- If the inverter needs to be transported again, pack it strictly before loading and transporting it.

- Do not store the inverter in places susceptible to direct sunlight, rain, and strong electric field.
- Do not place the inverter in places with items that may affect or damage the inverter.
- Store the inverter in a clean and dry place to prevent dust and water vapor from eroding.
- Do not store the inverter in places with corrosive substances or susceptible to rodents and insects.
- Carry out periodic inspections. Inspection shall be conducted at least once every six months. If any insect or rodent bites are found, replace the packaging materials in time.
- If the inverter has been stored for more than a year, inspection and testing by professionals are required before it can be put into operation.

#### NOTICE

Please store the inverter according to the storage requirements. Product damage caused by failure to meet the storage requirements is not covered by the warranty.

## 4 Mechanical Mounting

#### A WARNING

Respect all local standards and requirements during mechanical installation.

## 4.1 Safety During Mounting

#### **DANGER**

Make sure there is no electrical connection before installation. Before drilling, avoid the water and electricity wiring in the wall.

#### **WARNING**

Poor installation environment will affect system performance!

- Install the inverter in a well-ventilated place.
- Ensure that the heat dissipation system or vent is not blocked.
- Do not install the inverter in an environment with flammable and explosive objects or smoke.

#### 

Improper handling may cause personal injury!

- When moving the inverter, be aware of its weight and keep the balance to prevent it from tilting or falling.
- Wear proper protective equipment before performing operations on the inverter.
- The bottom terminals and interfaces of the inverter cannot directly contact the ground or other supports. The inverter cannot be directly placed on the ground.

#### NOTICE

When installing devices, ensure that no device in the system causes it hard for the DC switch and the AC circuit breaker to act or hinders maintenance personnel from operating.

If drilling is required during installation:

- Wear goggles and protective gloves when drilling holes.
- Make sure to avoid the water and electricity wiring in the wall before drilling.
- Protect the product from shavings and dust.

## 4.2 Location Requirements

To a large extent, a proper installation location ensures safe operation, service life, and performance of the inverter.

- The inverter with protection rating IP66 can be installed both indoors and outdoors.
- The inverter should be installed at a height that allows easy viewing of the LED indicator panel, as well as easy electrical connection, operation and maintenance.

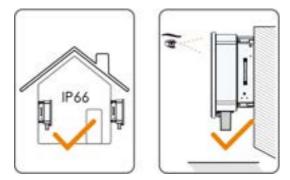

#### 4.2.1 Environment Requirements

- The installation environment must be free of inflammable or explosive materials.
- The location should not be accessible to children.
- The ambient temperature and relative humidity must meet the following requirements.

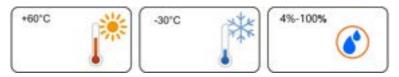

- Please consult SUNGROW before installing inverters outdoors in areas prone to salt damage, which mainly are coastal areas within 500 meters of the coast. The deposition of salt fog varies largely with nearby seawater characteristics, sea wind, precipitation, relative humidity, terrain, and forest coverage.
- Install the inverter in a sheltered area to avoid direct sunlight and bad weather (e.g. snow, rain, lightning, etc.). The inverter will derate in high temperature environments for protection. If the inverter is installed in direct sunlight, it may cause power reduction as the temperature rises.
- The inverter is IP66 rated. In dusty environments such as places full of dust, smoke, or cotton fibers, particles may cling to the device's air outlet or heat sink, thus impacting its heat dissipation performance or even getting it damaged. Therefore, it is prohibited to install the inverter in dusty environments. If the inverter has to be installed in such environments, please clean its fans and heat sink on a regular basis to ensure a good heat dissipation performance.
- The inverter should be well ventilated. Ensure air circulation.

- It is strictly prohibited to install the inverter in environments with vibration and strong electromagnetic field. Strong-magnetic-field environments refer to places where magnetic field strength measures over 30A/m.
- The inverter generates noise during operation and is not recommended to be installed in living areas.

#### 4.2.2 Carrier Requirements

The mounting structure where the inverter is installed must comply with local/national standards and guidelines. Ensure that the installation surface is solid enough to bear four times the weight of the inverter and is suitable for the dimensions of the inverter (e.g. cement walls, plasterboard walls, etc.).

The structure should meet the following requirements:

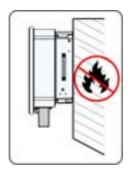

#### 4.2.3 Angle Requirements

Install the inverter vertically or at the maximum allowable rear tilt angle. Do not install the inverter horizontally, forward, excessively backward, sideways, or upside down. Inverters in floating plants cannot be installed at a back tilt.

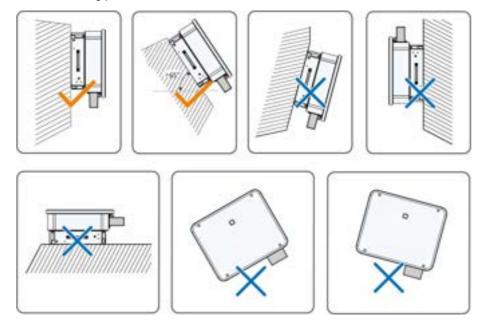

#### tilting backwards installation requirements

In case the installation site is a level surface, mount the inverter to the horizontal-mounting bracket to meet the mounting angle requirements, as shown in the figure below.

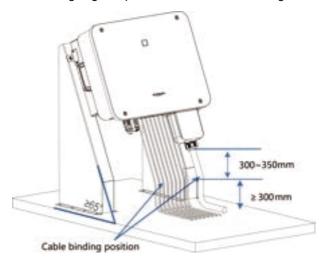

Take the following items into account when designing the bracket scheme:

- Consider onsite climate conditions and take anti-snow and anti-rain measures if necessary.
- Ensure that the waterproof connectors are at least 300mm higher than the ground surface.
- Bind the cables at the positions 300~350mm away from the DC connector, AC waterproof terminal, and communication waterproof terminal.
- The various waterproof terminals should be tightened with the torque specified in this manual to ensure that they are securely sealed.

#### 4.2.4 Clearance Requirements

Reserve enough clearance around the inverter to ensure sufficient space for heat dissipation.

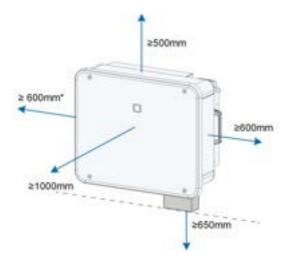

\*When this distance is less than the distance shown, lift the inverter off the stand or wall before maintaining fans.

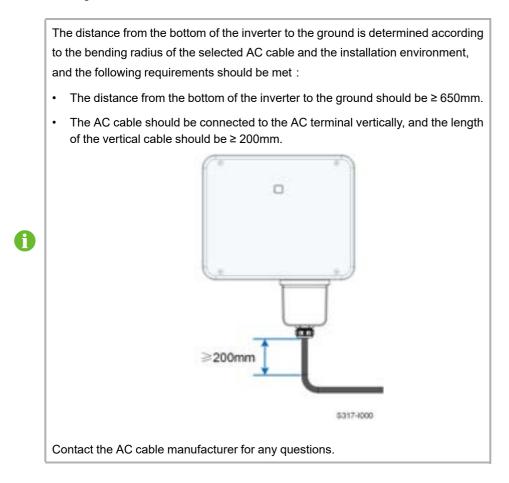

In case of multiple inverters, reserve specific clearance between the inverters.

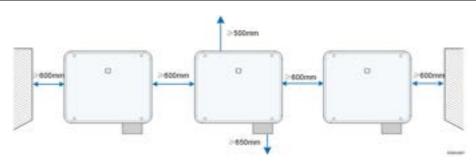

#### **Back-to-Back Installation**

When installing inverters back-to-back, the distance between every two inverters should be at least 200 mm.

Add a baffle between the two inverters to form a heat dissipation channel. The baffle plate should be placed horizontally between two inverters and should not block the air outlet of inverters.

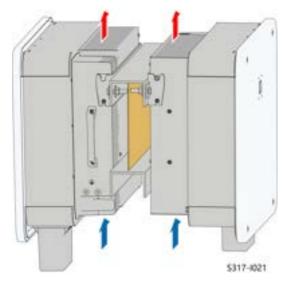

## 4.3 Installation Tools

Installation tools include but are not limited to the following recommended ones. If necessary, use other auxiliary tools on site.

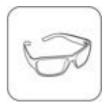

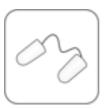

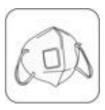

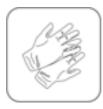

Goggles

Earplugs

Dust mask

Safety gloves

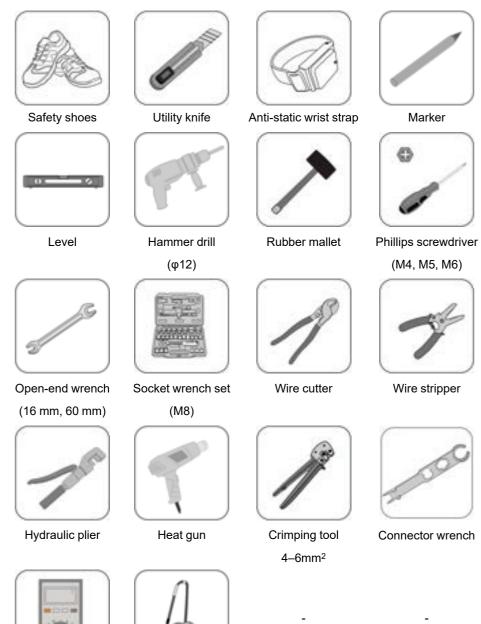

Multimeter ≥ 1100 Vdc

Vacuum cleaner

#### Moving the Inverter 4.4

Before installation, remove the inverter from the packing case and move it to the installation site. Follow the instructions below as you move the inverter:

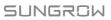

- Always be aware of the weight of the inverter.
- Prevent the inverter from tilting or dropping.

Lift and move the inverter to the destination by using the side handles and bottom edge.

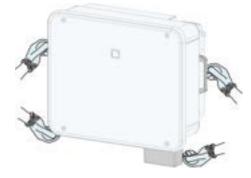

#### **A**CAUTION

Improper handling may cause personal injury!

- Arrange an appropriate number of personnel to carry the inverter according to its weight, and installation personnel should wear protective equipment such as anti-impact shoes and gloves.
- Attention must be paid to the center of gravity of the inverter to avoid tilting during handling.
- Placing the inverter directly on a hard ground may cause damage to its metal enclosure. Protective materials such as sponge pad or foam cushion should be placed underneath the inverter.
- Move the inverter by holding the handles on it. Do not move the inverter by holding the terminals.

#### 4.5 Installing Mounting-bracket

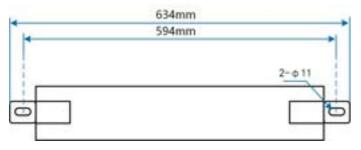

figure 4-1 Dimensions of Mounting-bracket

To meet the space requirements of the inverter, please reserve sufficient space when installing the mounting bracket.

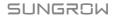

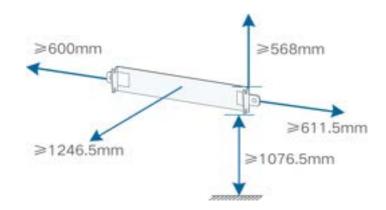

### 4.5.1 Bracket-Mounted Installation

Tool preparation

| Name         | Specification        |  |  |
|--------------|----------------------|--|--|
| Marker       | _                    |  |  |
| Level        | -                    |  |  |
| Hammer drill | Bit: φ12             |  |  |
| Wrench       | Inner diameter: 16mm |  |  |

#### **Material preparation**

| Name     | Quantity | Specification | Source                       |
|----------|----------|---------------|------------------------------|
| Bolt     | 2        | M10           | Included in the delivery     |
| assembly |          |               | scope                        |
| Steel u- | 2        | -             | Not included in the delivery |
| channel  |          |               | scope                        |

Step 1 Mark and drill holes in one steel u-channel according to the dimensions shown in the figure below. Two steel u-channels should be spaced 180 mm - 260 mm apart.

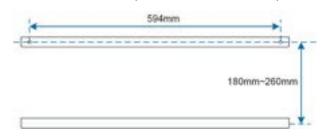

Step 2 Secure the mounting-bracket to the steel u-channel with bolts.

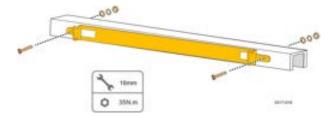

- - End

### 4.5.2 Wall-Mounted Installation

#### **Tool preparation**

| Name         | Specification        |
|--------------|----------------------|
| Maker        | _                    |
| Level        | -                    |
| Hammer drill | Bit: φ12             |
| Wrench       | Inner diameter: 16mm |

#### Material preparation

| Name      | Quantity | Specification | Source                       |
|-----------|----------|---------------|------------------------------|
| Expansion | 2        | M10           | Not included in the delivery |
| bolt      |          |               | scope                        |

**Step 1** Place the mounting-bracket at the installation place, adjust the angle with a level, and mark the location of the drilled holes.

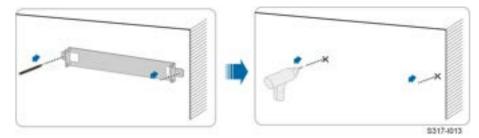

**Step 2** Drill holes with a hammer drill. Clean up the holes, stuff the expansion bolts into the holes, and fix them with a rubber mallet. Use a wrench to tighten the nut to fix the end of the bolt, take off the nut, spring washer and flat washer for spare.

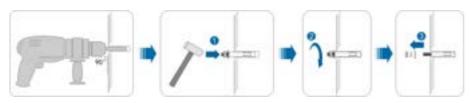

After removing the nut, spring washer, and flat washer, level the front of the expansion tube with the wall. Otherwise, the mounting brackets will not stay steady on the wall.

#### Step 3 Secure the mounting-bracket with expansion bolts.

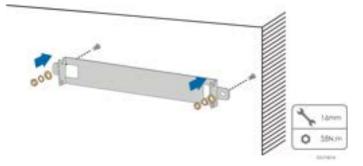

- - End

### 4.5.3 Pole Installation

#### **Tool preparation**

| Name          | Specification        |  |
|---------------|----------------------|--|
| Marker        | _                    |  |
| Level         | -                    |  |
| Hammer drill* | Bit: φ12             |  |
| Wrench        | Inner diameter: 16mm |  |

\*Check if tools of other specifications are needed according to the bolts of the matching clamps.

#### Material preparation

| M10                | Included in the delivery scope |
|--------------------|--------------------------------|
|                    |                                |
| M10                | Not included in the delivery   |
|                    | scope                          |
| -                  | Not included in the delivery   |
|                    | scope                          |
| According to the   | Not included in the delivery   |
| pole specification | scope                          |
|                    | M10<br>-<br>According to the   |

Step 1 Erect and stabilize the pole at the installation site.

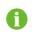

Please skip this step if the inverter is to be installed on a concrete pole, PV bracket, etc. through pole-mounting. Step 2 Mark and drill holes in steel u-channels according to the dimensions shown in the figure below. Two steel u-channels should be spaced 180 mm - 260 mm apart.

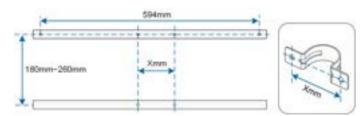

Step 3 Secure the mounting-bracket to the steel u-channels with bolts.

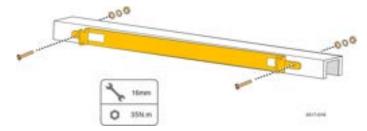

Step 4 Secure the steel u-channels to the pole with bolts and clamps.

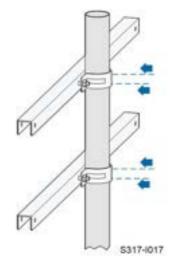

- - End

# 4.6 Installing the Inverter

**Tool preparation** 

| Name                 | Specification |
|----------------------|---------------|
| Phillips screwdriver | M5            |

Material preparation

| Name        | Quantity | Specification | Source                   |
|-------------|----------|---------------|--------------------------|
| Cross screw | 2 M5×16  |               | Included in the delivery |
|             |          |               | scope                    |

- **Step 1** Take out the inverter from the packing case.
- **Step 2** Lift the inverter onto the mounting-bracket and make sure the mounting ears fit well into the grooves of the mounting-bracket.

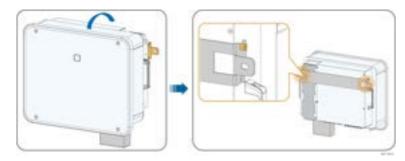

Step 3 Fix the inverter with screws.

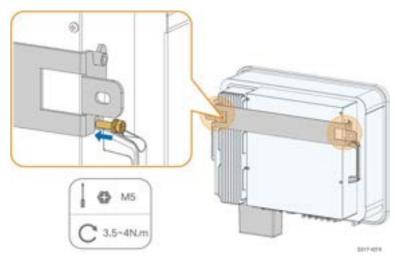

- - End

# 4.7 Installing Optimizer(Optional)

**Step 1** As shown in the figure below, clamp the optimizer parallel to the back of the PV module by clips.

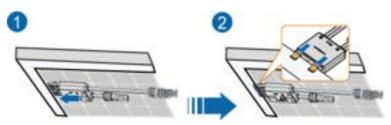

Full configuration is supported, and partial configuration is not supported. The full configuration scenario is shown below:

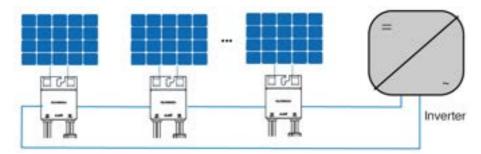

figure 4-2 Optimizers Configured for All PV Modules

#### NOTICE

• Please ensure that the optimizer is installed facing the back of the module. Otherwise, the clip may get damaged.

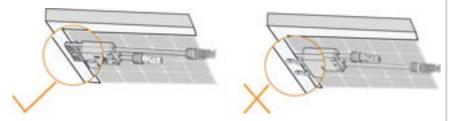

• Do not forcibly bend the clips when installing the optimizer by clips. Otherwise, the clip may be damaged.

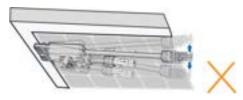

• Do not clamp the optimizer into holes in the module frame during installation. Otherwise, the optimizer cannot be removed or the clips may be damaged.

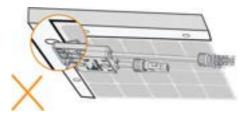

- It is recommended to install optimizers on the same side of modules.
- Do not clamp and remove the optimizer multiple times. Otherwise, the clip may become loose, affecting normal use.

- - End

# 5 Electrical Connection

# 5.1 Safety Instructions

#### **DANGER**

The PV string will generate lethal high voltage when exposed to sunlight.

- Operators must wear proper personal protective equipment during electrical connections.
- Must ensure that cables are voltage-free with a measuring instrument before touching DC cables.
- Respect all safety instructions listed in relevant documents about PV strings.

#### **DANGER**

- Before electrical connections, please make sure that the inverter switch and all switches connected to the inverter are set to "OFF", otherwise electric shock may occur!
- Ensure that the inverter is undamaged and all cables are voltage free before performing electrical work.
- Do not close the AC circuit breaker until the electrical connection is completed.

#### A WARNING

Do not damage the ground conductor. Do not operate the product in the absence of a properly installed ground conductor. Otherwise, it may cause personal injury or product damage.

Please use measuring devices with an appropriate range. Overvoltage can damage the measuring device and cause personal injury.

Damage to the product caused by incorrect wiring is not covered by the warranty.

- Electrical connection must be performed by professionals.
- Operators must wear proper personal protective equipment during electrical connections.
- All cables used in the PV generation system must be firmly attached, properly insulated, and adequately dimensioned. Cables used shall comply with the requirements of local laws and regulations.
- The factors that affect cable selection include rated current, cable type, routing mode, ambient temperature, and maximum expected line loss.

#### NOTICE

All electrical connections must comply with local and national/regional electrical standards.

- Cables used by the user shall comply with the requirements of local laws and regulations.
- Only with the permission of the national/regional grid department, the inverter can be connected to the grid.

### NOTICE

- Install the external protective grounding cable first when performing electrical connection and remove the external protective grounding cable last when removing the inverter.
- Keep the AC output cable and the DC input cable close to each other during electrical connection.
- Comply with the safety instructions related to PV strings and the regulations related to the utility grid.

#### NOTICE

- After being crimped, the OT terminal must wrap the wires completely, and the wires must contact the OT terminal closely.
- When using a heat gun, protect the device from being scorched.
- Keep the PV+ cable and PV- cable close to each other when connecting DC input cables.
- Before connecting a power cable (such as the AC cable, the DC cable, etc.), confirm that the label and identifier on the power cable are correct.
- When laying out communication cables, separate them from power cables and keep them away from strong interference sources to prevent communication interruption.
- All vacant terminals must be covered with waterproof covers to prevent affecting the protection performance.
- Ensure that AC output cables are firmly connected. Failing to do so may cause inverter malfunction or damage to its AC connectors.
- When the wiring is completed, seal the gap at the cable inlet and outlet holes with fireproof/waterproof materials such as fireproof mud to prevent foreign matter or moisture from entering and affecting the long-term normal operation of the inverter.

6

The cable colors in figures in this manual are for reference only. Please select cables according to local cable standards.

# 5.2 Terminal Description

All electrical terminals are located at the bottom of the inverter.

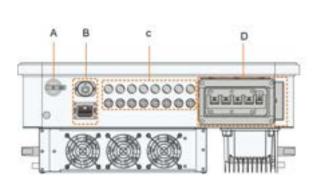

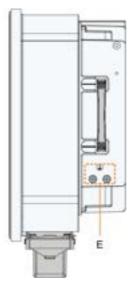

figure 5-1 Terminal Description

\* The image shown here is for reference only. The actual product received may differ.

| Item | Terminal      | Mark                    | Note                             |
|------|---------------|-------------------------|----------------------------------|
| ^    | DC Switch     | DC SWITCH               | Used to switch on and off the DC |
| A    | DC Switch     | DCSWITCH                | input.                           |
|      |               | COM1                    | For communication module         |
| в    | Communica-    | COMI                    | connection.                      |
| В    | tion terminal | COM2                    | DI, DRM, DO, RS485, Smart En-    |
| _    |               | COIVIZ                  | ergy Meter                       |
|      |               | PV1,PV2, PV3, PV4, PV5, | 6 pairs of terminals(SG25/30/    |
| 0    | PV terminals  | PV6                     | 33CX-P2)                         |
| С    |               | PV1,PV2, PV3, PV4, PV5, | 8 pairs of terminals(SG36/40/    |
|      |               | PV6, PV7, PV8           | 50CX-P2)                         |
|      | AC wiring     | AC                      | Used for AC output cable         |
| D    | terminal      | AC                      | connection.                      |
|      | External pro- |                         | Used for reliable grounding of   |
| _    | tective       |                         | the inverter                     |
| E    | grounding     |                         | 2, use at least one of them to   |
|      | terminal      |                         | ground the inverter.             |

SUNGROW

| C    | DI   |   | DRM  |      | DO  | RS | 485 | Meter |
|------|------|---|------|------|-----|----|-----|-------|
| DI   | DI   | С | D4/8 | D2/6 | COM | B1 | B1  | B2    |
| PGND | PGND | R | D3/7 | D1/5 | NO  | A1 | A1  | A2    |

table 5-1 The label of COM2 terminal

table 5-2 The label description of COM2 terminal

| No. | Label                         | Description                                                                                       |  |  |  |
|-----|-------------------------------|---------------------------------------------------------------------------------------------------|--|--|--|
| 1   | DI                            | emergency stop dry contact                                                                        |  |  |  |
| 2   | DRM                           | <ul> <li>"AU"/"NZ": Demand response enabling device<br/>(DRED)</li> </ul>                         |  |  |  |
|     |                               | "DE": Ripple Control Receiver (RCR)                                                               |  |  |  |
| 3   | DO                            | fault output dry contact                                                                          |  |  |  |
| 4   | RS485 (A1, B1) <sup>(1)</sup> | Connect to the Logger, so as to implement data ex-<br>change with PC or other monitoring devices. |  |  |  |
|     |                               | Enable the communication between inverters in parallel.                                           |  |  |  |
| 5   | Meter (A2, B2) <sup>(1)</sup> | Connect to the Smart Energy Meter.                                                                |  |  |  |

(1) When the inverter is connected to a third-party monitoring device, please confirm which communication interface is used, and whether it will cause loss of certain functions of the inverter.

# 5.3 Electrical Connection Overview

Connecting the inverter to the PV system requires connecting the inverter to the protective grounding point, to the grid, and to the PV strings.

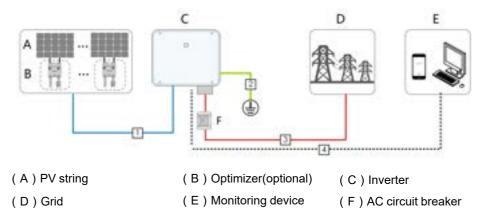

| table 5-3 Cable | Requirements |
|-----------------|--------------|
|-----------------|--------------|

|     |                                |                                                                             | Specification               |                                                                                                    |  |  |
|-----|--------------------------------|-----------------------------------------------------------------------------|-----------------------------|----------------------------------------------------------------------------------------------------|--|--|
| No. | Cable                          | Туре                                                                        | Cable Di-<br>ameter<br>(mm) | Cross-sectional Area(mm <sup>2</sup> )                                                                                                    |  |  |
| 1   | DC cable                       | Multi-core PV<br>cable with a<br>maximum with-<br>stand voltage of<br>1100V | 4.7 ~ 6.4                   | 4~6                                                                                                    |  |  |
| 2   | External<br>grounding<br>cable | Outdoor single-<br>core copper wire                                         | /                           | The same as that of the PE wire in the AC cable                                                                                                    |  |  |
|     |                                | Outdoor four-<br>core/five-core<br>copper wire                              | 18 ~ 38                     | L1,L2,L3,N wire : 16~35(SG25/30/<br>33/36/40CX-P2)<br>PE wire : 16**(SG25/30/33/36/<br>40CX-P2)<br>L1,L2,L3,N wire : 35~50(SG50CX-<br>P2)<br>PE wire : refer to"table 5-4 PE wire<br>requirements"(SG50CX-P2) |  |  |
| 3   | AC cable                       | Outdoor four-<br>core/five-core<br>aluminum wire*                           |                             | L1,L2,L3,N wire : 25~35(SG25/30/<br>33/36/40CX-P2)<br>PE wire : 16**(SG25/30/33/36/<br>40CX-P2)<br>L1,L2,L3,N wire : 35~50(SG50CX-<br>P2)<br>PE wire : refer to"table 5-4 PE wire<br>requirements"(SG50CX-P2) |  |  |
| 4   | Communi-<br>cation<br>cable    | Shielded twisted<br>pair<br>CAT 5E outdoor<br>shielded network<br>cable     | 5.3~7                       | 0.5~1                                                                                                    |  |  |

\*A copper to aluminum adapter terminal is required when an aluminum cable is used. For details, refer to " Aluminum Cable Requirements".

\*\* The specifications are valid only when the phase wire and PE wire use the same material. If otherwise, ensure that the cross section of the PE wire produces a conductance equivalent to that of the 16mm<sup>2</sup> in the table.

| table 5-4 PE wire requirements            |                                                                                                    |  |  |
|-------------------------------------------|----------------------------------------------------------------------------------------------------|--|--|
| PE wire cross section                     | Note                                                                                                    |  |  |
| S/2<br>(S: Phase wire<br>cross-section S) | The specifications are valid only when the phase wire and PE wire<br>use the same material. If otherwise, ensure that the cross section<br>of the PE wire produces a conductance equivalent to that of the<br>wire specified in the table. |  |  |

Other sizes of grounding cables that meet local standards and safety regulations can also be used for grounding connections. But SUNGROW shall not be held liable for any damage caused.

#### **Crimp OT/DT terminal** 5.4

# **Crimp OT/DT terminal**

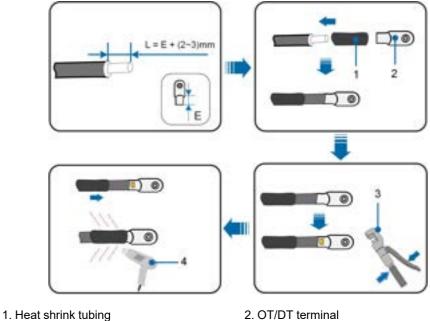

3. Hydraulic pliers

4. Heat gun

# **Aluminum Cable Requirements**

If an Aluminum cable is selected, use a copper to Aluminum adapter terminal to avoid direct contact between the copper bar and the Aluminum cable.

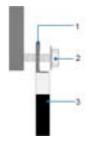

figure 5-2 Aluminum Cable Connection

1. Copper to Aluminum adapter terminal

2. Flange nut

3. Aluminum cable

#### NOTICE

Ensure that the selected terminal can directly contact with the copper bar. If there are any problems, contact the terminal manufacturer.

Ensure that the copper bar is not in direct contact with the aluminum wire. Otherwise, electrochemical corrosion may occur, impairing the reliability of electrical connection.

# 5.5 External Protective Grounding Connection

#### A DANGER

#### Electric shock!

 Make sure that the grounding cable is connected reliably. Otherwise, it may cause electric shock.

#### A WARNING

- Since the inverter is not equipped with a transformer, neither the negative electrode nor the positive electrode of the PV string can be grounded. Otherwise, the inverter will not operate normally.
- Connect the grounding terminal to the external protective grounding point before AC cable connection, PV string connection, and communication cable connection.
- The external protective grounding point provides a reliable ground connection.
   Do not use an improper grounding conductor for grounding, Otherwise, it may cause product damage or personal injury.
- Depending on Local Rules, please also ground the PV panel subconstruction to the same common grounding point (PE Bar) in addition to local lightning protection rules.

#### A WARNING

The external protective grounding terminal must meet at least one of the following requirements.

- The cross-sectional area of the grounding cable is not less than 10 mm<sup>2</sup> for copper wire or 16 mm<sup>2</sup> for aluminum wire. It is recommended that both the external protective grounding terminal and the AC side grounding terminal be reliably grounded.
- If the cross-sectional area of the grounding cable is less than 10 mm<sup>2</sup> for copper wire or 16 mm<sup>2</sup> for aluminum wire, ensure that both the external protective grounding terminal and the AC side grounding terminal are reliably grounded.

The grounding connection can be made by other means if they are in accordance with the local standards and regulations, and SUNGROW shall not be held liable for the possible consequences.

### 5.5.1 External Protective Grounding Requirements

All non-current carrying metal parts and device enclosures in the PV power system should be grounded, for example, brackets of PV modules and inverter enclosure.

When there is only one inverter in the PV system, connect the external protective grounding cable to a nearby grounding point.

When there are multiple inverters in the PV system, connect the external protective grounding terminals of all inverters and the grounding points of the PV module brackets to ensure equipotential connections to ground cables (according to the onsite conditions).

### 5.5.2 Connection Procedure

Step 1 Prepare the cable and OT/DT terminal, refer to " Crimp OT/DT terminal".

Step 2 Remove the screw on the grounding terminal and fasten the cable with a screwdriver.

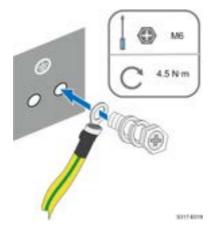

Step 3 Apply paint to the grounding terminal to ensure corrosion resistance.

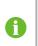

The grounding screws have been anchored to the side of the inverter before delivery, and do not need to be prepared.

There are two grounding terminals. Use one of them to ground the inverter.

- - End

# 5.6 AC Cable Connection

#### 5.6.1 AC Side Requirements

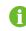

Only with the permission of the local grid department, the inverter can be connected to the grid.

Before connecting the inverter to the grid, ensure the grid voltage and frequency comply with requirements, for which, refer to **"Technical Data"**. Otherwise, contact the electric power company for help.

#### AC Circuit Breaker

An independent circuit breaker or fuse should be installed on the output side of the inverter to ensure safe disconnection from the grid.

| Inverter  | Recommended Rated Voltage | Recommended Rated |  |  |  |
|-----------|---------------------------|-------------------|--|--|--|
| Inverter  | Recommended Rated Voltage | Current           |  |  |  |
| SG25CX-P2 | 400V                      | 63 A              |  |  |  |
| SG30CX-P2 | 400V                      | 63 A              |  |  |  |
| SG33CX-P2 | 400V                      | 80 A              |  |  |  |
| SG36CX-P2 | 400V                      | 80 A              |  |  |  |
| SG40CX-P2 | 400V                      | 100 A             |  |  |  |
| SG50CX-P2 | 400V                      | 125 A             |  |  |  |

#### \Lambda WARNING

AC circuit breakers should be installed on the output side of the inverter and the grid side to ensure safe disconnection from the grid.

- Determine whether an AC circuit breaker with greater overcurrent capacity is required based on actual conditions.
- Do not connect any local load between the inverter and the AC circuit breaker.
- Multiple inverters cannot share one AC circuit breaker.

#### **Residual Current Monitoring Device**

With an integrated universal current-sensitive residual current monitoring unit included, the inverter will disconnect immediately from the mains power once a fault current with a value exceeding the limit is detected.

However if an external residual current device (RCD) (type A is recommended) is mandatory, the switch must be triggered at the residual current. RCD of other specifications can also be used according to local standard. The recommended residual current is as follows.

| Inverter  | Recommended Residual Current |  |
|-----------|------------------------------|--|
| SG25CX-P2 | 300 mA                       |  |
| SG30CX-P2 | 300 mA                       |  |
| SG33CX-P2 | 330 mA                       |  |
| SG36CX-P2 | 360 mA                       |  |
| SG40CX-P2 | 400 mA                       |  |
| SG50CX-P2 | 500 mA                       |  |

#### **Multiple Inverters in Parallel Connection**

If multiple inverters are connected in parallel to the grid, ensure that the total number of parallel inverters does not exceed 30. A maximum of 13 inverters can be connected in parallel if the PV module is equipped with optimizers. If SUNGROW Logger1000 is applied, please note that a maximum of 3500 optimizers can be connected.

#### 5.6.2 Requirements for OT/DT Terminal

OT / DT terminals (not included in the delivery scope) are required for fixing AC cables to the terminal block. Purchase the OT / DT terminals according to the following requirements.

#### **OT / DT Terminals of Phase Wire**

• Specification: M8

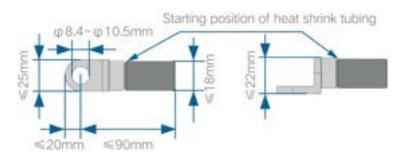

#### figure 5-3 Specifications of the Crimped OT/DT Terminal

#### OT / DT Terminal of PE Wire

• Specification: M8

#### 5.6.3 Connection Procedure

Step 1 Disconnect the AC-side circuit breaker and prevent it from inadvertent reconnection.

**Step 2** Take out the AC junction box and loosen the swivel nut. After removing the seals, select one or more appropriate seals for use in combination according to the cable outer diameter, by referring to the table below. Lead the cable through the swivel nut, seal, and junction box successively.

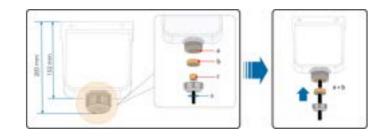

| Outer diameter D(mm) |         | Seals |
|----------------------|---------|-------|
|                      | 18 ~ 24 | a+b+c |
|                      | 24 ~ 30 | a+b   |
|                      | 30 ~ 38 | а     |

Step 3 Make the cable and crimp OT/DT terminal.

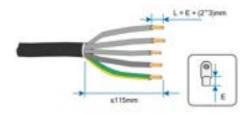

Step 4 Remove the AC protective cap.

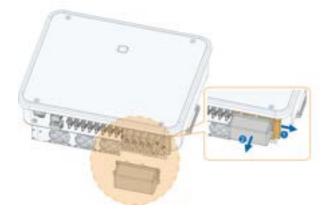

**Step 5** Secure the wires to corresponding terminals. Gently pull the cable backwards to ensure firm connection.

# NOTICE

Observe the terminal layout on the block. Do not connect the phase wires to "PE" terminal or "N" terminal. Otherwise, unrecoverable damage to the inverter may follow.

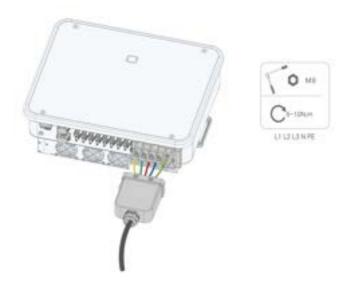

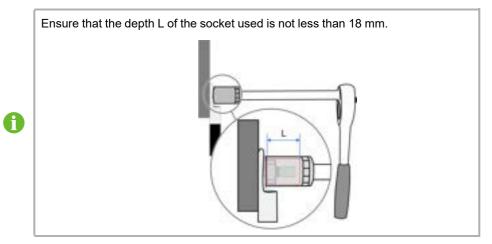

# Step 6 Secure the junction box.

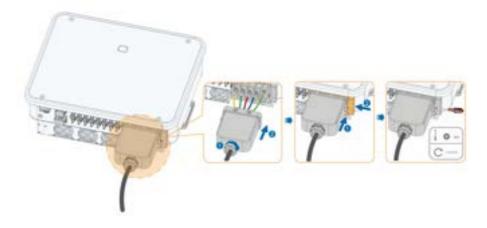

# NOTICE

Ensure that the junction box is properly assembled. Failure to do so may affect the waterproof performance of the AC side, and the loss caused by this is not covered by the warranty.

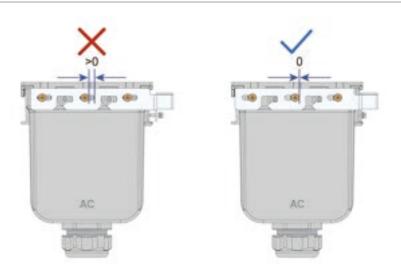

Step 7 Gently pull the cable backwards to ensure firm connection, and fasten the swivel nut clockwise.

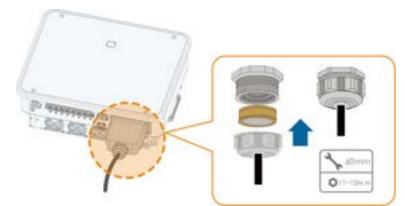

- - End

# 5.7 DC Cable Connection

# **DANGER**

The PV string will generate lethal high voltage when exposed to sunlight.

• Respect all safety instructions listed in relevant documents about PV strings.

#### **WARNING**

- Make sure the PV array is well insulated to ground before connecting it to the inverter.
- Make sure the maximum DC voltage and the maximum short circuit current of any string never exceed inverter permitted values specified in "Technical Data".
- Check the positive and negative polarity of the PV strings, and connect the PV connectors to corresponding terminals only after ensuring polarity correctness.
- During the installation and operation of the inverter, please ensure that the positive or negative electrodes of PV strings do not short-circuit to the ground. Otherwise, an AC or DC short-circuit may occur, resulting in equipment damage. The damage caused by this is not covered by the warranty.
- Electric arc or contactor over-temperature may occur if the DC connectors are not firmly in place, and the loss caused is not covered by the warranty.
- If the DC input cables are reversely connected or the positive and negative terminals of different MPPT are shorted to ground at the same time, while the DC switch is in the "ON" position, do not operate immediately. Otherwise, the inverter may be damaged. Please turn the DC switch to "OFF" and remove the DC connector to adjust the polarity of the strings when the string current is lower than 0.5 A.
- Use the DC connectors supplied with the product for DC cable connection. Using incompatible DC connectors may result in serious consequences, and the device damage is not covered under warranty.
- Inverters do not support full parallel connection of strings (Full parallel connection refers to a connection method in that strings are connected in parallel and then connected to the inverter separately).
- Do not connect one PV string to multiple inverters. Otherwise, the inverters may be damaged.

#### NOTICE

The following requirements about PV string connection must be met. Otherwise, it may cause irreversible damage to the inverter, which is not covered by the warranty.

- Mixed use of PV modules of different brands or models in one MPPT circuit, or PV modules of different orientation or inclination in a string may not damage inverter, but will cause system bad performance!
- The inverter enters standby state when the input voltage ranges between 1,000 V and 1,100 V. The inverter returns to running state once the voltage returns to the MPPT operating voltage range, namely, 160 V to 1,000 V.

#### NOTICE

Note the following items when laying out cables on site:

- The axial tension on PV connectors must not exceed 80 N. Avoid axial cable stress on the connector for a long time during field wiring.
- Radial stress or torque must not be generated on PV connectors. It may cause the connector waterproof failure and reduce connector reliability.
- Leave at least 50 mm of slack to avoid the external force generated by the cable bending affecting the waterproof performance.
- Refer to the specifications provided by the cable manufacturer for the minimum cable bending radius. If the required bending radius is less than 50 mm, reserve a bending radius of 50 mm. If the required bending radius is greater than 50 mm, reserve the required minimum bending radius during wiring.

### 5.7.1 PV Input Configuration

- As shown in the figure below, the inverter is provided with multiple PV inputs, and each PV input is designed with an MPP tracker.
- Each PV input operates independently and has its own MPPT. In this way, string structures of each PV input may differ from each other, including PV module type, number of PV modules in each string, angle of tilt, and installation orientation.
- A maximum of two PV strings can be connected to an MPPT controller. For the best use of PV power, the type, quantity, tilt, and orientation of PV modules connected to the same MPPT shall be the same.

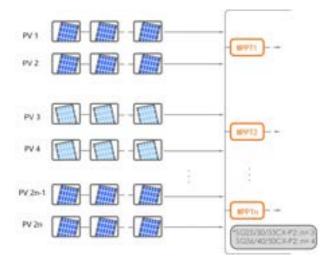

figure 5-4 PV Input Configuratinon

Prior to connecting the inverter to PV inputs, the specifications in the following table should be met:

| Open-circuit Voltage Limit | Max. Current for Input Connector |
|----------------------------|----------------------------------|
| 1100 V                     | 30 A                             |

### 5.7.2 Assembling PV Connectors

#### DANGER

A

High voltage may be present in the inverter!

- Ensure all cables are voltage-free before performing electrical operations.
- Do not connect the AC circuit breaker before finishing electrical connection.

SUNGROW provides corresponding PV connectors in the scope of delivery for quick connection of PV inputs. To ensure IP66 protection, use only the supplied connector or the connector with the same ingress of protection.

**Step 1** Strip the insulation from each DC cable by 8 mm ~ 10 mm.

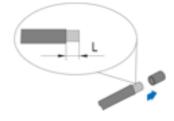

Step 2 Assemble the cable ends with the crimping pliers.

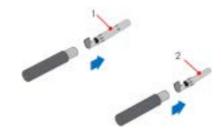

1: Positive crimp contact

2 : Negative crimp contact

**Step 3** Lead the cable through the cable gland, and insert the crimp contact into the insulator until it snaps into place. Gently pull the cable backward to ensure firm connection.

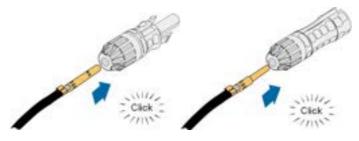

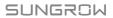

**Step 4** Tighten the cable gland and the insulator.

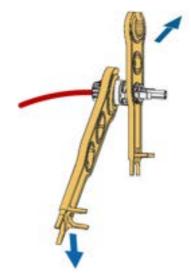

Step 5 Check for polarity correctness.

# NOTICE

If the PV polarity is reversed, the inverter will be in a fault or alarm state and will not operate normally.

- - End

# 5.7.3 Installing PV Connector

Step 1 Ensure that the DC switch is in "OFF" position. Otherwise, manually turn it to "OFF".

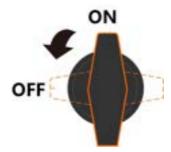

Step 2 Check the cable connection of the PV string for polarity correctness and ensure that the open circuit voltage in any case does not exceed the inverter input limit of 1,100 V.

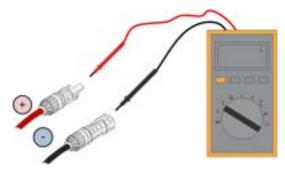

## NOTICE

The multimeter must have a DC voltage range of at least 1100 V. If the voltage is a negative value, the DC input polarity is incorrect. Please correct the DC input polarity. If the voltage is greater than 1100 V, too many PV modules are configured to the same string. Please remove some PV modules.

- Step 3 If the inverter is configured with an optimizer, perform as follows. Otherwise, skip Step 4-7.
- **Step 4** Connect the PV+ and PV- of the optimizer to the positive and negative terminals in the junction box of the PV module respectively.

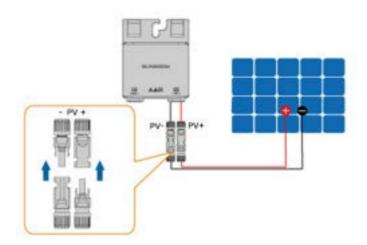

# NOTICE

Do not connect the PV module to the OUT+ and OUT- of the optimizer. Otherwise, the optimizer or PV module will be damaged, and the loss is not covered by the warranty.

Step 5 Connect the positive probe of a multimeter to OUT+ of the optimizer, and the negative probe of the multimeter to OUT- of the optimizer to check whether the optimizer is faulty. If the measured output voltage is 1 V, no fault occurs to the optimizer.

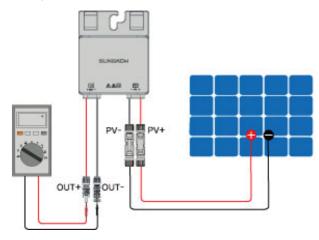

### NOTICE

1. Use a multimeter to measure the output voltage of each optimizer after wiring.

2. Considering the effect of the accuracy of the multimeter on the actual measurement on site, the optimizer can function normally as long as the output voltage falls in the range of 0.9V - 1.1V.

3. If the output voltage is less than 0.9 V, check the following items:

- Check whether the sunlight is sufficient.
- Check whether the input side of the optimizer is connected to the PV module.
- If the fault is not caused by foregoing reasons and still persists, please replace the optimizer.

4. If the output voltage is greater than 1.1 V, the optimizer fails. Please replace the optimizer.

5. If no voltage is detected, replace the optimizer or component.

Step 6 When connecting multiple optimizers, connect OUT- of the first optimizer to OUT+ of the second optimizer, and so on. Use a multimeter to measure the optimizer voltage. If the measured output voltage is 1 V\*N (N is the number of optimizers), no fault occurs to the system.

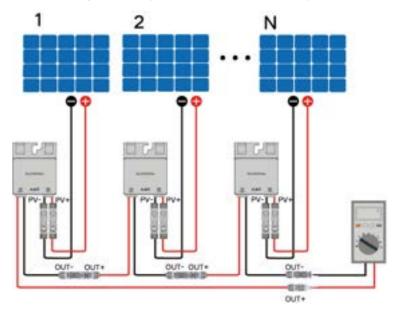

## NOTICE

Whether connecting OUT+ of the first optimizer to OUT- of the second optimizer or connecting OUT- of the first optimizer to OUT+ of the second optimizer is dependent on the polarity of the extension cable that is connected to the inverter on site.

SUNGROW

**Step 7** Connect OUT+ of the first optimizer and OUT- of the last optimizer to the PV input terminals of the inverter.

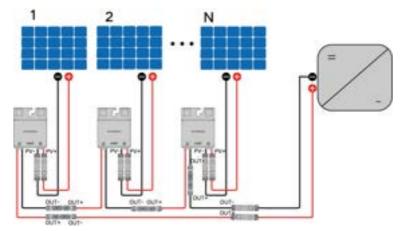

#### 

If each PV module is equipped with an optimizer, the total power of PV modules in a PV input shall not exceed the maximum input power of a single PV input of the inverter.

| Inverter                | Number of Optimizers Supported in a String | Upper Limit of String Power<br>(kW) |  |  |
|-------------------------|--------------------------------------------|-------------------------------------|--|--|
| SG25/30/33/36/40/50CXP2 | 6~35                                       | 12                                  |  |  |

# NOTICE

- Branch-connector connection on the input side of the inverter is not supported by the optimizer.
- Please refer to the optimizer user manual for details.

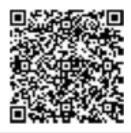

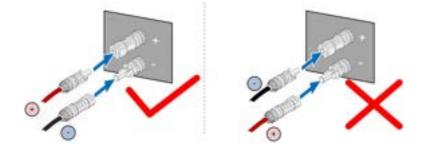

Step 8 Connect the PV connectors to corresponding terminals until there is an audible click.

Step 9 Follow the foregoing steps to connect PV connectors of other PV strings.

Step 10 Seal any unused PV terminal with a terminal cap.

- - End

# 5.8 Communication Connection

#### 5.8.1 Wireless Communication Module Connection (optional)

Install the wireless communication module to the communication interface with a silk screen of COM1 at the bottom of the inverter.

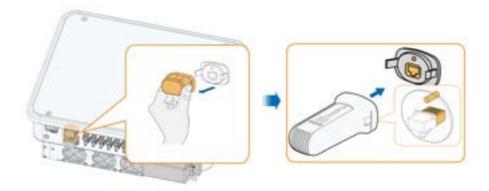

\*The image shown here is for reference only. The actual product you receive may differ.

#### NOTICE

Once the communication module is in use, do not connect the inverter to a data logger at the same time via RS485. Please contact SUNGROW for any further queries.

For details on module installation and configuration, refer to the manual delivered together with the module.

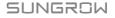

### 5.8.2 WiNet-S/WiNet-S2 Connection (optional)

The WiNet-S / WiNet-S2 module supports Ethernet communication and WLAN communication. It is not recommended to use both communication methods at the same time.

For details, see the quick guide for the WiNet-S/WiNet-S2 module. Scan the following QR code for the quick guide.

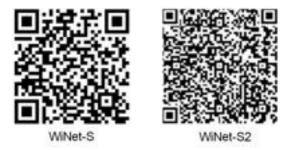

#### 5.8.2.1 Ethernet Communication

**Step 1 (Optional)** Strip the insulation layer of the communication cable with an Ethernet wire stripper, and lead the corresponding signal cables out. Insert the stripped communication cable into the RJ45 plug in the correct order, and crimp it with a crimper.

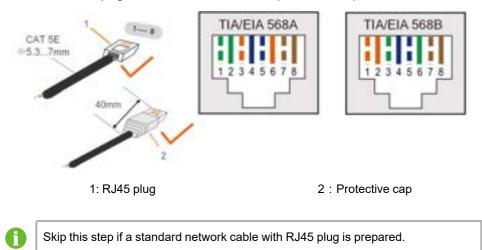

Step 2 Unscrew the swivel nut from the communication module and take out the inner sealing ring.

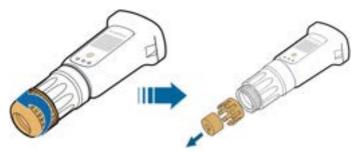

Step 3 Unscrew the housing from the communication module.

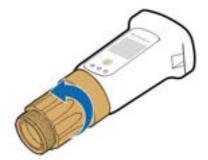

**Step 4** Thread the network cable through the swivel nut and gasket. Afterwards, route the cable into the opening of the sealing. Finally, insert the cable through the housing.

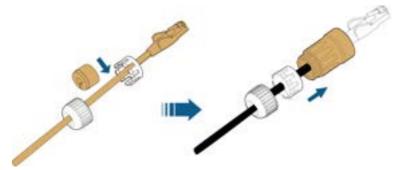

**Step 5** Insert the RJ45 plug into the front plug connector until there is an audible click and tighten the housing. Install the gasket and fasten the swivel nut.

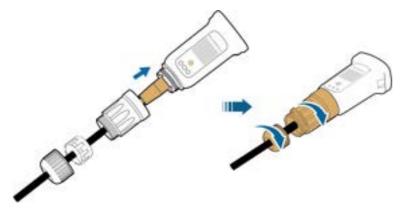

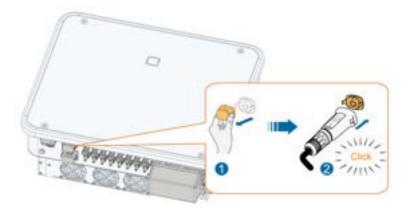

Step 6 Remove the waterproof lid from the COM1 terminal and install WiNet-S/WiNet-S2.

Step 7 Slightly shake it by hand to determine whether it is installed firmly.

- - End

#### 5.8.2.2 WLAN Communication

- Step 1 Remove the waterproof lid from the COM1 terminal.
- **Step 2** Install the module. Slightly shake it by hand to determine whether it is installed firmly, as shown below.

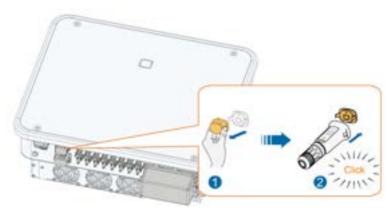

Step 3 Refer to the guide delivered with the module for the set-up.

- - End

# 5.8.3 RS485 Connection

Where there is only one inverter, the RS485 can be connected to an external device for the communication, as shown in the following figure.

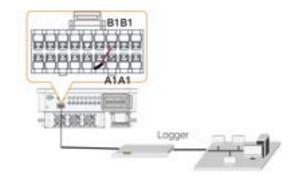

In case of multiple inverters, all the inverters can be connected via RS485 cables in the daisy chain manner, as shown in the following figure.

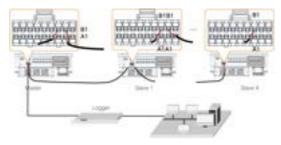

# 5.8.3.1 Assembling the COM Connector

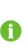

SUNGROW cooperates with multiple suppliers on communication connectors, so there may be cases where two types of communication connectors are received. Both communication connectors are wired in the same way, and the actual product received shall prevail.

Step 1 Unscrew the swivel nut from the connector.

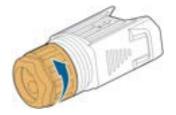

Step 2 Take out the terminal block.

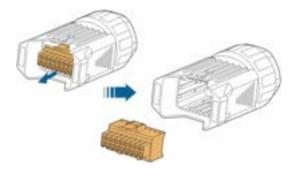

Step 3 Remove the seal and lead the cable through the cable gland.

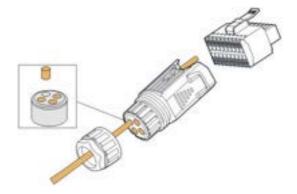

Step 4 Remove the cable jacket and strip the wire insulation.

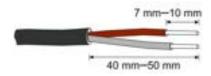

Step 5 Plug the wires into the RS485 terminal according the labels on the bottom of the inverter.

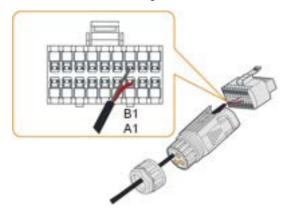

Step 6 Pull the wires outward to check whether they are firmly installed.

Step 7 Insert the terminal block into the connector until it snaps into place with an audible click.

Step 8 Fasten the swivel nut.

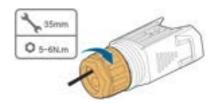

- - End

#### 5.8.3.2 Installing the COM Connector

Step 1 Remove the waterproof lid from the COM2 terminal.

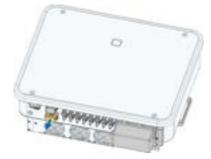

Step 2 Insert the COM connector into COM2 terminal on the bottom of the inverter until there is an audible click.

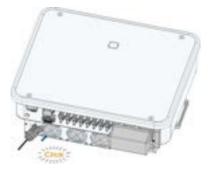

- - End

SUNGROW

#### 5.8.4 Smart Energy Meter Connection

The inverter can provide export control but will require the use of a external smart meter. The export control functionality has not been tested to AS/NZS 4777.2:2020.

The inverter is equipped with the feed-in power limit function, so as to meet the requirements of some national standards or grid standards for the output power at the grid connection point. For the setting of feed-in power limit, refer to the section "7.4.2 Initialization Procedure"

Contact SUNGROW to ensure that the Smart Energy Meter model is available locally.

ſ

This section mainly describes the cable connections on the inverter side. Refer to the quick guide delivered with the Smart Energy Meter for the connections on the meter side.

#### Procedure

For detailed connection description of the Smart Energy Meter cable, refer to the section "5.8.3 RS485 Connection". Plug the wires into the **Meter** terminal according the labels on the bottom of the inverter.

#### NOTICE

The energy meter is mainly used to detect the direction and magnitude of the current. And the energy meter data may not be used for billing purposes.

#### 5.8.5 Dry Contact Connection

### NOTICE

Dry contact cables require a cross section of 1 mm<sup>2</sup> to 1.5 mm<sup>2</sup>. The connection procedure of the dry contact is the same as that of the RS485 terminal block.

#### 5.8.5.1 Dry Contact Function

Connection method of the dry contacts is similar to that of the RS485 terminal block. The configuration circuit board is provided with fault output dry contact and emergency stop dry contact, as shown in the figure below.

| DI   |      | DI DRM |      | DO   | RS485 |    | Meter |    |
|------|------|--------|------|------|-------|----|-------|----|
| DI   | DI   | С      | D4/8 | D2/6 | COM   | B1 | B1    | B2 |
| PGND | PGND | R      | D3/7 | D1/5 | NO    | A1 | A1    | A2 |

table 5-5 The label of COM2 terminal

**DO terminal (fault output dry contact):** The relay can be set to output fault alarms, and user can configure it to be a normally open contact (COM & NO).

Use LED indicators or other equipment to indicate whether the inverter is in the faulty state. The following Figure shows the typical application of normally open contact :

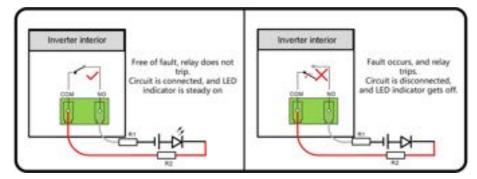

figure 5-5 Normally open contact

- If an external load is added to the circuit, the current in the circuit cannot exceed the load's maximum current carrying capacity.
- When an external AC source is connected to the circuit, for safety concern, the pin pitch of R1 and R2 current-limiting resistors should be ≥ 8 mm respectively (you may connect multiple resistors in series to meet the spacing requirements). Also, consider whether the external loads' requirements for currents can be met after R1 and R2 resistors are connected to the circuit.

Devices connected to the relay should comply with related requirements:

| AC-Side Requirements  | DC-Side Requirements |
|-----------------------|----------------------|
| Max. voltage: 250 Vac | Max. voltage: 30Vdc  |
| Max. current: 3A      | Max. current: 3A     |

**DI terminal (emergency stop dry contact):** the dry contact can be configured to be an emergency stop contact.

When the DI contact and PGND contact are shorted by external controlled switch (The external switch can be configured as normally open contact or normally closed contact), the inverter will immediately stop.

**NS terminal:** NS Protection is used for German market currently. For plant sized more than 30kVA, inverter NS Protection terminals could be used in daisy chain to external NS Protection Relay to realize emergency stop when NS Protection Relay change its dry contact status due to the grid abnormal running status.

NS Protection (including Passive Valid) can be set. When NS Protection is enabled on the iSolarCloud, the inverters will operate normally when DI contact and PGND contact are shorted by external controlled switch, and the inverters will emergently stop when DI contact and PGND contact are disconnected.

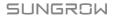

0

The dry contacts only support passive switch signal input.

The following figure shows the typical application of local stop dry contact.

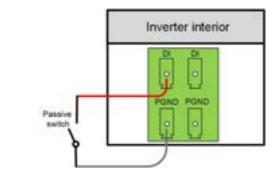

figure 5-6 Local stop contact

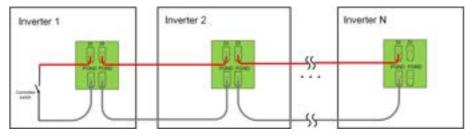

figure 5-7 Daisy chain topology

When wiring DI dry contacts, ensure that the maximum wiring distance meet the requirements in "10.2 Wring Distance of DI Dry Contact".

#### 5.8.5.2 Wiring Procedure

For detailed connection description of the DI/DO cable, refer to the section "5.8.3 RS485 Connection". Plug the wires into the **DI/DO** terminal according the labels on the bottom of the inverter.

#### 5.8.6 DRM Connection

DRM and Ripple Control support only one function at the same time.

#### DRM

In Australia and New Zealand, the inverter supports the demand response modes as specified in the standard AS/NZS 4777.

The following figure shows the wiring between the inverter and the external DRED.

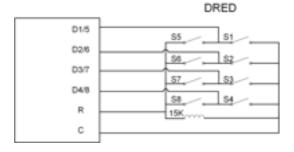

#### table 5-6 Method of Asserting DRM

| Mode | Asserted by Shorting Terminals | Switch Operation on External |
|------|--------------------------------|------------------------------|
| Mode | on Inverter                    | DRED                         |
| DRM0 | R&C                            | Close S1 and S5              |

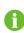

Enable the DRM function through the iSolarCloud APP. If there are any problems, contact your distributor first. If the problem persists, contact SUNGROW.

The DRM function is only applicable to devices for Australia and New Zealand.

#### **Ripple Control**

In Germany, the grid company uses the Ripple Control Receiver to convert the grid dispatching signal and send it as a dry contact signal.

Wiring of the ripple control receiver dry contact cables is shown in the figure below:

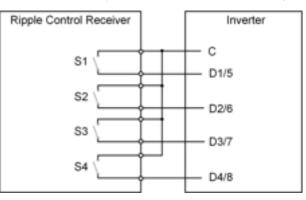

table 5-7 Method of Asserting DI Mode

| S1 | S2 | S3 | S4 | Switch Operation on<br>External RCR | Output power (in % of the Max.<br>AC output power) |
|----|----|----|----|-------------------------------------|----------------------------------------------------|
| 0  | 0  | 0  | 0  | None                                | 100%                                               |
| 1  | 0  | 0  | 0  | Close S1                            | 100%                                               |
| 0  | 1  | 0  | 0  | Close S2                            | 60%                                                |
| 0  | 0  | 1  | 0  | Close S3                            | 30%                                                |
| 1  | 1  | 0  | 0  | Close S1 and S2                     | 0% (disconnect from grid)                          |

SUNGROW

### 5.8.6.1 Assembling the COM Connector

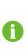

SUNGROW cooperates with multiple suppliers on communication connectors, so there may be cases where two types of communication connectors are received. Both communication connectors are wired in the same way, and the actual product received shall prevail.

Step 1 Unscrew the swivel nut from the connector.

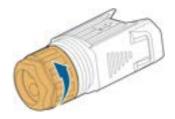

Step 2 Take out the terminal block.

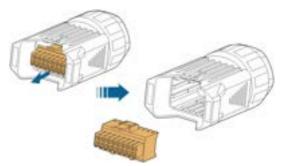

Step 3 Remove the seal and lead the cable through the cable gland.

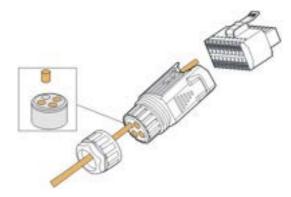

Step 4 Remove the cable jacket by 7 mm-10 mm.

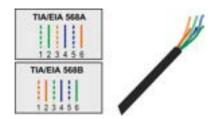

Step 5 Plug the wires into the corresponding terminal according the labels on the bottom of the inverter.

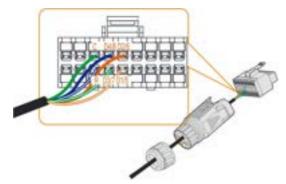

Step 6 Pull the wires outward to check whether they are firmly installed.

Step 7 Insert the terminal block into the connector until it snaps into place with an audible click.

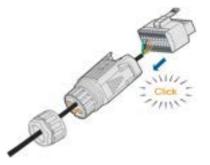

Step 8 Fasten the swivel nut.

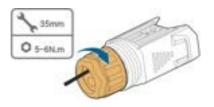

- - End

#### 5.8.6.2 Installing the COM Connector

Step 1 Remove the waterproof lid from the COM2 terminal.

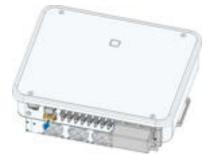

Step 2 Insert the COM connector into COM2 terminal on the bottom of the inverter until there is an audible click.

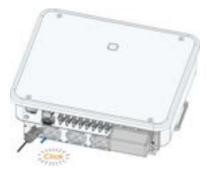

Step 3 Pull cables outwards to confirm whether they are fastened firmly.

Step 4 Connect the other end to the DRED / Ripple Control Receiver device.

- - End

# 6 Commissioning

# 6.1 Inspection Before Commissioning

Check the following items before starting the inverter:

- All equipment has been reliably installed.
- DC switch(es) and AC circuit breaker are in the "OFF" position.
- The ground cable is properly and reliably connected.
- The AC cable is properly and reliably connected.
- The DC cable is properly and reliably connected.
- The communication cable is properly and reliably connected.
- The vacant terminals are sealed.
- No foreign items, such as tools, are left on the top of the machine or in the junction box (if there is).
- The AC circuit breaker is selected in accordance with the requirements of this manual and local standards.
- All warning signs & labels are intact and legible.

# 6.2 Commissioning Procedure

If all of the items mentioned above meet the requirements, proceed as follows to start up the inverter for the first time.

Step 1 Rotate the DC switch of the inverter to the "ON" position, the indicator blinks blue slowly.

#### NOTICE

- Strictly follow the preceding sequence. Otherwise, the product may be damaged, and the loss caused is not covered by the warranty.
- If the DC side is powered up while the AC side is not, the inverter indicator may turn red, and the inverter will report a fault named "Grid Power Outage" (the fault information can be viewed on the iSolarCloud App, see "Records" for details). The fault is automatically cleared when the AC circuit breaker between the inverter and the grid is closed.
- Before closing the AC circuit breaker between the inverter and the power grid, use a multimeter that is set to the AC gear to ensure that the AC voltage is within the specified range. Otherwise, the inverter may be damaged.

Step 2 Close the AC circuit breaker between the inverter and the grid.

- Step 3 Install the iSolarCloud App, see "7.2 Installing App" for details.
- **Step 4** Set initial protection parameters via the iSolarCloud App when the inverter is connected to the grid for the first time (see Step 4 in "7.4.2 Initialization Procedure" for details). If the irradiation and grid conditions meet requirements, the inverter normally operates.
- **Step 5** The home page is automatically displayed when the setting is completed. The indicator is steady blue, and the inverter is in grid-connected operation.

- - End

# 6.3 Optimizer Physical Layout (Optional)

- If PV modules are installed and optimizers are configured, check to ensure that all devices are reliably installed.
- Remove QR code labels from the optimizers and attach them to corresponding square cells on the physical layout.
- Please refer to the optimizer user manual for details of the optimizer physical layout.
- For details about plant creation and optimizer layout setup on the iSolarCloud App, see "7.7 Plant Creation and Device Management"

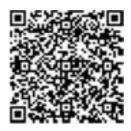

#### NOTICE

- In the multi-inverter scenario where optimizers are installed, start the inverters one by one in the proper order. Do not start the inverters all at the same time.
- In case the PV system, where the inverter is installed, is equipped with optimizers and the physical layout of optimizers has been successfully set, before removing the optimizers from the system or relocating the inverter to a PV system with no optimizers, please clear the physical layout of optimizers via iSolarCloud.

# 7 iSolarCloud App

# 7.1 Brief Introduction

The iSolarCloud App can establish communication connection to the inverter via the Bluetooth, thereby achieving near-end maintenance on the inverter. Users can use the App to view basic information, alarms, and events, set parameters, or download logs, etc.

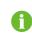

Screenshots in this manual are based on the Android system V2.1.6, and the actual interfaces may differ.

# 7.2 Installing App

#### Method 1

Download and install the App through the following application stores:

- MyApp (Android, mainland China users)
- Google Play (Android, users other than mainland China ones)
- App Store (iOS)

#### Method 2

Scan the following QR code to download and install the App according to the prompt information.

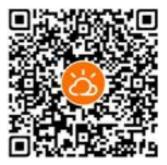

The App icon appears on the home screen after installation.

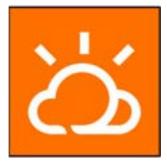

# NOTICE

Systems equipped with SUNGROW optimizers can only work with SUNGROW communication devices and iSolarCloud App. Please use V2.1.6.20230411 or later versions of iSolarCloud App.

# 7.3 Function Overview

The App provides parameter viewing and setting functions, as shown in the following figure.

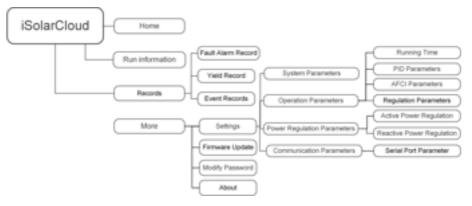

figure 7-1 App Function Tree Map

# 7.4 Device Initialization

### 7.4.1 Requirements

The following requirements should be met:

- The AC or DC side of the inverter is powered-on.
- The mobile phone is within 5 meters away from the inverter and there are no obstructions in between.
- The Bluetooth function of the mobile phone is enabled.

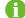

The inverter can only pair with one phone at a time through Bluetooth.

### 7.4.2 Initialization Procedure

**Step 1** Open the App to enter the login page, tap **Local Access** at the bottom of the page to go to the next page.

SUNGROW

- Step 2 Establish the Bluetooth connection by either of the two following ways. If the LED indicator flashes blue, the connection is successfully established. If the inverter is configured with optimizers, log into iSolarCloud via WiNet-S2 or into the logger1000 Web to view and modify the parameters of the optimizer.
  - Scan the QR code on the side of the inverter for Bluetooth connection.
  - Tap "Manual connection" and select "Others" at the bottom of the page, the Bluetooth search page will automatically pop up, and select the inverter to be connected according to the SN on the nameplate on the side of the inverter body.

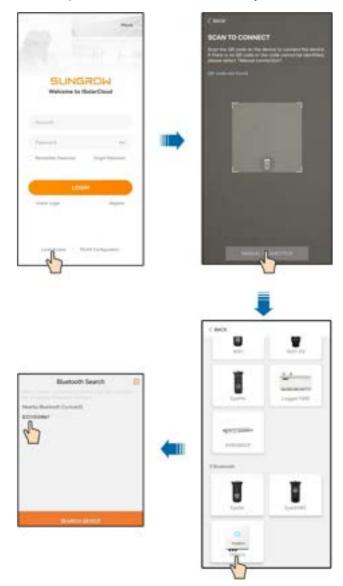

figure 7-2 Bluetooth Connection

Step 3 Enter the identity verification interface after the Bluetooth connection is established.

| IDENTITY VERIF  | ICATION .        |
|-----------------|------------------|
|                 | - 641 10000000 - |
| Account<br>USEF |                  |
| Painter         |                  |
| 📴 Remember Me   |                  |
| _               |                  |

figure 7-3 Login

The Account is "user", and the initial password is "pw1111" or "111111" which should be changed for the consideration of account security.

To set inverter parameters related to grid protection and grid support, contact your distributor to obtain the advanced account and corresponding password. If the distributor is unable to provide the required information, contact SUNGROW.

**Step 4** If the inverter is not initialized, you will enter the quick setting interface of initializing protection parameters.

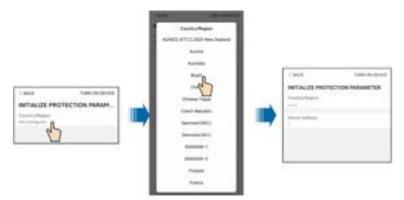

figure 7-4 Initialization Protection Parameter

### NOTICE

i

The Country/Region must be set to the country where the inverter is installed. Otherwise, the inverter may report errors.

Step 5 When the country is set to Australia, additionally set the applicable network service provider and then the grid type. Tap **Power Company** to select the correct power company.

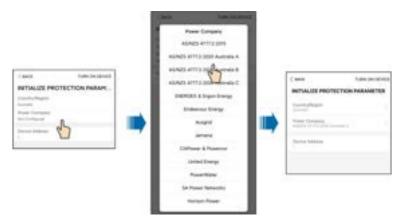

figure 7-5 Initialization Power Company

The image shown here is for reference only. Refer to the actual interface for the supported network service providers.

table 7-1 Power Company Information

| Network Service Provider       | Grid Type                                                                                |
|--------------------------------|------------------------------------------------------------------------------------------|
| AS/NZS 4777.2:2015             | 1                                                                                        |
| AS/NZS 4777.2:2020 Australia A | 1                                                                                        |
| AS/NZS 4777.2:2020 Australia B | 1                                                                                        |
| AS/NZS 4777.2:2020 Australia C | 1                                                                                        |
| ENERGEX & Ergon Energy         | <ul> <li>STNW1170: single phase &lt; 10 kVA &amp;<br/>three phase &lt; 30 kVA</li> </ul> |
|                                | • STNW1174 :30 kVA < PN ≤ 1500 kVA                                                       |
| Endeavour Energy               | MDI 0043                                                                                 |
| Ausgrid                        | NS194                                                                                    |
| Jemena                         | <ul> <li>≤ 10kVA per phase (or 30 kVA per<br/>three phase)</li> </ul>                    |
|                                | • ELE GU 0014: 30-200kVA                                                                 |
| CitiPower & Powercor           | • ≤ 5 kVA for single-phase & 30 kVA for three-phase                                      |
|                                | <ul> <li>&gt; 30 kVA three-phase</li> </ul>                                              |
| United Energy                  | • UE-ST-2008.1: ≤ 10 kW for single-<br>phase & 30 kW for three-phase                     |
|                                | • UE-ST-2008.2: > 30 kVA three-phase                                                     |
| PowerWater                     | Embedded Generation Notice Photovoltaic                                                  |
|                                | Systems:2020                                                                             |

| Network Service Provider | Grid Type                                                                                            |
|--------------------------|----------------------------------------------------------------------------------------------------|
| SA Power Networks        | <ul> <li>TS129-2019: &lt; 10 kW for single-phase</li> <li>&amp; 30 kW for three-phase</li> </ul>     |
|                          | • TS130-2017: > 30 kW & ≤ 200 kW                                                                     |
|                          | • TS131-2018: > 200 kW                                                                               |
| Horizon Power            | <ul> <li>HPC-9DJ-13-0001-2019: ≤ 10 kVA for<br/>single-phase &amp; 30 kVA for three-phase</li> </ul> |
|                          | • HPC-9DJ-13-0002-2019: > 30 kVA &<br>≤1 MVA                                                         |
| westernpower             | EDM # 33612889-2019                                                                                  |
| AusNet Services          | Basic Micro Embedded Generation:2020                                                                 |

For compliance with AS/NZS 4777.2:2020, please select from Australia A/B/C. Please contact your electricity grid operator for which region to use.

Step 6 The function of the feed-in limitation is to control the amount of power injected in the grid by the plant. In some situations, this function is also called as Export limitation or Zero export. The feed-in limitation function requires the using of Smart Energy Meter. Without the Smart Energy Meter, the feed-in limitation function will be unavailable.

| FEED-IN LIMITATION                  |  |
|-------------------------------------|--|
| Feed-in Limitation                  |  |
| Feed-in Limitation Value<br>0:00 kW |  |
| Feed-in Limitation Ratio            |  |

table 7-2 Description of feed-in limitation parameters

| Parameter                | Default value | Range                    |
|--------------------------|---------------|--------------------------|
| Feed-in Limitation       | Off           | On / Off                 |
| Feed-in Limitation Value | 0.00kW        | 0 ~ Max. AC output power |
| Feed-in Limitation Ratio | 0.0%          | 0 ~ 100%×Active Overload |
|                          |               | Rate*                    |

\*The active overload rate of SG30CX-P2 in Germany, Belgium, Austria, Ukraine, and Denmark is 1, and in other regions is 1.1 (depending on local grid regulations). The active overload rate of SG25/33/36/40/50CX-P2 is 1.1.

- **Step 7** After finishing the settings, tap **TUNR ON DEVICE** at the upper right corner and the device will be initialized. The App will send start instructions and the device will start and operate.
- Step 8 If the inverter is initialized, the App automatically turns to its home page.

- - End

# 7.5 View Device Information

# 7.5.1 Check Device Status

Users can view the device's operation information such as running status, power flow, and power curves on the Home screen.

| TEL seconda - | 1.20<br>        |             |
|---------------|-----------------|-------------|
| a w           | SN: A19636a     | 0           |
| Powe          | r Today Yield   | Total Vield |
|               | 11100           | 1,297.2 wh  |
| P OI          |                 |             |
| -             |                 |             |
| 1             |                 |             |
|               |                 |             |
| 2             |                 |             |
| in line       | INCO 13.00 17.0 | 4 21.00     |

figure 7-6 Home Page

table 7-3 Home Page Description

| No.      | Designation        | Description                                                     |
|----------|--------------------|-----------------------------------------------------------------|
| 1        | Date and time      | System date and time of the inverter                            |
| 2        | Inverter state     | Present operation state of the inverter. For details, refer to  |
| 2        | Inverter state     | "table 7-4 Description of Inverter State".                      |
| 3        | PID function state | Present state of the PID function. For details, refer to "table |
| 3        | PID function state | 7-5 Description of PID State"                                   |
|          |                    | Display the PV power generation power, feed-in power, etc.      |
| 4        | Power flow chart   | The line with an arrow indicates energy flow between            |
| 4        | Power now chart    | connected devices, and the arrow pointing indicates energy      |
|          |                    | flow direction.                                                 |
| 5        | Power generation   | Today power yield and accumulative power yield of the           |
| <u> </u> | i eller generation | inverter                                                        |
| 6        | Real-time power    | Output power of the inverter                                    |

| No.           | Designation                                           | Description                                          |
|---------------|-------------------------------------------------------|------------------------------------------------------|
| 7 Power curve |                                                       | Curve showing change of power between 5 am and 23 pm |
|               | every day                                             |                                                      |
|               | (Each point on the curve represents the percentage of |                                                      |
|               |                                                       | present inverter power to rated power)               |
| 8             | Navigation bar                                        | Including "Home", "Run Information", "Records", and  |
|               | i vaviyatiOH Dal                                      | "More"                                               |

#### table 7-4 Description of Inverter State

| State           | Description                                                               |
|-----------------|---------------------------------------------------------------------------|
|                 | After being energized, inverter tracks the PV arrays' maximum power       |
| Run             | point (MPP) and converts the DC power into AC power. This is the          |
|                 | normal operation mode.                                                    |
| Stop            | Inverter is stopped.                                                      |
| Press to Shut   | Inverter will stop operation by tapping "Stop" via app. In this way,      |
| Down            | inverter internal DSP stops. Restart the inverter via app if needed.      |
| Standby         | Inverter enters standby mode when DC side input is insufficient. In this  |
| Standby         | mode inverter will wait within the standby duration.                      |
| Initial standby | The inverter is in the initial power-on standby state.                    |
| Starting up     | The inverter is initializing and synchronizing with the grid.             |
| Warn run        | Warning information is detected.                                          |
| Derating        | The inverter derates actively due to environmental factors such as        |
| running         | temperature or altitude                                                   |
| Dispatch        | The inverter runs according to the scheduling instructions received from  |
| Running         | the monitoring background                                                 |
|                 | If a fault occurs, inverter will automatically stop operation, and the AC |
| Shut down       | relay acts. The fault information will be displayed on the app. Once the  |
| Shutuown        | fault is removed in recovery time, inverter will automatically resume     |
|                 | running.                                                                  |

#### table 7-5 Description of PID State

| State         | Description                                                         |  |
|---------------|---------------------------------------------------------------------|--|
| PID recovery  | The inverters perform PID recovery actively.                        |  |
| running       | The inverters perform Fib recovery actively.                        |  |
| PID abnormity | It is detected that the ISO impedance is abnormal or the PID cannot |  |
|               | work normally after the PID function is enabled.                    |  |

If the inverter is running abnormally, the alarm or fault icon will be displayed in the lower right corner of the inverter icon in power flow chart. The user can tap this icon to enter the alarm or fault interface to view detailed information and corrective measures.

# 7.5.2 View Run Information

Tap **Run Information** on the navigation bar to enter the screen showing running information, slide the screen upwards to view all detailed information.

Run information includes PV information, inverter information, input and output information, etc.

| Classificat-<br>ion | Parameter                      | Description                                                                    |
|---------------------|--------------------------------|--------------------------------------------------------------------------------|
| PV                  | String n Voltage               | The input voltage of the n <sup>th</sup> string                                |
| Information         | String n current               | The input current of the n <sup>th</sup> string                                |
|                     | Running Status                 | /                                                                              |
|                     | Total On-grid<br>Running       | 1                                                                              |
|                     | Daily On-grid<br>Running Time  | /                                                                              |
|                     | Negative Voltage to<br>Ground  | Inverter DC side negative to ground voltage value                              |
| Inverter            | Bus Voltage                    | Voltage between the positive and negative poles of the DC side of the inverter |
| Information         | Internal Air<br>Temperature    | 1                                                                              |
|                     | Array Insulation<br>Resistance | Insulation resistance value of the input side to the protection ground         |
|                     | Country Information            | /                                                                              |
|                     | Power Limitation<br>Mode       | /                                                                              |
|                     | Reactive Power<br>Mode         | /                                                                              |
|                     | Total DC Power                 | DC side total input power                                                      |
| Input               | MPPT x Voltage                 | The input voltage of the x <sup>th</sup> MPPT                                  |
|                     | MPPT x Current                 | The input current of the x <sup>th</sup> MPPT                                  |
|                     | Daily Yield                    | /                                                                              |
|                     | Monthly Yield                  | 1                                                                              |
|                     | Annual Yield                   | 1                                                                              |
| Output              | Total Yield                    | 1                                                                              |
| Ουιραί              | Total Active Power             | Current active power value of the inverter                                     |
|                     | Total Reactive Power           | Current reactive power value of the inverter                                   |
|                     | Total Apparent<br>Power        | Current apparent power value of the inverter                                   |

table 7-6 Run Information

| Classificat-<br>ion | Parameter          | Description                                 |
|---------------------|--------------------|---------------------------------------------|
|                     | Total Power Factor | Power factor of the AC side of the inverter |
|                     | Gird Frenquency    | Frequency of the AC side of the inverter    |
|                     | A-B Line Voltage   |                                             |
|                     | B-C Line Voltage   | Line voltage                                |
|                     | C-A Line Voltage   |                                             |
|                     | Phase A Current    |                                             |
|                     | Phase B Current    | Phase current                               |
|                     | Phase C Current    |                                             |

# 7.5.3 View Records

Tap **Records** on the navigation bar to enter the interface showing event records, as shown in the following figure.

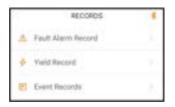

figure 7-7 Records

#### Fault Alarm Record

Tap **Fault Alarm Record** to enter the interface, as shown in the following figure.

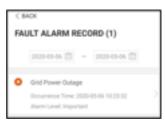

figure 7-8 Fault Alarm Record

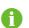

Tap 🔲 to select a time segment and view corresponding records.

The inverter can record up to 400 latest entries.

Select one of the records in the list and tap the record to view the detailed fault information as shown in following figure.

| C BACK                                                                                                    |                                                                                                    |
|----------------------------------------------------------------------------------------------------|----------------------------------------------------------------------------------------------------|
| GRID POWI                                                                                                    | ER OUTAGE                                                                                                    |
| Alarti Laval, Iro                                                                                                    |                                                                                                    |
| Courses Tan                                                                                                    | # 3030-05-06 VE20.03                                                                                                    |
| diare (2, 18                                                                                                    |                                                                                                    |
| Report Adverse                                                                                                    |                                                                                                    |
| ather the grid re-<br>repealently:<br>1.2beck if the p<br>3.2beck if AC o<br>3.2beck if AC o<br>3.check if AC o<br>technological parts<br>(ontwolve);<br>4.1 the fault of | nexe is eccumential to the grid<br>on-energy and the field second<br>relations for reserved. If the field second<br>datase are effortly connected,<br>ables on connected to the connect<br>or without low-line and reserved<br>is written field on any other second<br>field second second connect<br>of second second second second<br>field second second second second<br>field second second second second<br>field second second second second second<br>field second second second second second<br>field second second second second second<br>field second second second second second second<br>field second second second second second second<br>field second second second second second second<br>field second second second second second second second<br>field second second second second second second second<br>second second second second second second second second<br>second second second second second second second second second<br>second second second second second second second second<br>second second second second second second second second<br>second second second second second second second second<br>second second second second second second second second<br>second second second second second second second second second<br>second second second second second second second second second second second<br>second second secon |

figure 7-9 Detailed Fault Alarm Information

### Yield Record

Tap **Yield Record** to enter the interface showing daily power generation as shown in the following figure.

| onen e      | URVE                                                                                                    |                                                                         |
|-------------|----------------------------------------------------------------------------------------------------|-------------------------------------------------------------------------|
|             | <                                                                                                    |                                                                         |
| NC          |                                                                                                    |                                                                         |
|             |                                                                                                    |                                                                         |
|             |                                                                                                    |                                                                         |
| * · · · · · |                                                                                                    |                                                                         |
| •           | 4                                                                                                    |                                                                         |
|             |                                                                                                    |                                                                         |
|             |                                                                                                    |                                                                         |
| -           | 100 1000 1700                                                                                                    | 11.00                                                                   |
| -           | Alexandre Design (10.10) om                                                                                                    |                                                                         |
|             | Annual Parat (20)                                                                                                    |                                                                         |
| 274         | Bit 100 that<br>Maximum Instate 30, 51 kM<br>Average Proves (000)<br>4,400                                                                                                    | ) res                                                                   |
|             | <ul> <li>100 1100</li> <li>Maxmut Data: 30.010</li> <li>Average Prove (00)</li> <li>8.02</li> <li>110</li> </ul>                                                                            | inter<br>(releases                                                      |
| 274         | <ul> <li>148 1148</li> <li>Maxmutti Intari 36.1148</li> <li>Average Provet (CB)<br/>8.52</li> </ul>                                                                                         | tim<br>Interim<br>1<br>2                                                |
| 274         | (8) 1940 1946<br>Maximum Vessel (8:3) 04<br>Average Prevent (6:3)<br>8.82<br>8.52<br>8.52                                                                                                   | 1100<br>(10100000<br>2<br>2                                             |
| 274         | <ul> <li>1440 (144)</li> <li>Australys Press (0.0)</li> <li>8.52</li> <li>8.52</li> <li>8.52</li> <li>8.52</li> <li>8.52</li> </ul>                                                         | HW (Horizon                                                             |
| 274         | <ul> <li>1440 (144)</li> <li>Australys Press (0.0)</li> <li>8.52</li> <li>8.52</li> <li>8.52</li> <li>8.52</li> <li>8.52</li> <li>8.52</li> <li>8.52</li> <li>8.52</li> <li>8.52</li> </ul> | University<br>(Information<br>2<br>2<br>3<br>3<br>2<br>3<br>3<br>3<br>3 |

figure 7-10 Power Curve

The App displays power generation records in a variety of forms, including daily power generation graph, monthly power generation histogram, annual power generation histogram.

| Parameter   | Description                                                      |
|-------------|------------------------------------------------------------------|
|             | Shows the power output from 5 am to 23 pm in a single day. Each  |
| Power curve | point on the curve represents the percentage of present inverter |
|             | power to rated power.                                            |
| Daily yield |                                                                  |
| histogram   | Shows the power output every day in the present month.           |

table 7-7 Yield Record Explanation

| Parameter     | Description                                   |
|---------------|-----------------------------------------------|
| Monthly yield | Shows the power output every month in a year. |
| histogram     | Shows the power output every month in a year. |
| Annual yield  | Shows the power output every year.            |
| histogram     |                                               |

Tap the time bar on the top of the interface to select a time segment and view the corresponding power curve.

Swipe left to check the power yields histogram.

#### **Event Record**

Tap Event Record to view event record list.

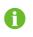

Click 💷 to select a time segment and view corresponding records.

The inverter can record up to 400 latest entries.

# 7.6 More

Tap **More** on the navigation bar to enter the corresponding interface, as shown in the following figure.

|   | MORE            | + |
|---|-----------------|---|
| ٠ | Settings        |   |
| • | Fernware Update |   |
|   | Modify Password |   |

figure 7-11 More

#### 7.6.1 System Parameters

Tap "**Settings**→**System Parameters**" to enter the corresponding interface, as shown in the following figure.

| < BACK                                           |  |
|--------------------------------------------------|--|
| SYSTEM PARAMETERS                                |  |
| Boot Shutdown<br>Boot                            |  |
| Date Setting<br>2021-11-11                       |  |
| Time Setting<br>14/19/04                         |  |
| Software Version 1<br>ucture version 1           |  |
| Software Version 2<br>HERP, AGATE-5, VIT, VIT, A |  |

figure 7-12 System Parameters

\* The image shown here is for reference only.

#### **Boot/Shutdown**

Tap **Boot/Shutdown** to send the boot/shutdown instruction to the inverter.

#### **Date Setting/Time Setting**

The correct system time is very important. Wrong system time will directly affect the data logging and power generation value. The clock is in 24-hour format.

### **Software Version**

Version information of the current firmware.

# 7.6.2 Operation Parameters

### **Running Time**

Tap "Settings $\rightarrow$ Operation Parameters $\rightarrow$ Running Time" to enter the corresponding interface.

| < BACK                    |  |
|---------------------------|--|
| RUNNING TIME              |  |
| Connecting Time<br>22 x   |  |
| Reconnecting Time<br>20 s |  |

figure 7-13 Running Time

#### **PID Parameters**

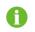

The PID function may not be applicable in some areas. Please consult SUN-GROW for details.

Tap "Settings→Operation Parameters→PID Parameters" to enter the corresponding interface.

| < BACK                               |  |
|--------------------------------------|--|
| PID PARAMETERS                       |  |
| PID Recovery                         |  |
| Clear PID Alarm                      |  |
| PID Scheme<br>Apply Positive Voltage |  |

figure 7-14 PID Parameters

table 7-8 PID Parameter Description

| Parameter       | Description                                                       |
|-----------------|-------------------------------------------------------------------|
|                 | Enable/Disable the PID night recovery function. Once enabled, it  |
| PID Recovery    | works between 22:00 pm and 5:00 am by default.                    |
|                 | If ISO impedance abnormality or PID function exception is de-     |
|                 | tected during running of the PID function, the inverter reports a |
| Clear PID alarm | PID abnormity and reminds the user to take corresponding meas-    |
|                 | ures. Clear the alarm report via this parameter once the problems |
|                 | are handled.                                                      |
| PID Scheme      | Apply negative or positive voltage.                               |

#### **AFCI Parameters**

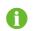

The AFCI function may not be applicable in some areas. Please consult SUN-GROW for details.

Tap "Settings $\rightarrow$ Operation Parameters $\rightarrow$ AFCI Parameters" to enter the corresponding screen, on which you can set "AFCI Parameters".

| < BACK                |  |
|-----------------------|--|
| AFCI PARAMETERS       |  |
| AFCI Activation<br>On |  |
| AFCI Self-test        |  |
| Clear AFCI Alarm      |  |
|                       |  |

figure 7-15 AFCI Setting

#### **Regular Parameters**

Tap "Settings $\rightarrow$ Operation Parameters $\rightarrow$ Regular Parameters" to enter the corresponding screen, on which you can set "Regular Parameters".

| NS Protection(Passive Valid) |  |
|------------------------------|--|

figure 7-16 Regular Parameters Setting

# 7.6.3 Power Regulation Parameters

#### **Active Power Regulation**

Tap "Settings $\rightarrow$ Power Regulation Parameters $\rightarrow$ Active Power Regulation" to enter the screen, as shown in the following figure.

| < BACK                                         |   |
|------------------------------------------------|---|
| ACTIVE POWER REGULATION                        |   |
| Active Power Soft Start after Fault            | 0 |
| Active Power Soft Start Time after Fault 600 s |   |
| Active Power Gradient Control                  | 0 |
| Active Power Decline Gradient<br>30 Kulmin     |   |
| Active Power Rising Gradient<br>39 Numin       |   |
| Active Power Setting Persistence               |   |
| Active Power Limit                             | 0 |
| Active Power Limit Ratio                       |   |
| Shutdown When Active Power Limit to 0%         | 0 |
| Active Overload Switch                         |   |

figure 7-17 Active Power Regulation

table 7-9 Active Power Regulation

| Parameter               | Definition/Setting<br>Description | Range          |
|-------------------------|-----------------------------------|----------------|
| Active power soft start | The switch for enabling/dis-      | Enable/Disable |
| after fault             | abling the soft start function    |                |
|                         | after a fault occurs.             |                |
| Active power soft start | Time that the soft start takes to | 1s~1200s       |
| time after fault        | raise the power from 0 to         |                |
|                         | 100% rated power.                 |                |

| <b>-</b>                 | Definition/Setting               | Danaa            |
|--------------------------|----------------------------------|------------------|
| Parameter                | Description                      | Range            |
| Active power gradient    | Switch for enabling/disabling    | Enable/Disable   |
| control                  | the active power rate settable   |                  |
|                          | function.                        |                  |
| Active power decline     | The decline rate of inverter ac- | 1%/min~6000%/min |
| gradient                 | tive power per minute.           |                  |
| Active power rising      | The rise rate of inverter active | 1%/min~6000%/min |
| gradient                 | power per minute.                |                  |
| Active power setting     | Switch for enabling/disabling    | Enable/Disable   |
| persistence              | the function of saving output    |                  |
|                          | limited power.                   |                  |
| Active power limit       | The switch for limiting output   | Enable/Disable   |
|                          | power.                           |                  |
| Active power limit ratio | The ratio of limiting output     | 0%~110%          |
|                          | power to rated power in          |                  |
|                          | percentage.                      |                  |
| Shutdown when active     | Switch used to determine         | Enable/Disable   |
| power limit to 0%        | whether the inverter is in stop  |                  |
|                          | state when the limited power     |                  |
|                          | reaches 0.                       |                  |
|                          | Switch used to ensure that the   |                  |
| Active Overload          | inverter operates at the maxi-   |                  |
| Switch                   | mum active power when PV         | Enable/Disable   |
| Owner                    | power limit ratio is set over    |                  |
|                          | 100%.                            |                  |

# **Reactive Power Regulation**

Tap "Settings $\rightarrow$ Power Regulation Parameters $\rightarrow$ Reactive Power Regulation" to enter the screen, as shown in the following figure.

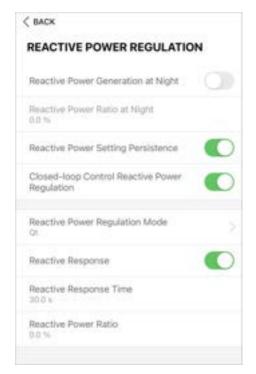

figure 7-18 Reactive Power Regulation

table 7-10 Reactive Power Regulation

| Parameter                               | Definition/Setting<br>Description                                                 | Range                |
|-----------------------------------------|-----------------------------------------------------------------------------------|----------------------|
| Reactive power gener-<br>ation at night | Switch for enabling/disabling reactive power generation at night function.        | Enable/Disable       |
| Reactive power ratio<br>at night        | Reactive power ratio set for the reactive power generation at night function.     | -100%~0%/<br>0%~100% |
| Reactive power setting persistence      | Switch for enabling/disabling<br>the power-off function during<br>reactive power. | Enable/Disable       |
| Reactive power regu-<br>lation mode     | _                                                                                 | Off/PF/Qt/Q(P)/Q(U)  |

The inverter provides the reactive power regulation function. Enable this function under "Reactive Power Regulation Mode" and select the appropriate mode.

| Mode | Descriptions                                                              |
|------|---------------------------------------------------------------------------|
| Off  | The PF is fixed at +1.000.                                                |
| PF   | The reactive power can be regulated by the parameter PF (Power Factor).   |
| Qt   | The reactive power can be regulated by the parameter Q-Var limits (in %). |
| Q(P) | The PF changes with the output power of the inverter.                     |
| Q(U) | The reactive power changes with the grid voltage.                         |

table 7-11 Descriptions of reactive power regulation mode:

#### "Off" Mode

The reactive power regulation function is disabled. The PF is limited to +1.000.

#### "PF" Mode

The power factor is fixed and reactive power setpoint is calculated according to the current power. The PF ranges from 0.8 leading to 0.8 lagging.

Leading: the inverter is sourcing reactive power to the grid.

Lagging: the inverter is injecting reactive power into the grid.

### "Qt" Mode

In the Qt mode, system rated reactive power is fixed, and the system injects reactive power according to the delivered reactive power ratio. The **Reactive Power Ratio** is set through the App.

The setting range of the reactive power ratio is 0~100% or 0~-100%, corresponding to the ranges of inductive and capacitive reactive power regulation respectively.

#### "Q(P)" Mode

The PF of the inverter output varies in response to the output power of the inverter.

| Parameter  | Explanation                             | Range                |  |
|------------|-----------------------------------------|----------------------|--|
| Q(P) Curve | Select corresponding curve according to |                      |  |
|            | local regulations                       | A, B, C*             |  |
| QP_P1      | Output power at P1 on the Q(P) mode     | 0% ~ 100%            |  |
|            | curve (in percentage)                   |                      |  |
| QP_P2      | Output power at P2 on the Q(P) mode     | 20% ~ 100%           |  |
| Qr_r2      | curve (in percentage)                   | 2070 ~ 10070         |  |
| QP_P3      | Output power at P3 on the Q(P) mode     | 20% ~ 100%           |  |
|            | curve (in percentage)                   | 2078 ~ 10078         |  |
| QP K1      | Power factor at P1 on the Q(P) mode     |                      |  |
| <u> </u>   | curve                                   |                      |  |
| QP_K2      | Power factor at P2 on the Q(P) mode     | Curve A/C: 0.8 ~ 1   |  |
|            | curve                                   | Curve B: - 0.6 ~ 0.6 |  |
| QP_K3      | Power factor at P3 on the Q(P) mode     |                      |  |
|            | curve                                   |                      |  |

| Parameter      | Explanation                                | Range         |  |
|----------------|--------------------------------------------|---------------|--|
| QP_            | Voltage percentage for Q(P) function       | 100% ~ 110%   |  |
| EnterVoltage   | activation                                 | 100 % ~ 110 % |  |
| QP ExitVoltage | Voltage percentage for Q(P) function       | 90% ~ 100%    |  |
|                | deactivation                               | 90%~100%      |  |
| QP ExitPower   | Power percentage for Q(P) function         | 1% ~ 100%     |  |
|                | deactivation                               | 170 ** 10070  |  |
| QP EnableMode  | Unconditional activation/deactivation of Q | Yes / No      |  |
|                | (P) function                               | res / no      |  |
| QU_Limited PF  | RE value for O(LI) function activation     | 0~1           |  |
| Value          | PF value for Q(U) function activation      | 0~1           |  |

\* Curve C is reserved and consistent with Curve A currently.

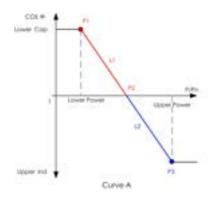

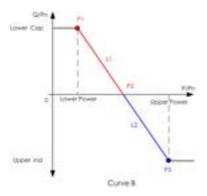

figure 7-19 Q(P) Curve

table 7-13 "Q(U)" Mode Parameter Descriptions:

| Parameter         | Explanation                                 | Range          |  |
|-------------------|---------------------------------------------|----------------|--|
|                   | Select corresponding curve according to lo- | A, B, C*       |  |
| Q(U) curve        | cal regulations                             |                |  |
| Hysteresis Ratio  | Voltage hysteresis ratio on the Q(U) mode   | 0~5%           |  |
| Trysteresis Ratio | curve                                       | 0~5%           |  |
| QU_V1             | Grid voltage limit at P1 on the Q(U) mode   | 80% ~ 100%     |  |
|                   | curve                                       | 0070 ** 10070  |  |
| QU_Q1             | Value of Q/Sn at P1 on the Q(U) mode        | -60% ~ 0       |  |
|                   | curve                                       | -0070 0        |  |
| QU_V2             | Grid voltage limit at P2 on the Q(U) mode   | 80% ~ 100%     |  |
|                   | curve                                       | 0070 10070     |  |
| QU_Q2             | Value of Q/Sn at P2 on the Q(U) mode        | -60% ~ 60%     |  |
|                   | curve                                       |                |  |
| QU_V3             | Grid voltage limit at P3 on the Q(U) mode   | 100% ~ 120%    |  |
|                   | curve                                       | 1007012070     |  |
| QU_Q3             | Value of Q/Sn at P3 on the Q(U) mode        | -60% ~ 60%     |  |
| <u>wo_w</u>       | curve                                       | -00 /0 ~ 00 /0 |  |

| Parameter     | Explanation                                 | Range           |  |
|---------------|---------------------------------------------|-----------------|--|
| QU V4         | Grid voltage limit at P4 on the Q(U) mode   | 100% ~ 120%     |  |
| 40_14         | curve                                       | 10070 ** 12070  |  |
| QU_Q4         | Value of Q/Sn at P4 on the Q(U) mode        | 0~60%           |  |
|               | curve                                       |                 |  |
| QU_EnterPower | Active power for Q(U) function activation   | 20% ~ 100%      |  |
| QU_ExitPower  | Active power for Q(U) function deactivation | 1% ~ 20%        |  |
|               | Unconditional activation/deactivation of Q  | Yes / No / Yes, |  |
| QU_EnableMode | (U) function                                | Limited by PF   |  |

\* Curve C is reserved and consistent with Curve A currently.

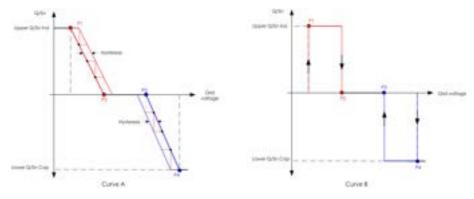

figure 7-20 Q(U) Curve

### 7.6.4 Communication Parameters

Tap "Settings→Communication Parameters→Serial Port Parameters" to enter the corresponding interface, as shown in the following figure.

| SERIAL PORT PARAMETERS |  |
|------------------------|--|
| Device Address         |  |

figure 7-21 Serial Port Parameters

table 7-14 Serial Port Parameters

| Parameter      | Range |
|----------------|-------|
| Device Address | 1–246 |

### 7.6.5 Firmware Update

To avoid download failure due to poor on-site network signal, it is recommended to download the firmware package to the mobile device in advance.

- Step 1 Enable the "Mobile data" of the mobile device.
- Step 2 Open the App, enter the account and password on the login interface. Tap Login to enter the home interface.

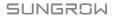

- Step 3 Tap "More→Firmware Download" to enter corresponding interface on which you can view the device list.
- Step 4 Select the device model before downloading the firmware. Tap the device name in the device

list to enter the firmware upgrade package detail interface, and tap  $\stackrel{\checkmark}{=}$  behind the firmware upgrade package to download it.

| ( BACK                                                                                                    | . <u>A</u>       |
|----------------------------------------------------------------------------------------------------|------------------|
| 9033CX                                                                                                    |                  |
| Down the dissertional is incomplete, second free in<br>proceeding and have be appreciated forwards building | ACTIVATION AND A |
| More the second second second                                                                               | Sec. 1           |
| Agrost Station 18                                                                                           | +                |

- **Step 5** Return to the **Firmware Download** screen, tap <u>in the upper right corner of the interface</u> to view the downloaded firmware upgrade package.
- Step 6 Login the App via local access. Refer to "7.4.2 Login Procedure".
- Step 7 Tap More on the App home page and then tap Firmware Update.
- **Step 8** Tap the upgrade package file, a prompt box will pop up asking whether to upgrade the firmware with the file, tap **CONFIRM** to perform the firmware upgrade.

| SELECT FIRSHWARE |  |
|------------------|--|
| Dear-traded for  |  |
| agine parane     |  |
| SIECK .          |  |

**Step 9** Wait for the file to be uploaded. When the upgrade is finished, a message is displayed indicating that the upgrade is completed. Tap **Complete** to end the upgrade.

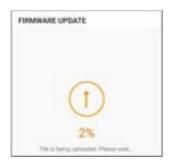

- - End

i.

#### 7.6.6 Grounding Detection

Contact your distributor to obtain the advanced account and corresponding password before setting the earth detection parameters. If the distributor is unable to provide the required information, contact SUNGROW.

Unauthorized personnel are not allowed to log in with this account. Otherwise, SUNGROW shall not be held liable for any damages caused.

Tap "More→Settings→Operation Parameters→Grounding Detection" to enter the corresponding screen.

| < BADK                                    |  |
|-------------------------------------------|--|
| GROUNDING DETECTION                       |  |
| Grounding Detection                       |  |
| Grounding Detection Alarm Value<br>35.0 V |  |

figure 7-22 Grounding Detection

If the grounding detection is enabled, the DO relay will switch on automatically to signal the external alarm if the value exceeds the grounding detection alarm value.

The PV insulation resistance fault (fault sub-code 039) will trigger the DO relay to signal the external alarm.

### 7.6.7 Password Changing

Tap **Modify Password** to enter the modify password interface, as shown in the following figure.

| lotters and numbers. |    |
|----------------------|----|
|                      |    |
|                      | 0~ |

figure 7-23 Modify Password

The password shall consisit of 8–20 digits, including letters and numbers.

# 7.7 Plant Creation and Device Management

## 7.7.1 Create an Account

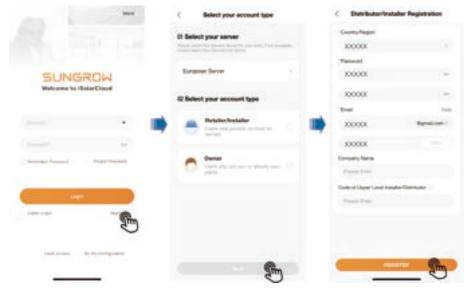

Step 1 Tap Register.

T

A

Step 2 Select a Server, and choose to create a Retailer/Installer or Owner account according to the actual needs. Then, tap "Next".

Users in mainland China may choose **Chinese Server** and can only create a Distributor/Installer account.

European and African users may choose **European Server**, Australian users may choose **Australian Server**, and users in other countries/regions may choose **International Server**. These users can create an Owner or a Distributor/Installer account.

Step 3 Complete the required information. Information required for registration include: Country/ Region, Password, Phone Number/Email, Verification Code, Company Name, and Code of Upper Level Installer/Distributor. The Distributor/Installer may also set a Username, which is optional.

Please register with a phone number if you select the **Chinese Server**.

Please register with an email if you select the **International Server**, **European Server**, or **Australian Server**.

You can contact your upper-level distributor/installer for the "Code of Upper Level Installer/Distributor". Entering this code indicates that your organization is subordinate to an upper-level distributor/installer.

Step 4 Tap REGISTER to complete registration.

- - End

#### 7.7.2 Create a Plant

#### Requirements

- The matching communication device for the inverter has been properly installed.
- There are available wireless home networks, and your mobile phone has connected to a wireless home network.
- You have already logged in to the iSolarCloud App. You can create an iSolarCloud account by yourself, or contact your distributor/installer or SUNGROW for the account and password.

Devices are managed as part of a plant on the iSolarCloud App. You can add different types of devices to the plant, e.g., inverters, batteries, and communication modules. The following three steps are required to create a plant: "7.7.2.1 Complete Plant Information", "7.7.2.2 Add Communication Device & Set up Network Connection", and "7.7.2.3 Set Tariffs".

#### 7.7.2.1 Complete Plant Information

#### **Background Information**

User interfaces for creating a plant may differ slightly by the plant type, inverter type, or communication device. Please refer to the interfaces actually shown on the App. Some of the required information need to be acquired in advance, for example:

- To authorize the Distributor/Installer to manage the plant, the Owner needs to ask them for their distributor/installer code.
- To assist the Owner in creating a plant, the Distributor/Installer needs to ask for the owner's phone number.

SUNGROW

Step 1 Open the iSolarCloud App. Enter the account name and password on the login screen -> log into the account -> tap Create Plant -> fill in the general information of the plant -> save the settings.

| <br>                                                                            | BLHGRO+              |
|---------------------------------------------------------------------------------|----------------------|
| <section-header><section-header><text></text></section-header></section-header> |                      |
| Conversal Information                                                           | Charle Plant Server  |
| * Plant barne                                                                   | 01 Plant Information |
| 14                                                                              |                      |
| * installed PV Power (kMp)                                                      | D.2. Danier Group    |
| a .                                                                             | 03 144               |
| · Part Type                                                                     | *                    |
| Reported Stimage                                                                |                      |
| * Detailed Address                                                              |                      |
| Sumue, Tangilian, Hebel, China                                                  |                      |
| 104                                                                             |                      |
| Tangshan                                                                        |                      |
| Lines and Continue<br>Lines and anti-                                           |                      |

| table 7-15 Parameters Rec       | uired for Creating a Plant  |
|---------------------------------|-----------------------------|
| LADIE I - I J FAI AITIELEIS NEU | fulled for Greating a Flanc |

| Parameter                 | Description                                                                            |
|---------------------------|----------------------------------------------------------------------------------------|
| Plant Name*               | Enter the plant name.                                                                  |
| Installed PV Power (kWp)* | Enter the installed power.                                                             |
| Plant Type*               | Select the plant type.                                                                 |
|                           | The location of the plant, which can be set in the follow-<br>ing two ways:            |
| Detailed Address*         | <ul> <li>Manual setting: Enter the location of the plant in the input box.</li> </ul>  |
|                           | <ul> <li>Auto acquisition: Tap O to get the current location automatically.</li> </ul> |

| Parameter              | Description                                                                      |
|------------------------|----------------------------------------------------------------------------------|
| City*                  | The city where the plant is located.                                             |
| Postal Code            | The postal code of the place where the plant is located.                         |
| Country/Region*        | The country (region) where the plant is located.                                 |
| Time Zone*             | The time zone of the place where the plant is located.                           |
| Module Model           | The model of the PV module actually used in the plant.                           |
| Owner's Email Address* | Enter the owner's email address.                                                 |
| Grid-connection Type*  | Set the grid-connection type for the plant.                                      |
| Grid-connected Date    | Shows the current date by default. You may tap 🛱 to set the grid-connected date. |
| Plant Image            | Upload an image of the plant.                                                    |

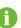

Note: \* indicates required fields.

Upon opening "Create Plant", detailed information about the plant location will be acquired automatically.

- - End

#### 7.7.2.2 Add Communication Device & Set up Network Connection

#### **Background Information**

Communication devices are used for network connection between the inverter and the server. To allow exchange with the server, users need to add a communication device to the plant and complete network configuration accordingly. The communication device should connect to the wireless home network, or any other network that is available. After the network connection is established, the communication device will collect the inverter's operating data and upload them to the server. Users can view all kinds of plant data on the iSolarCloud App.

### Requirements

• Make sure the mobile phone has connected to a home network.

# Step 1 Scan the QR code on the device to add it to the plant.

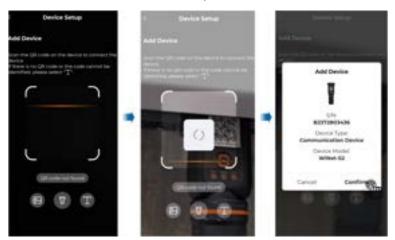

**Step 2** Connect the communication device to the home network, so that data can be transferred to the iSolarCloud server over the home network.

Tap **Network** -> enter the password -> press the button on the communication device once by following the onscreen instructions -> wait for the network connection to be established -> complete network configuration.

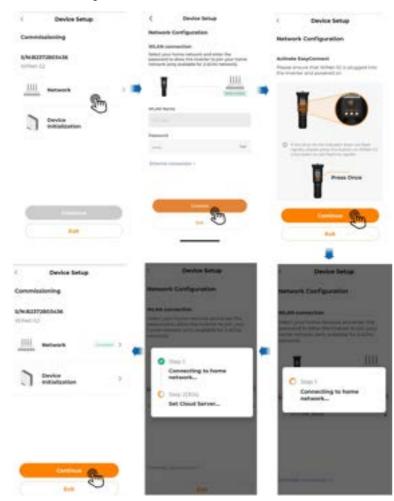

- - End

### 7.7.2.3 Set Tariffs

Tariff is required for revenue calculation. Please contact your local power company for energy tariff if needed.

Step 1 Set your preferred currency in Unit —> set Feed-in Tariff and Consumption Tariff —> save the settings.

| ¢          | Edit Tariff                                                                   | SAIp |
|------------|-------------------------------------------------------------------------------|------|
| don't.     | is used for revenue calcul<br>know your tariff, please o<br>it power company. |      |
| Unit       |                                                                               |      |
| EUR        |                                                                               | ~    |
| Feed-in    | Tariff                                                                        |      |
| Tariff 7yp |                                                                               |      |
| Fixed 1    | artf                                                                          |      |
| Tariff(EU  |                                                                               |      |
| Passa      | Enter                                                                         |      |
| Consum     | ption Tariff                                                                  |      |
| Tariff Tur |                                                                               |      |
|            | Save and Continue                                                             | m    |
|            | Save and exit                                                                 | 0    |

Step 2 Tap Complete. Now the steps for creating a plant are completed.

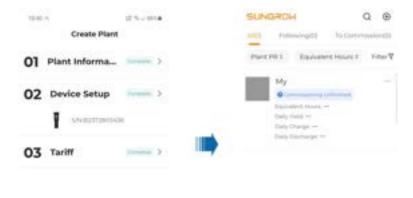

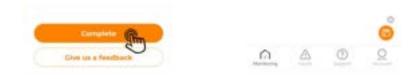

- - End

## 7.7.3 PV Plant Information

Power Flow: Information such as generated output and feed-in power of the PV system are shown here. Arrows between the icons indicate that there is energy flowing between the devices. The direction in which the arrow points indicates the direction of the energy flow.

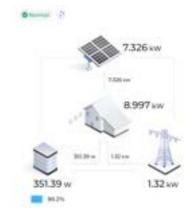

Users granted access to live data can see the live data status:

| 6  | Live data enabled                     |
|----|---------------------------------------|
| 6  | Live data not enabled                 |
| 62 | Enabling live data                    |
| ତ  | The device does not support live data |

The Owner can view operation information of the plant such as **Today Yield** and **Today Revenue**.

The Distributor/Installer can view operation information of the plant such as **Energy Analysis**, **Production** and **Consumption** of power, and **Earning**.

Take Energy Analysis as an example:

You can toggle between **Curve** and **Summary** to check the curves and the production and consumption data.

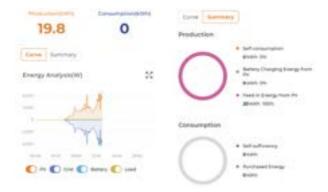

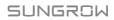

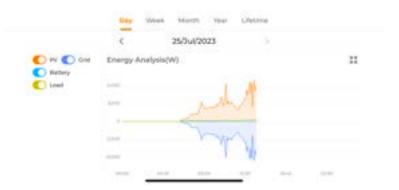

## 7.7.4 Set up Optimizer Layout (Optional)

## 7.7.4.1 Single Inverter Scenario

Step 1 Add an inverter:

- 1 Choose the target plant, and tap " $\equiv \rightarrow$ Layout Settings". Then, tap  $\bigcirc$  at the bottom of this screen.
- 2 Choose **Inverter**, and tap the blank area of the canvas. Set the number of inverters, and tap **Add** to add an inverter.

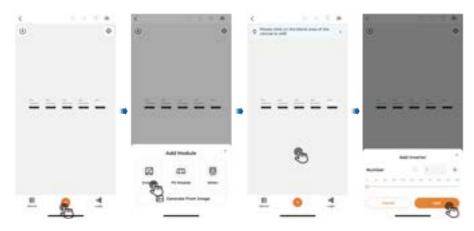

3 Choose the inverter that has been added, and tap **Assign** to associate it with the corresponding S/N.

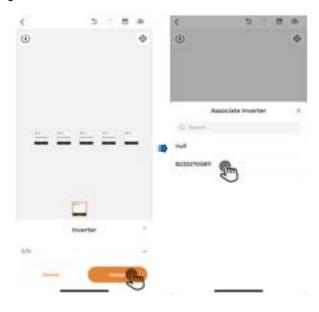

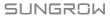

#### Step 2 Add a PV module:

- 1 Tap 🔍 at the bottom of the screen.
- 2 Choose **Generate From Image**. Tap the plus button in the middle of the screen, and choose **Take photo with camera** or **Select from album** to upload the physical layout template.

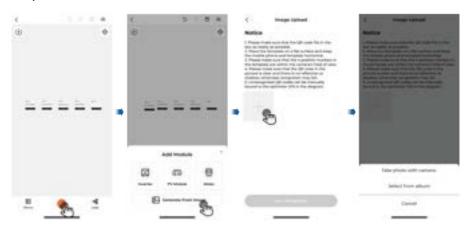

#### NOTICE

- Do not take photos of the physical layout template under strong light. Otherwise, the QR code may not be recognized due to reflection of light.
- Please turn off the live photo function on the phone when taking photos and upload a still photo. Otherwise, the QR code may not be recognized.
- 3 Tap **Start Recognition**. Wait for the **Recognition Results** to pop up on the screen, and then tap **Continue**.

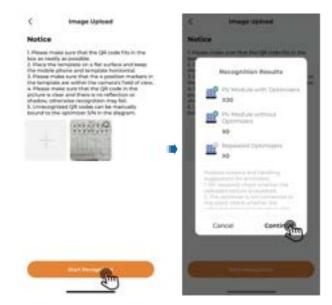

4 Check whether the optimizers have all been recognized successfully; if not, you may add them manually. Tap 💿 at the bottom of the screen, and choose **PV Module**. Tap the blank area of the canvas, complete the required information, and tap **Add**.

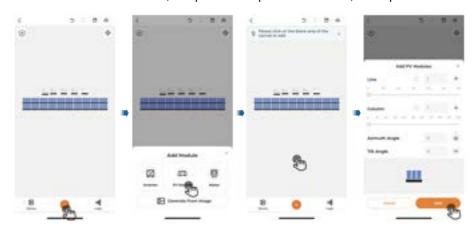

5 Choose the module that has been added, and tap **Assign** to associate it with the corresponding S/N.

Step 3 Add a Meter:

- 1 Tap 🤩 at the bottom of the screen.
- 2 Choose **Meter**, and tap the blank area of the canvas. Then, set the number, and tap **Add**.
- 3 Choose the meter that has been added, and tap **Assign** to associate it with the corresponding S/N.

SUNGROW

**Step 4** Set up the logical layout:

1 Tap **Logic** in the lower right corner of the screen. Select the target string. Tap or move the corresponding modules with your finger to arrange them in the right order according to the actual wiring of the optimizers. Then, tap **Complete**.

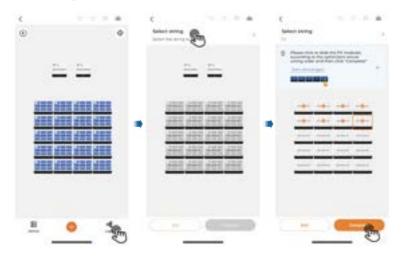

- 2 Tap **Exit** after completing the logical layout setup for all optimizers.
- 3 In case modules are arranged incorrectly, you can choose a module, and tap **Clear** at the bottom of the screen. Then, tap "Confirm" to clear the short codes of the current and the subsequent modules.

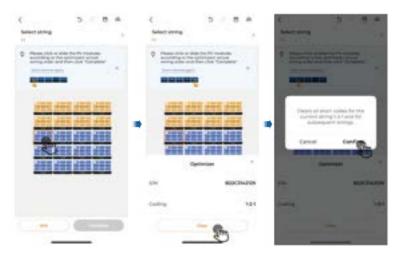

**Step 5** After completing the layout setup, tap  $\bigoplus$  in the upper right of the screen to publish.

If the layout does not need to be published immediately, you can tap in the upper right corner of the screen to save the layout settings.

--End

#### 7.7.4.2 Multi-inverter Scenario

Step 1 Add an inverter:

- 1 Choose the target plant, and tap " $\equiv \rightarrow$ Layout Settings". Then, tap  $\bigcirc$  at the bottom of this screen.
- 2 Choose **Inverter**, and tap the blank area of the canvas. Set the number of inverters, and tap **Add** to add an inverter.

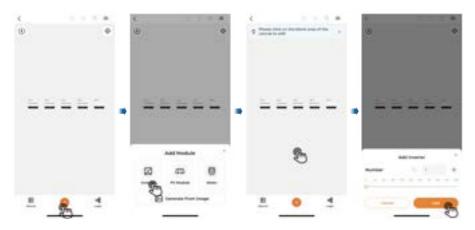

3 Choose the inverter that has been added, and tap **Assign** to associate it with the corresponding S/N.

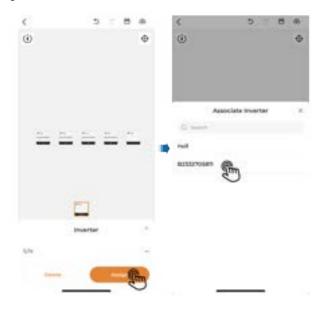

**Step 2** Where more than one inverter is installed, turn on the DC and AC switches of Inverter 1, and turn off the DC and AC switches of the other inverters.

Step 3 See Steps 2 to 4 in "7.7.4.1 Single Inverter Scenario".

**Step 4** After completing the above settings, tap  $\bigoplus$  in the upper right of the screen to publish.

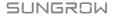

- Step 5 Set Auto Frequency Point Setting to Disable, and modify the frequency point for Inverter 1 by referring to "Check Device Information".
- Step 6 Complete layout settings for the other inverters by referring to Steps 2 to 4 specified in this section.

Each time you are about to carry out layout setting, turn off the DC and AC switches of the inverters that have not been set. Besides, set different frequency points for different inverters respectively, with the set values going from high to low. For instance, the frequency point set for Inverter 1 is 490 kHz, the frequency set for Inverter 2 is 460 kHz, and so on.

- - End

#### 7.7.4.3 Optimizer Information

If the plant is equipped with optimizers, you will see an icon in the lower right corner of the plant's picture on the **Monitoring** screen. Tap this plant, and choose **Layout** at the top of the screen to view detailed information.

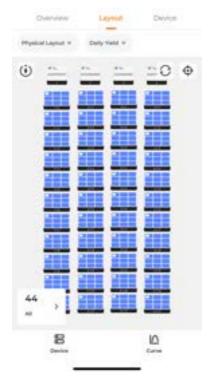

#### 7.7.4.4 View Layout

#### View Optimizer Layout

Tap **T**ap **t** the upper left of the screen. You can choose **Physical Layout** or **Logical Layout** to check the corresponding layout.

#### **View Power Yield Data**

Tap **T**ap **T** 

Tap  $\blacksquare$  at the upper right of the screen. Choose **Power** to enable the live data function. You can then tap " $\equiv \rightarrow$ Live Data" to check the live data of this plant.

# Check Status and Number of Optimizers

Tap > in the lower left corner of the screen to check the status and number of optimizers.

## **Check Device Information**

| Overview Lageit (                 |          |
|-----------------------------------|----------|
| Physical Layout = Daily Held =    |          |
| Optimizer 2-4-8                   | ×        |
| QI S/N A22/                       | 42201688 |
| eta Updarie Timie: 30/56/3033 W25 |          |
| Tilt Angle                        |          |
| Azimuth Angle                     | •        |
| Running data                      |          |
| Total Vield(kWh)                  | 83.694   |
| input Voltage(V)                  | 28.4     |
| Output Voltage(V)                 | 27.5     |
| Input Current(A)                  | 1.54     |
| Settings                          |          |

- Tap a module on the screen to check its **Running data** and **Device Information**.
- Tap Settings to set PV Module Total Yield Adjustment.

| Device      | Layout                | Overview          |
|-------------|-----------------------|-------------------|
|             | Daily Hald +          | Hysical Layout +  |
|             | 逆安器2                  |                   |
| A233/133398 |                       | a s/N             |
|             | 26/06/2023 W25        | la Update Time: 3 |
| 78.3        | kWh)                  | Today Yield       |
| 78.3        | Wh)                   | Total Yield(k     |
| 4.847       | 10 Total DC Power(kW) |                   |
| 217.2       | tage(V)               | Phase A Vol       |
| 219.1       | tage(V)               | Phase B Vol       |
| 219.2       | tage(V)               | Phase C Vol       |
|             |                       | Phase A Cur       |

- Tap an inverter on the screen to check its yield data.
- Tap **Information** at the lower left of the screen to check the detailed device information such as **General Information**, **Faults**, **Curve**, **Settings**, and **Remote Signaling Status**.
- Tap **Settings** at the lower right of the screen, and choose **Inverter Settings**. By choosing **Inverter Settings**, you can set relevant parameters for the inverter.

| 820                | 5 T         | <            | 2281       | THEFT |
|--------------------|-------------|--------------|------------|-------|
| Give .             | A2265889481 | Boot/Shut    | down       |       |
|                    |             |              | Parameters | 2     |
| Trans 2 million of | 10.0        | Initial Grid |            | 2     |
| inverter Set       | m           | Power Cor    | forthe     | ×     |
| Optimizer 5        | and a       | Advanced     | Settings   | 5     |
| Cance              | e           |              |            |       |
| -                  | - 22        |              |            |       |

#### **Check Devices**

Tap **Device** at the lower left of the screen to check the S/N and No. of the optimizers attached to each string in this plant.

#### **View Curves**

Tap **Curve** in the lower right corner of the screen. Choose a module, and tap **Curve** to check its power generation data displayed as a curve.

# 8 System Decommissioning

## 8.1 Disconnecting Inverter

## 

#### Danger of burns!

Even if the inverter is shut down, it may still be hot and cause burns. Wear protective gloves before operating the inverter after it cools down.

For maintenance or other service work, the inverter must be switched off. Proceed as follows to disconnect the inverter from the AC and DC power sources. Lethal voltages or damage to the inverter will follow if otherwise.

Step 1 Disconnect the external AC circuit breaker and prevent it from inadvertent reconnection.

Step 2 Rotate the DC switch to the "OFF" position for disconnecting all of the PV string inputs.

Step 3 Wait about 15 minutes until the capacitors inside the inverter completely discharge.

Step 4 Ensure that the DC cable is current-free with a current clamp.

- - End

## 8.2 Dismantling the Inverter

## 

Risk of burn injuries and electric shock!

After the inverter is powered off for minutes, measure the voltage and current with professional instrument. Only when there is no voltage nor current can operators who wear protective equipment operate and maintain the inverter.

• Before dismantling the inverter, disconnect the inverter from both AC and DC power sources.

A

- If there are more than two layers of inverter DC terminals, dismantle the outer DC connectors before dismantling the inner ones.
- If the original packing materials are available, put the inverter inside them and then seal them using adhesive tape. If the original packing materials are not available, put the inverter inside a cardboard box suitable for the weight and size of this inverter and seal it properly.

**Step 1** Refer to "5 Electrical Connection" to disconnect all cables in reverse steps. In particular, when removing the DC connector, use a connector wrench to loosen the locking parts and install waterproof plugs.

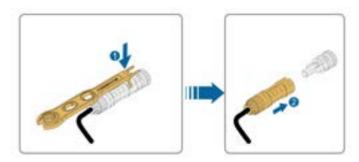

- Step 2 Refer to"4 Mechanical Mounting", to dismantle the inverter in reverse steps.
- Step 3 If necessary, remove the wall-mounting bracket from the wall.
- **Step 4** If the inverter will be used again in the future, please refer to "3.2 Inverter Storage" for a proper conservation.
  - - End

## 8.3 Disposal of Inverter

Users take the responsibility for the disposal of the inverter.

## **WARNING**

Please scrap the inverter in accordance with relevant local regulations and standards to avoid property losses or casualties.

### NOTICE

Some parts of the inverter may cause environmental pollution. Please dispose of them in accordance with the disposal regulations for electronic waste applicable at the installation site.

# 9 Troubleshooting and Maintenance

# 9.1 Troubleshooting

Once the inverter fails, the fault information is displayed on the App interface. If the inverter is equipped with an LCD screen, the fault information can be viewed on it.

The fault codes and troubleshooting methods of all PV inverters are detailed in the table below, and only some of the faults may occur to the model you purchased. When a fault occurs, you can check the fault information according to the fault code on the mobile app.

| Fault Code   | Fault Name        | Corrective Measures                                                                                                    |
|--------------|-------------------|----------------------------------------------------------------------------------------------------|
| 2, 3, 14, 15 | Grid Overvoltage  | Generally, the inverter will be reconnected to the grid after the grid returns to normal. If the fault oc-<br>curs repeatedly:                                                                                                    |
|              |                   | <ol> <li>Measure the actual grid voltage, and contact<br/>the local electric power company for solutions if<br/>the grid voltage is higher than the set value.</li> </ol>                                                                                                    |
|              |                   | <ol> <li>Check whether the protection parameters are<br/>appropriately set via the App or the LCD. Modify<br/>the overvoltage protection values with the con-<br/>sent of the local electric power operator.</li> <li>Contact Sungrow Customer Service if the pre-<br/>ceding causes are ruled out and the fault persists.</li> </ol> |
|              |                   | Generally, the inverter will be reconnected to the grid after the grid returns to normal. If the fault oc-                                                                                                    |
| 4, 5         | Grid Undervoltage | 1. Measure the actual grid voltage, and contact<br>the local electric power company for solutions if<br>the grid voltage is lower than the set value.                                                                                                    |
|              |                   | 2. Check whether the protection parameters are appropriately set via the App or the LCD.                                                                                                    |
|              |                   | 3. Check whether the AC cable is firmly in place.                                                                                                    |
|              |                   | 4. Contact Sungrow Customer Service if the pre-<br>ceding causes are ruled out and the fault persists.                                                                                                    |

SUNGROW

| Fault Code | Fault Name                | Corrective Measures                                           |
|------------|---------------------------|---------------------------------------------------------------|
|            | Grid                      | Generally, the inverter will be reconnected to the            |
| 8          | Overfrequency             | grid after the grid returns to normal. If the fault oc-       |
|            |                           | curs repeatedly:                                              |
|            |                           | 1. Measure the actual grid frequency, and contact             |
|            |                           | the local electric power company for solutions if             |
| 9          | Grid                      | the grid frequency is beyond the set range.                   |
| 9          | Underfrequency            | 2. Check whether the protection parameters are                |
|            |                           | appropriately set via the App or the LCD.                     |
|            |                           | 3. Contact Sungrow Customer Service if the pre-               |
|            |                           | ceding causes are ruled out and the fault persists.           |
|            |                           | Generally, the inverter will be reconnected to the            |
|            |                           | grid after the grid returns to normal. If the fault oc-       |
|            |                           | curs repeatedly:                                              |
|            |                           | 1. Check whether the grid supplies power reliably.            |
|            |                           | 2. Check whether the AC cable is firmly in place.             |
| 10         | Grid Power                | 3. Check whether the AC cable is connected to                 |
|            | Outage                    | the correct terminal (whether the live wire and               |
|            |                           | the N wire are correctly in place).                           |
|            |                           | 4. Check whether the AC circuit breaker is                    |
|            |                           | connected.                                                    |
|            |                           | 5. Contact Sungrow Customer Service if the pre-               |
|            |                           | ceding causes are ruled out and the fault persists.           |
|            |                           | 1. The fault can be caused by poor sunlight or                |
|            |                           | damp environment, and generally the inverter will             |
|            |                           | be reconnected to the grid after the environment is improved. |
| 12         | Excess Leakage<br>Current | 2. If the environment is normal, check whether                |
|            |                           | the AC and DC cables are well insulated.                      |
|            |                           | 3. Contact Sungrow Customer Service if the pre-               |
|            |                           | ceding causes are ruled out and the fault persists.           |
|            |                           | Generally, the inverter will be reconnected to the            |
|            |                           | grid after the grid returns to normal. If the fault oc-       |
|            |                           | curs repeatedly:                                              |
|            |                           | 1. Measure the actual grid, and contact the local             |
| 13         | Grid Abnormal             | electric power company for solutions if the grid              |
|            |                           | parameter exceeds the set range.                              |
|            |                           | 2. Contact Sungrow Customer Service if the pre-               |
|            |                           | ceding causes are ruled out and the fault persists.           |

| Fault Code                   | Fault Name                       | Corrective Measures                                                                                                    |
|------------------------------|----------------------------------|----------------------------------------------------------------------------------------------------|
|                              |                                  | Generally, the inverter will be reconnected to the grid after the grid returns to normal. If the fault oc-<br>curs repeatedly:                                                             |
|                              | Grid Voltage                     | 1. Measure the actual grid voltage. If grid phase voltages differ greatly, contact the electric power company for solutions.                                                               |
| 17                           | Imbalance                        | 2. If the voltage difference between phases is<br>within the permissible range of the local power<br>company, modify the grid voltage imbalance pa-<br>rameter through the App or the LCD. |
|                              |                                  | 3. Contact Sungrow Customer Service if the pre-<br>ceding causes are ruled out and the fault persists.                                                                                     |
|                              |                                  | 1. Check whether the corresponding string is of reverse polarity. If so, disconnect the DC switch and adjust the polarity when the string current drops below 0.5 A.                       |
| 28, 29, 208,<br>212, 448-479 | PV Reserve Con-<br>nection Fault | 2. Contact Sungrow Customer Service if the pre-<br>ceding causes are ruled out and the fault persists.                                                                                     |
|                              |                                  | *The code 28 to code 29 are corresponding to PV1 to PV2 respectively.                                                                                                    |
|                              |                                  | *The code 448 to code 479 are corresponding to string 1 to string 32 respectively.                                                                                                    |
|                              |                                  | 1. Check whether the corresponding string is of reverse polarity. If so, disconnect the DC switch and adjust the polarity when the string current drops below 0.5 A.                       |
| 532-547, 564-<br>579         | PV Reverse Con-<br>nection Alarm | <ol> <li>Contact Sungrow Customer Service if the pre-<br/>ceding causes are ruled out and the alarm<br/>persists.</li> </ol>                                                               |
|                              |                                  | *The code 532 to code 547 are corresponding to string 1 to string 16 respectively.                                                                                                    |
|                              |                                  | *The code 564 to code 579 are corresponding to string 17 to string 32 respectively.                                                                                                    |

| Fault Code    | Fault Name                  | Corrective Measures                                |
|---------------|-----------------------------|----------------------------------------------------|
|               |                             | Check whether the voltage and current of the in-   |
|               |                             | verter is abnormal to determine the cause of the   |
|               |                             | alarm.                                             |
|               |                             | 1. Check whether the corresponding module is       |
|               |                             | sheltered. If so, remove the shelter and ensure    |
|               |                             | module cleanness.                                  |
|               |                             | 2. Check whether the battery board wiring is       |
| 540 500 500   |                             | loose, if so, make it reliably connected.          |
| 548-563, 580- | PV Abnormal                 | 3. Check if the DC fuse is damaged. If so, replace |
| 595           | Alarm                       | the fuse.                                          |
|               |                             | 4. Contact Sungrow Customer Service if the pre-    |
|               |                             | ceding causes are ruled out and the alarm          |
|               |                             | persists.                                          |
|               |                             | *The code 548 to code 563 are corresponding to     |
|               |                             | string 1 to string 16 respectively.                |
|               |                             | *The code 580 to code 595 are corresponding to     |
|               |                             | string 17 to string 32 respectively.               |
|               |                             | Generally, the inverter will resume operation      |
|               |                             | when the internal or module temperature returns    |
|               |                             | to normal. If the fault persists:                  |
|               |                             | 1. Check whether the ambient temperature of the    |
|               |                             | inverter is too high;                              |
|               | Execcively High             | 2. Check whether the inverter is in a well-venti-  |
| 37            | Excessively High<br>Ambient | lated place;                                       |
| 57            | Temperature                 | 3. Check whether the inverter is exposed to di-    |
|               | Temperature                 | rect sunlight. Shield it if so;                    |
|               |                             | 4. Check whether the fan is running properly. Re-  |
|               |                             | place the fan if not;                              |
|               |                             | 5. Contact Sungrow Power Customer Service if       |
|               |                             | the fault is due to other causes and the fault     |
|               |                             | persists.                                          |
|               | Excessively Low             | Stop and disconnect the inverter. Restart the in-  |
| 43            | Ambient                     | verter when the ambient temperature rises within   |
|               | Temperature                 | the operation temperature range.                   |

| Fault Code | Fault Name         | Corrective Measures                                                     |
|------------|--------------------|-------------------------------------------------------------------------|
|            |                    | Wait for the inverter to return to normal. If the                       |
|            |                    | fault occurs repeatedly:                                                |
|            |                    | 1. Check whether the ISO resistance protection                          |
|            |                    | value is excessively high via the app or the LCD,                       |
|            |                    | and ensure that it complies with the local                              |
|            |                    | regulations.                                                            |
|            |                    | 2. Check the resistance to ground of the string                         |
|            |                    | and DC cable. Take corrective measures in case                          |
|            | Low System Insu-   | of short circuit or damaged insulation layer.                           |
| 39         | lation Resistance  | 3. If the cable is normal and the fault occurs on                       |
|            | (Earth Fault)      | rainy days, check it again when the weather turns                       |
|            |                    | fine.                                                                   |
|            |                    | 4. If there are batteries, check whether battery                        |
|            |                    | cables are damaged and whether terminals are                            |
|            |                    | loose or in poor contact. If so, replace the dam-                       |
|            |                    | aged cable and secure terminals to ensure a reli-                       |
|            |                    | able connection.                                                        |
|            |                    | 5. Contact Sungrow Customer Service if the pre-                         |
|            |                    | ceding causes are ruled out and the fault persists                      |
|            |                    | 1. Check whether the AC cable is correctly                              |
|            |                    | connected.                                                              |
| 106        | Grounding Cable    | 2. Check whether the insulation between the                             |
|            | Fault              | ground cable and the live wire is normal.                               |
|            |                    | 3. Contact Sungrow Customer Service if the pre-                         |
|            |                    | ceding causes are ruled out and the fault persists                      |
|            |                    | 1. Disconnect the DC power supply, and check                            |
|            |                    | whether any DC cable is damaged, the connec-                            |
|            |                    | tion terminal or fuse is loose or there is a weak                       |
|            |                    | contact. If so, replace the damaged cable, fasten                       |
|            | Electric Arc Fault | the terminal or fuse, and replace the burnt component.                  |
| 88         |                    | 2. After performing step 1, reconnect the DC                            |
|            |                    | power supply, and clear the electric arc fault via                      |
|            |                    | perior suppry, and order the croater are radit via                      |
|            |                    | the App or the LCD, after that the inverter will re-                    |
|            |                    | the App or the LCD, after that the inverter will re-<br>turn to normal. |
|            |                    |                                                                         |

| Fault Code | Fault Name             | Corrective Measures                                 |
|------------|------------------------|-----------------------------------------------------|
|            |                        | 1. Check if the meter is wrongly connected.         |
|            | Reverse Connec-        | 2. Check if the input and output wiring of the me-  |
| 84         | tion Alarm of the      | ter is reversed.                                    |
| 04         | Meter/CT               | 3. If the existing system is enabled, please check  |
|            |                        | if the rated power setting of the existing inverter |
|            |                        | is correct.                                         |
|            |                        | 1. Check whether the communication cable and        |
|            |                        | the terminals are abnormal. If so, correct them to  |
|            | Meter Communi-         | ensure reliable connection.                         |
| 514        | cation Abnormal        | 2. Reconnect the communication cable of the         |
| 514        | Alarm                  | meter.                                              |
|            | / ddfff                | 3. Contact Sungrow Customer Service if the pre-     |
|            |                        | ceding causes are ruled out and the alarm           |
|            |                        | persists.                                           |
|            |                        | 1. Check whether the output port is connected to    |
| 323        | Grid Confrontation     | actual grid. Disconnect it from the grid if so.     |
| 323        | Gild Controllation     | 2. Contact Sungrow Customer Service if the pre-     |
|            |                        | ceding causes are ruled out and the fault persists. |
|            |                        | 1. Check whether the communication cable and        |
|            |                        | the terminals are abnormal. If so, correct them to  |
| 75         |                        | ensure reliable connection.                         |
|            | Inverter Parallel      | 2. Reconnect the communication cable of the         |
| 75         | Communication<br>Alarm | meter.                                              |
|            | AldIII                 | 3. Contact Sungrow Customer Service if the pre-     |
|            |                        | ceding causes are ruled out and the alarm           |
|            |                        | persists.                                           |

| Fault Code      | Fault Name    | Corrective Measures                                |
|-----------------|---------------|----------------------------------------------------|
| 7, 11, 16, 19–  |               |                                                    |
| 25, 30–34, 36,  |               |                                                    |
| 38, 40–42, 44–  |               |                                                    |
| 50, 52–58, 60–  |               |                                                    |
| 69, 85, 87, 92, |               | 1. Wait for the inverter to return to normal.      |
| 93, 100–105,    |               | 2. Disconnect the AC and DC switches, and dis-     |
| 107–114, 116–   |               | connect the battery side switches if there are bat |
| 124, 200–211,   | System Fault  | teries. Close the AC and DC switches in turn 15    |
| 248–255, 300–   | oystem r duit | minutes later and restart the system.              |
| 322, 324–328,   |               | <b>,</b>                                           |
| 401–412, 600–   |               | 3. Contact Sungrow Customer Service if the pre-    |
| 603, 605, 608,  |               | ceding causes are ruled out and the fault persist  |
| 612, 616, 620,  |               |                                                    |
| 622–624, 800,   |               |                                                    |
| 802, 804, 807,  |               |                                                    |
| 1096–1122       |               |                                                    |
| 59, 70–74, 76–  |               | 1. The inverter can continue running.              |
| 83, 89, 216–    |               | 2. Check whether the related wiring and terminal   |
| 218, 220–233,   |               | are abnormal, check whether there are any for-     |
| 432–434, 500–   | System Alarm  | eign materials or other environmental abnormal-    |
| 513, 515–518,   | Oystem Alann  | ities, and take corresponding corrective           |
| 635–638, 900,   |               | measures when necessary.                           |
| 901, 910, 911,  |               | 3. If the fault persists, please contact Sungrow   |
| 996             |               | Power Customer Service.                            |
|                 |               | 1. Check whether the corresponding string is of    |
|                 |               | reverse polarity. If so, disconnect the DC switch  |
| 264-283         |               | and adjust the polarity when the string current    |
|                 | MPPT Reverse  | drops below 0.5 A.                                 |
|                 | Connection    | 2. Contact Sungrow Customer Service if the pre-    |
|                 |               | ceding causes are ruled out and the fault persists |
|                 |               | *The code 264 to code 279 are corresponding to     |
|                 |               | string 1 to string 20 respectively.                |

SUNGROW

| Fault Code | Fault Name        | Corrective Measures                                  |
|------------|-------------------|------------------------------------------------------|
|            |                   | 1. The inverter can continue running.                |
|            |                   | 2. Check whether the related wiring and termi-       |
|            |                   | nals are abnormal, check whether there are any       |
| 332-363    | Boost Capacitor   | foreign materials or other environmental abnor-      |
| 332-303    | Overvoltage Alarm | malities, and take corresponding corrective          |
|            |                   | measures when necessary.                             |
|            |                   | If the fault persists, please contact Sungrow        |
|            |                   | Power Customer Service.                              |
|            |                   | 1. Disconnect the AC and DC switches, and dis-       |
|            |                   | connect the battery side switches if there are bat-  |
| 364-395    | Boost Capacitor   | teries. Close the AC and DC switches in turn 15      |
| 504-595    | Overvoltage Fault | minutes later and restart the system.                |
|            |                   | 2. If the fault persists, please contact Sungrow     |
|            |                   | Power Customer Service.                              |
|            |                   | 1. Check whether the number of PV modules of         |
|            |                   | the corresponding string is less than other strings. |
|            |                   | If so, disconnect the DC switch and adjust the PV    |
|            |                   | module configuration when the string current         |
|            |                   | drops below 0.5 A.                                   |
| 1548-1579  | String Current    | 2. Check whether the PV module is shaded;            |
| 1546-1579  | Reflux            | 3. Disconnect the DC switch to check whether         |
|            |                   | the open circuit voltage is normal when the string   |
|            |                   | current drops below 0.5 A. If so, check the wiring   |
|            |                   | and configuration of the PV module,                  |
|            |                   | 4. Check whether the orientation of the PV mod-      |
|            |                   | ule is abnormal.                                     |

| Fault Code                  | Fault Name               | Corrective Measures                                                                                                    |
|-----------------------------|--------------------------|----------------------------------------------------------------------------------------------------|
| 1600 - 1615,<br>1632 - 1655 | PV Grounding<br>Fault    | <ol> <li>When the fault occurs, it is forbidden to directly disconnect the DC switch and unplug PV terminals when the direct current is greater than 0.5 A;</li> <li>Wait until the direct current of the inverter falls below 0.5 A, then disconnect the DC switch and unplug the faulty strings;</li> <li>Do not reinsert the faulty strings before the grounding fault is cleared;</li> <li>If the fault is not caused by the foregoing reasons and still exists, contact Sungrow Customer Service.</li> </ol> |
| 1616                        | System Hardware<br>Fault | <ol> <li>It is prohibited to disconnect the DC switch<br/>when the DC current is greater than 0.5 A when<br/>the fault occurs.</li> <li>Disconnect the DC switch only when the inver-<br/>ter DC side current drops below 0.5 A.</li> <li>It is prohibited to power up the inverter again.<br/>Please contact Sungrow Customer Service.</li> </ol>                                                                                                    |

Once a fault occurs to the optimizer, the fault information is displayed on the App.

| Fault | Fault                     | Possible                                             | Corrective Method                                                                                                    |
|-------|---------------------------|------------------------------------------------------|----------------------------------------------------------------------------------------------------|
| Code  | Name                      | Cause                                                | Corrective Method                                                                                                    |
|       |                           | The PV                                               |                                                                                                    |
| 4     | Input<br>overvolt-<br>age | voltage is<br>higher than<br>the set pro-<br>tection | Check whether the open-circuit voltage of the PV<br>module connected to the optimizer exceeds the<br>maximum input voltage allowed by the optimizer.                           |
|       |                           | value                                                |                                                                                                    |
| 512   | Hardware<br>fault         | A hardware<br>fault occurs<br>to the<br>optimizer    | Please contact Sungrow Customer Service.                                                                                                    |
| 1024  | Update<br>failed          | The opti-<br>mizer soft-<br>ware fails<br>to upgrade | <ol> <li>Check the light condition, and update the optimizer again if the light is normal.</li> <li>If the fault persists, please contact Sungrow Customer Service.</li> </ol> |

- If there is a string current backfeed fault, first check whether the optimizer is offline.
- Contact the dealer if the measures listed in the "Troubleshooting Method" column have been taken but the problem persists. Contact SUNGROW if the dealer fails to solve the problem.

## 9.2 Maintenance

i

#### 9.2.1 Maintenance Notices

## A DANGER

Risk of inverter damage or personal injury due to incorrect service!

- Be sure to use special insulation tools when perform high-voltage operations.
- Before maintenance, disconnect the AC circuit breaker on the grid side and then the DC switch. If a fault that may cause personal injury or device damage is found before maintenance, disconnect the AC circuit breaker and wait until the night before operating the DC switch. Otherwise, a fire inside the product or an explosion may occur, causing personal injuries.
- After the inverter is powered off for 15 minutes, measure the voltage and current with professional instrument. Only when there is no voltage nor current can operators who wear protective equipment operate and maintain the inverter
- Even if the inverter is shut down, it may still be hot and cause burns. Wear protective gloves before operating the inverter after it cools down.

## A DANGER

When maintaining the product, it is strictly prohibited to open the product if there is an odor or smoke or if the product appearance is abnormal. If there is no odor, smoke, or obvious abnormal appearance, repair or restart the inverter according to the alarm corrective measures. Avoid standing directly in front of the inverter during maintenance.

## **A**CAUTION

To prevent misuse or accidents caused by unrelated personnel: Post prominent warning signs or demarcate safety warning areas around the inverter to prevent accidents caused by misuse.

#### NOTICE

Restart the inverter only after removing the fault that impairs safety performance. As the inverter contains no component parts that can be maintained, never open the enclosure, or replace any internal components.

To avoid the risk of electric shock, do not perform any other maintenance operations beyond this manual. If necessary, contact your distributor first. If the problem persists, contact SUNGROW. Otherwise, the losses caused is not covered by the warranty.

## NOTICE

Touching the PCB or other static sensitive components may cause damage to the device.

- Do not touch the circuit board unnecessarily.
- Observe the regulations to protect against electrostatic and wear an anti-static wrist strap.

## 9.2.2 Quick Shutdown

The PV system can perform a quick shutdown, reducing the output voltage of strings to below 30 V within 20s.

Triggering methods of quick shutdown:

- Method 1: Turn off the AC circuit breaker between the inverter and the grid.
- Method 2: Connect DI and PGND in COM2 port to trigger quick shutdown. Disconnect DI and PGND to exit the quick shutdown mode.

#### NOTICE

- The quick shutdown is not supported if optimizers are configured for some PV modules.
- Please check regularly whether the quick shutdown function is normal.

| ltem                     | Method                                   | Period                   |  |
|--------------------------|------------------------------------------|--------------------------|--|
|                          | Check whether the air outlet and heat    |                          |  |
|                          | sink are blocked by dust and other       | Six months to a year     |  |
| Device clean             | objects.                                 | (depend on the dust con- |  |
| Device olean             | Check if the air inlet and outlet are    | tents in air)            |  |
|                          | normal. Clean the air inlet and outlet,  |                          |  |
|                          | if necessary.                            |                          |  |
|                          | Check whether there is a fan alarm on    |                          |  |
|                          | the App.                                 |                          |  |
| Fans                     | Check whether there is any abnormal      | Once a year              |  |
| Fails                    | noise when the fan is rotating.          | Once a year              |  |
|                          | Clean or replace the fans if necessary   |                          |  |
|                          | (see the following section).             |                          |  |
|                          | Check whether the cable entry is in-     |                          |  |
| Cable entry              | sufficiently sealed or the gap is exces- | Once a year              |  |
| Ouble entry              | sively large, and reseal the entry       | Once a year              |  |
|                          | when necessary.                          |                          |  |
|                          | Check whether cables are loose or fall   |                          |  |
| Electrical<br>connection | off.                                     |                          |  |
|                          | Check whether the cable is damaged,      | Six months to a year     |  |
| Connection               | especially the part in contact with the  |                          |  |
|                          | metal enclosure.                         |                          |  |

### 9.2.3 Routine Maintenance

## 9.2.4 Cleaning Air Inlet and Outlet

A significant amount of heat is generated when the inverter is working.

In order to maintain good ventilation, please check to make sure the air inlet and outlet are not blocked.

Clean the air inlet and outlet with soft brush or vacuum cleaner if necessary.

## 9.2.5 Fan Maintenance

#### **DANGER**

- Power off the inverter and disconnect it from all power supplies before maintaining fans.
- After the inverter is powered off for 15 minutes, measure the voltage and current with professional instrument. Only when there is no voltage nor current can operators who wear protective equipment operate and maintain the inverter.
- Fan maintenance must be performed by professionals.

Fans inside the inverter are used to cool the inverter during operation. If the fans do not operate normally, the inverter may not be cooled down and inverter efficiency may decrease. Therefore, it is necessary to clean dirty fans and replace the broken fans in a timely manner. The operation procedure is as follows:

Step 1 Stop the inverter (see"8.1 Disconnecting Inverter")

Step 2 Loosen the screw on the sealing plate of the fan module.

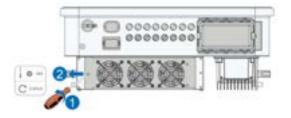

Step 3 Press the tab of the latch hook, unplug the cable connection joint outwards, and loosen the screw on the fan holder.

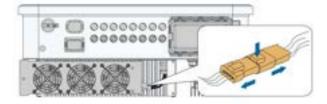

**Step 4** Pull out the fan module, clean the fans with soft brush or vacuum cleaner, and replace them when necessary.

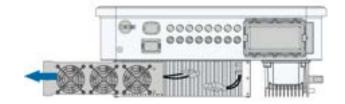

Step 5 Reinstall the fan back to the inverter in reverse order and restart the inverter.

- - End

SUNGROW

# 10 Appendix

# 10.1 Technical Data

| Parameters                                                 | SG25CX-<br>P2                   | SG30CX-<br>P2                | SG33CX-<br>P2 | SG36CX-<br>P2 | SG40CX-<br>P2  | SG50CX-<br>P2 |
|------------------------------------------------------------|---------------------------------|------------------------------|---------------|---------------|----------------|---------------|
| Input (DC)                                                 |                                 |                              |               |               |                |               |
| Recom-<br>mended<br>max. PV in-<br>put power               | 35 kWp                          | 42 kWp                       | 46.2 kWp      | 50.4 kWp      | 56 kWp         | 70 kWp        |
| Max. PV in-<br>put voltage                                 |                                 |                              | 110           | 00 V          |                |               |
| Min. PV in-<br>put voltage /<br>Startup in-<br>put voltage |                                 |                              | 160 V         | / 200 V       |                |               |
| Rated PV<br>input<br>voltage                               |                                 | 600 V                        |               |               |                |               |
| MPP volt-<br>age range                                     |                                 | 160 V ~ 1000 V               |               |               |                |               |
| MPP volt-<br>age range<br>for rated<br>power               | 400 V ~<br>800 V <sup>(1)</sup> | 500 V ~ 800 V <sup>(1)</sup> |               |               |                |               |
| No. of inde-<br>pendent<br>MPP inputs                      |                                 | 3 4                          |               |               |                |               |
| No. of PV<br>strings per<br>MPPT                           |                                 | 2 2                          |               |               |                |               |
| Max. PV in-<br>put current                                 | Ş                               | 90 A (30 A * 3               | )             | 1             | 20 A (30 A * - | 4)            |

| Parameters                                  | SG25CX-<br>P2 | SG30CX-<br>P2  | SG33CX-<br>P2   | SG36CX-<br>P2  | SG40CX-<br>P2  | SG50CX-<br>P2 |
|---------------------------------------------|---------------|----------------|-----------------|----------------|----------------|---------------|
| Max. DC<br>short-circuit<br>current         | 1             | 20 A (40 A * ) | 3)              | 1              | 60 A (40 A * ) | 4)            |
| Max. current<br>for DC<br>connector         |               |                | 30              | A              |                |               |
| Output (AC)                                 |               |                |                 |                |                |               |
| Rated AC<br>output<br>power                 | 25 kW         | 30 kW          | 33 kW           | 36 kW          | 40 kW          | 50 kW         |
| Max. AC<br>output<br>power                  | 27.5 kVA      | 33 kVA<br>(2)  | 36.3 kVA        | 40 kVA         | 44 kVA         | 55 kVA        |
| Max. AC<br>output<br>current                | 41.8 A        | 50.2 A         | 55.2 A          | 60.2 A         | 66.9 A         | 83.6 A        |
| Rated AC<br>output cur-<br>rent(at<br>230V) | 36.2 A        | 43.5 A         | 47.8 A          | 52.17 A        | 58 A           | 72.5 A        |
| Rated AC<br>voltage                         |               | 3 / N          | I / PE, 220 / 3 | 880 V, 230 / 4 | 00 V           |               |
| AC voltage<br>range                         | 312 ~ 480 V   |                |                 |                |                |               |
| Rated grid<br>frequency                     |               |                | 50 Hz           | / 60 Hz        |                |               |
| Grid fre-<br>quency<br>range                |               |                | 45 – 55 Hz      | / 55 – 65 Hz   |                |               |
| Harmonic<br>(THD)                           |               |                | < 3 % (at R     | ated power)    |                |               |

| Parameters                                                            | SG25CX-<br>P2    | SG30CX-<br>P2 | SG33CX-<br>P2  | SG36CX-<br>P2 | SG40CX-<br>P2 | SG50CX-<br>P2 |
|-----------------------------------------------------------------------|------------------|---------------|----------------|---------------|---------------|---------------|
| Power fac-<br>tor at Rated<br>power / Ad-<br>justable<br>power factor |                  | > 0           | .99 / 0.8 lead | ing – 0.8 lag | ging          |               |
| Feed-in<br>phases /<br>connection<br>phases                           |                  |               | 3 / 3-         | N-PE          |               |               |
| Efficiency                                                            |                  |               |                |               |               |               |
| Max. effi-<br>ciency /<br>European<br>efficiency                      | 98.4% /<br>98.2% |               | g              | 8.5% / 98.39  | %             |               |
| Protection                                                            |                  |               |                |               |               |               |
| Grid<br>monitoring                                                    |                  |               | Ye             | es            |               |               |
| DC re-<br>verse con-<br>nection pro-<br>tection                       |                  |               | Ye             | 95            |               |               |
| AC short-<br>circuit<br>protection                                    |                  |               | Ye             | es            |               |               |
| Leakage<br>current<br>protection                                      |                  |               | Ye             | es            |               |               |
| Surge<br>protection                                                   |                  |               | DC Type I+II   | / AC Type II  |               |               |
| Ground fault monitoring                                               |                  |               | Ye             | es            |               |               |
| DC switch                                                             |                  |               | Ye             |               |               |               |

| Parameters                                                                      | SG25CX-<br>P2 | SG30CX-<br>P2 | SG33CX-<br>P2 | SG36CX-<br>P2 | SG40CX-<br>P2 | SG50CX-<br>P2 |
|---------------------------------------------------------------------------------|---------------|---------------|---------------|---------------|---------------|---------------|
| PV String<br>current<br>monitoring                                              |               |               | Y             | es            |               |               |
| Arc fault cir-<br>cuit inter-<br>rupter<br>(AFCI)<br>PID recov-<br>ery function |               |               |               | es            |               |               |
| General<br>Data                                                                 |               |               |               |               |               |               |
| Dimensions<br>(W*H*D)                                                           |               |               | 645*575       | *245 mm       |               |               |
| Mounting<br>Method                                                              |               |               | Wall-mount    | ting bracket  |               |               |
| Weight                                                                          |               | 38 kg         |               | 40 kg         | 40 kg         | 41 kg         |
| Topology                                                                        |               |               | Transfo       | merless       |               |               |
| Degree of protection                                                            |               |               | IP            | 66            |               |               |
| Corrosion                                                                       |               |               | С             | :5            |               |               |
| Night power<br>consump-<br>tion                                                 |               |               | < 5           | 5 W           |               |               |
| Operating<br>ambient<br>temperature<br>range                                    |               |               | -30 to        | 60 °C         |               |               |
| Allowable<br>relative hu-<br>midity range<br>(non-<br>condensing)               |               |               | 0 – 1         | 00 %          |               |               |
| Cooling<br>method                                                               |               |               | Smart force   | d air cooling |               |               |

SUNGROW

| Parameters                      | SG25CX-<br>P2                    | SG30CX-<br>P2                                                                                | SG33CX-<br>P2 | SG36CX-<br>P2 | SG40CX-<br>P2                          | SG50CX-<br>P2 |
|---------------------------------|----------------------------------|----------------------------------------------------------------------------------------------|---------------|---------------|----------------------------------------|---------------|
| Max. oper-<br>ating<br>altitude |                                  |                                                                                              | 400           | 00 m          |                                        |               |
| Display                         |                                  |                                                                                              | LED, Blue     | tooth+APP     |                                        |               |
| Optimizer                       |                                  |                                                                                              | SP600S        | (Optional)    |                                        |               |
| Communi-<br>cation              | RS485 / Optional: WLAN, Ethernet |                                                                                              |               |               |                                        |               |
| DC connec-<br>tion type         | EVO2 (Max. 6 mm² )               |                                                                                              |               |               |                                        |               |
| AC connec-<br>tion type         | OT terminal (16~35 mm²)          |                                                                                              |               |               | OT or DT<br>terminal<br>(35~50<br>mm²) |               |
| AC Cable specification          | Outside diameter 18~38mm         |                                                                                              |               |               |                                        |               |
| Grid<br>Support                 | Q at night fu                    | Q at night function, LVRT, HVRT, active & reactive power control and power ramp rate control |               |               |                                        |               |

Note(1):

- The voltage difference between MPPTs should be less than 80 V.
- The voltage of the configured string should be higher than the lower limit of the rated MPPT voltage.

Note(2): 30kVA for Germany, Belgium, Austria, Ukraine and Denmark, 33kVA for others.

| SG30CX-P2 (3)                | SG50CX-P2 (3)                                 |  |
|------------------------------|-----------------------------------------------|--|
|                              |                                               |  |
| 42 kWp                       | 70 kWp                                        |  |
|                              |                                               |  |
| 11                           | 00 V                                          |  |
| 160 V / 200 V                |                                               |  |
|                              |                                               |  |
| 600 V                        |                                               |  |
| 160 V - 1000 V               |                                               |  |
| 500 V ~ 800 V <sup>(4)</sup> |                                               |  |
|                              |                                               |  |
| 3                            | 4                                             |  |
|                              | 42 kWp<br>11<br>160 V<br>60<br>160 V<br>500 V |  |

| Parameters                       | SG30CX-P2 (3)              | SG50CX-P2 (3)               |
|----------------------------------|----------------------------|-----------------------------|
| No. of PV strings per MPPT       |                            | 2                           |
| Max. PV input current            | 90 A (30 A / 30 A / 30 A)  | 120 A (30 A / 30 A / 30 A / |
|                                  |                            | 30 A)                       |
| Max. DC short-circuit current    | 120 A (40 A / 40 A / 40 A) | 160 A (40 A / 40 A / 40 A / |
|                                  |                            | 40 A)                       |
| Output (AC)                      |                            |                             |
| Rated AC output power            | 29.9 kW                    | 50 kW                       |
| Max. AC output apparent          | 29.9 kVA                   | 50 kVA                      |
| power                            |                            |                             |
| Rated AC output apparent         | 29.9 kVA                   | 50 kVA                      |
| power                            |                            |                             |
| Max. AC output current           | 48.15 A                    | 80.5 A                      |
| Rated AC voltage                 | 3 / N / PE, A              | C 230 / 400 V               |
| AC voltage range                 | 312 -                      | 480 V                       |
| Rated grid frequency / Grid fre- | 50 Hz / 4                  | 5 – 55 Hz                   |
| quency range                     |                            |                             |
| Harmonic (THD)                   | < 3 % (at ra               | ated power)                 |
| Power factor at rated power /    | > 0.99 / 0.8 lead          | ling – 0.8 lagging          |
| Adjustable power factor          |                            |                             |
| Feed-in phases / connection      | 3 / 3-                     | N-PE                        |
| phases                           |                            |                             |
| Efficiency                       |                            |                             |
| Max. efficiency / European       | 98.5%                      | / 98.3%                     |
| efficiency                       |                            |                             |
| Protection                       |                            |                             |
| Grid monitoring                  | Y                          | es                          |
| DC                               | Y                          | es                          |
| reverse connection protection    |                            |                             |
| AC short circuit protection      | Y                          | es                          |
| Leakage current protection       | Y                          | es                          |
| Surge protection                 | DC Type I+I                | I / AC Type II              |
| Ground fault monitoring          | Y                          | es                          |
| DC switch                        | Y                          | es                          |
| PV String current monitoring     | Y                          | es                          |
| Arc fault circuit interrupter    | Y                          | es                          |
| (AFCI)                           |                            |                             |
| Protective Class                 |                            | 1                           |

| Parameters                    | SG30CX-P2 (3)                        | SG50CX-P2 (3)             |  |
|-------------------------------|--------------------------------------|---------------------------|--|
| Overvoltage Category          | DC II /                              | AC III                    |  |
| Active Anti-Islanding Method  | Freque                               | ncy Shift                 |  |
| General Data                  |                                      |                           |  |
| Dimensions (W*H*D)            | 600*625*240 mm                       |                           |  |
| Weight                        | 35 kg                                | 36 kg                     |  |
| Topology                      | Transfo                              | rmerless                  |  |
| Degree of protection          | IP                                   | 66                        |  |
| Corrosion                     | C                                    | 25                        |  |
| Night power consumption       | ≤5                                   | W                         |  |
| Operating ambient temperature | -30 to 60 °C (> 45 °C derating)      |                           |  |
| range                         |                                      |                           |  |
| Allowable relative humidity   | 0 – 100 %                            |                           |  |
| range (non-condensing)        |                                      |                           |  |
| Cooling method                | Smart force                          | d air cooling             |  |
| Max. operating altitude       | 400                                  | 00 m                      |  |
| Display                       | LED, Blue                            | tooth+APP                 |  |
| Communication                 | RS485 / WLAN / Et                    | hernet, Optional: 4G      |  |
| DC connection type            | Evo2 (Ma                             | x. 6 mm² )                |  |
| AC connection type            | OT terminal (16~35 mm <sup>2</sup> ) | OT or DT terminal (35~50  |  |
|                               |                                      | mm²)                      |  |
| AC Cable specification        | Outside diam                         | eter 18~38mm              |  |
| Grid Support                  | Q at night function, LVR             | T, HVRT,active & reactive |  |
|                               |                                      | wer ramp rate control     |  |
| Country of manufacture        | Ch                                   | ina                       |  |
| Note(3):For Australia.        |                                      |                           |  |
|                               |                                      |                           |  |

Note(4):

- The voltage difference between MPPTs should be less than 80 V.
- The voltage of the configured string should be higher than the lower limit of the rated MPPT voltage.

| Parameters                                   | SG25CX-<br>P2 <sup>(5)</sup> | SG30CX-<br>P2 <sup>(5)</sup> | SG33CX-<br>P2 <sup>(5)</sup> | SG36CX-<br>P2 <sup>(5)</sup> | SG40CX-<br>P2 <sup>(5)</sup> | SG50CX-<br>P2 <sup>(5)</sup> |
|----------------------------------------------|------------------------------|------------------------------|------------------------------|------------------------------|------------------------------|------------------------------|
| Input (DC)                                   |                              |                              |                              |                              |                              |                              |
| Recom-<br>mended<br>max. PV in-<br>put power | 35 kWp                       | 42 kWp                       | 46.2 kWp                     | 50.4 kWp                     | 56 kWp                       | 70 kWp                       |

| Parameters                                                 | SG25CX-<br>P2 <sup>(5)</sup>    | SG30CX-<br>P2 <sup>(5)</sup> | SG33CX-<br>P2 <sup>(5)</sup> | SG36CX-<br>P2 <sup>(5)</sup> | SG40CX-<br>P2 <sup>(5)</sup> | SG50CX<br>P2 <sup>(5)</sup> |
|------------------------------------------------------------|---------------------------------|------------------------------|------------------------------|------------------------------|------------------------------|-----------------------------|
| Max. PV in-<br>put voltage                                 | 1100 V                          |                              |                              |                              |                              |                             |
| Min. PV in-<br>put voltage /<br>Startup in-<br>put voltage | 160 V / 200 V                   |                              |                              |                              |                              |                             |
| Rated PV<br>input<br>voltage                               | 600 V                           |                              |                              |                              |                              |                             |
| MPP volt-<br>age range                                     | 160 V ~ 1000 V                  |                              |                              |                              |                              |                             |
| MPP volt-<br>age range<br>for rated<br>power               | 400 V ~<br>800 V <sup>(6)</sup> |                              | 5                            | 500 V ~ 800 V                | /(6)                         |                             |
| No. of inde-<br>pendent<br>MPP inputs                      |                                 | 3                            |                              |                              | 4                            |                             |
| No. of PV<br>strings per<br>MPPT                           |                                 | 2                            |                              |                              | 2                            |                             |
| Max. PV in-<br>put current                                 | Ş                               | 90 A (30 A * 3)              |                              | 1                            | 20 A (30 A * 4               | 4)                          |
| Max. DC<br>short-circuit<br>current                        | 1                               | 20 A (40 A * 3)              |                              | 1                            | 60 A (40 A * 4               | 4)                          |
| Max. current<br>for DC<br>connector                        | 20A                             |                              |                              |                              |                              |                             |
| Output (AC)                                                |                                 |                              |                              |                              |                              |                             |
| Rated AC<br>output<br>power                                | 25 kW                           | 30 kW                        | 33 kW                        | 36 kW                        | 40 kW                        | 50 kW                       |

| Parameters                                                            | SG25CX-<br>P2 <sup>(5)</sup>         | SG30CX-<br>P2 <sup>(5)</sup> | SG33CX-<br>P2 <sup>(5)</sup> | SG36CX-<br>P2 <sup>(5)</sup> | SG40CX-<br>P2 <sup>(5)</sup> | SG50CX-<br>P2 <sup>(5)</sup> |
|-----------------------------------------------------------------------|--------------------------------------|------------------------------|------------------------------|------------------------------|------------------------------|------------------------------|
| Max. AC<br>output<br>power                                            | 27.5 kVA                             | 33 kVA<br>(7)                | 36.3 kVA                     | 40 kVA                       | 44 kVA                       | 55 kVA                       |
| Max. AC<br>output<br>current                                          | 41.8 A                               | 50.2 A                       | 55.2 A                       | 60.2 A                       | 66.9 A                       | 83.6 A                       |
| Rated AC<br>output cur-<br>rent(at<br>230V)                           | 36.2 A                               | 43.5 A                       | 47.8 A                       | 52.17 A                      | 58 A                         | 72.5 A                       |
| Rated AC<br>voltage                                                   | 3 / N / PE, 220 / 380 V, 230 / 400 V |                              |                              |                              |                              |                              |
| AC voltage<br>range                                                   | 312 ~ 480 V                          |                              |                              |                              |                              |                              |
| Rated grid<br>frequency                                               | 50 Hz / 60 Hz                        |                              |                              |                              |                              |                              |
| Grid fre-<br>quency<br>range                                          | 45 – 55 Hz / 55 – 65 Hz              |                              |                              |                              |                              |                              |
| Harmonic<br>(THD)                                                     | < 3 % (at Rated power)               |                              |                              |                              |                              |                              |
| Power fac-<br>tor at Rated<br>power / Ad-<br>justable<br>power factor | > 0.99 / 0.8 leading – 0.8 lagging   |                              |                              |                              |                              |                              |
| Feed-in<br>phases /<br>connection<br>phases                           | 3 / 3-N-PE                           |                              |                              |                              |                              |                              |
| Efficiency                                                            |                                      |                              |                              |                              |                              |                              |

| Parameters                                       | SG25CX-<br>P2 <sup>(5)</sup> | SG30CX-<br>P2 <sup>(5)</sup> | SG33CX-<br>P2 <sup>(5)</sup> | SG36CX-<br>P2 <sup>(5)</sup> | SG40CX-<br>P2 <sup>(5)</sup> | SG50CX-<br>P2 <sup>(5)</sup> |
|--------------------------------------------------|------------------------------|------------------------------|------------------------------|------------------------------|------------------------------|------------------------------|
| Max. effi-<br>ciency /<br>European<br>efficiency | 98.4% /<br>98.2%             | 98.5% / 98.3%                |                              |                              |                              |                              |
| Protection                                       |                              |                              |                              |                              |                              |                              |
| Grid<br>monitoring                               |                              | Yes                          |                              |                              |                              |                              |
| DC re-<br>verse con-<br>nection pro-<br>tection  |                              | Yes                          |                              |                              |                              |                              |
| AC short-<br>circuit<br>protection               |                              | Yes                          |                              |                              |                              |                              |
| Leakage<br>current<br>protection                 |                              | Yes                          |                              |                              |                              |                              |
| Surge<br>protection                              |                              | DC Type I+II / AC Type II    |                              |                              |                              |                              |
| Ground fault monitoring                          |                              | Yes                          |                              |                              |                              |                              |
| DC switch                                        |                              | Yes                          |                              |                              |                              |                              |
| PV String<br>current<br>monitoring               |                              | Yes                          |                              |                              |                              |                              |
| General<br>Data                                  |                              |                              |                              |                              |                              |                              |
| Dimensions<br>(W*H*D)                            |                              | 645*575*245 mm               |                              |                              |                              |                              |
| Mounting<br>Method                               |                              | Wall-mounting bracket        |                              |                              |                              |                              |
| Weight                                           |                              | 38 kg                        |                              | 40 kg                        | 40 kg                        | 41 kg                        |
| Topology                                         |                              | Transformerless              |                              |                              |                              |                              |

| Parameters                                                        | SG25CX- 5<br>P2 <sup>(5)</sup>                                                              | SG30CX-<br>P2 <sup>(5)</sup> | SG33CX-<br>P2 <sup>(5)</sup> | SG36CX-<br>P2 <sup>(5)</sup> | SG40CX-<br>P2 <sup>(5)</sup> | SG50CX-<br>P2 <sup>(5)</sup>           |
|-------------------------------------------------------------------|---------------------------------------------------------------------------------------------|------------------------------|------------------------------|------------------------------|------------------------------|----------------------------------------|
| Degree of protection                                              | IP66                                                                                        |                              |                              |                              |                              |                                        |
| Corrosion                                                         |                                                                                             |                              | C                            | 5                            |                              |                                        |
| Operating<br>ambient<br>temperature<br>range                      |                                                                                             |                              | -30 tc                       | 060 ℃                        |                              |                                        |
| Allowable<br>relative hu-<br>midity range<br>(non-<br>condensing) |                                                                                             |                              | 0 – 1                        | 00 %                         |                              |                                        |
| Cooling<br>method                                                 | Smart forced air cooling                                                                    |                              |                              |                              |                              |                                        |
| Max. oper-<br>ating<br>altitude                                   | 4000 m                                                                                      |                              |                              |                              |                              |                                        |
| Display                                                           | LED, Bluetooth+APP                                                                          |                              |                              |                              |                              |                                        |
| Communi-<br>cation                                                |                                                                                             | RS4                          | 85 / WLAN /                  | Optional: Eth                | ernet                        |                                        |
| DC connec-<br>tion type                                           | EVO2 (Max. 6 mm² )                                                                          |                              |                              |                              |                              |                                        |
| AC connec-<br>tion type                                           |                                                                                             | OT te                        | rminal (16~3                 | ō mm²)                       |                              | OT or DT<br>terminal<br>(35~50<br>mm²) |
| AC Cable specification                                            |                                                                                             | (                            | Outside diam                 | eter 18~38m                  | m                            |                                        |
| Grid<br>Support                                                   | Q at night function, LVRT, HVRT,active & reactive power control and power ramp rate control |                              |                              |                              |                              |                                        |

Note(5):For Latin America.

Note(6):

• The voltage difference between MPPTs should be less than 80 V.

• The voltage of the configured string should be higher than the lower limit of the rated MPPT voltage.

Note(7): 30kVA for Germany, Belgium, Austria, Ukraine and Denmark, 33kVA for others.

## **10.2 Wring Distance of DI Dry Contact**

The wiring distance between DI dry contact terminals must meet the requirements in the table below. The wiring distance L is the total length of all DI signal cables.

$$L = 2\sum_{k=1}^{n} L_k$$

 $L_K$  refers to the cable length in one direction between the DI dry contact terminal of the k<sup>th</sup> inverter and the corresponding terminal of the (k-1)<sup>th</sup> inverter.

table 10-1 Correspondence Between Inverter Quantity and Maximum Wiring Distance

| Number of | Maximum Wiring Distance(unit:m) |                              |  |  |  |
|-----------|---------------------------------|------------------------------|--|--|--|
| Inverter  | 16AWG / 1.31mm <sup>2</sup>     | 17AWG / 1.026mm <sup>2</sup> |  |  |  |
| 1         | 13030                           | 10552                        |  |  |  |
| 2         | 6515                            | 5276                         |  |  |  |
| 3         | 4343                            | 3517                         |  |  |  |
| 4         | 3258                            | 2638                         |  |  |  |
| 5         | 2606                            | 2110                         |  |  |  |
| 6         | 2172                            | 1759                         |  |  |  |
| 7         | 1861                            | 1507                         |  |  |  |
| 8         | 1629                            | 1319                         |  |  |  |
| 9         | 1448                            | 1172                         |  |  |  |
| 10        | 1303                            | 1055                         |  |  |  |
| 11        | 1185                            | 959                          |  |  |  |
| 12        | 1086                            | 879                          |  |  |  |
| 13        | 1002                            | 812                          |  |  |  |
| 14        | 931                             | 754                          |  |  |  |
| 15        | 869                             | 703                          |  |  |  |
| 16        | 814                             | 660                          |  |  |  |
| 17        | 766                             | 621                          |  |  |  |
| 18        | 724                             | 586                          |  |  |  |
| 19        | 686                             | 555                          |  |  |  |

| Number of | Maximum Wiring Distance(unit:m) |                              |  |  |  |
|-----------|---------------------------------|------------------------------|--|--|--|
| Inverter  | 16AWG / 1.31mm <sup>2</sup>     | 17AWG / 1.026mm <sup>2</sup> |  |  |  |
| 20        | 652                             | 528                          |  |  |  |
| 21        | 620                             | 502                          |  |  |  |
| 22        | 592                             | 480                          |  |  |  |
| 23        | 567                             | 459                          |  |  |  |
| 24        | 543                             | 440                          |  |  |  |
| 25        | 521                             | 422                          |  |  |  |

#### NOTICE

In case the specification of the cable used is not included in the table above, when there is only one inverter, ensure that the line impedance of the input node is less than  $300\Omega$ ; and when there are multiple inverters connected in the daisy chain, ensure that the impedance is less than  $300\Omega$ /number of inverter.

## 10.3 Quality Assurance

When product faults occur during the warranty period, SUNGROW will provide free service or replace the product with a new one.

#### Evidence

During the warranty period, the customer shall provide the product purchase invoice and date. In addition, the trademark on the product shall be undamaged and legible. Otherwise, SUNGROW has the right to refuse to honor the quality guarantee.

#### Conditions

- After replacement, unqualified products shall be processed by SUNGROW.
- The customer shall give SUNGROW a reasonable period to repair the faulty device.

#### **Exclusion of Liability**

In the following circumstances, SUNGROW has the right to refuse to honor the quality guarantee:

- The free warranty period for the whole machine/components has expired.
- The device is damaged during transport.
- The device is incorrectly installed, refitted, or used.
- The device operates in harsh conditions beyond those described in this manual.
- The fault or damage is caused by installation, repairs, modification, or disassembly performed by a service provider or personnel not from SUNGROW.

- The fault or damage is caused by the use of non-standard or non-SUNGROW components or software.
- The installation and use range are beyond stipulations of relevant international standards.
- The damage is caused by unexpected natural factors.

For faulty products in any of above cases, if the customer requests maintenance, paid maintenance service may be provided based on the judgment of SUNGROW.

## **10.4 Contact Information**

In case of questions about this product, please contact us. We need the following information to provide you the best assistance:

- · Model of the device
- Serial number of the device
- Fault code/name
- Brief description of the problem

For detailed contact information, please visit: https://en.sungrowpower.com/contactUS

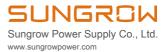